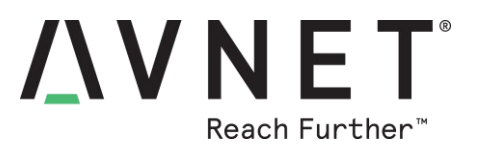

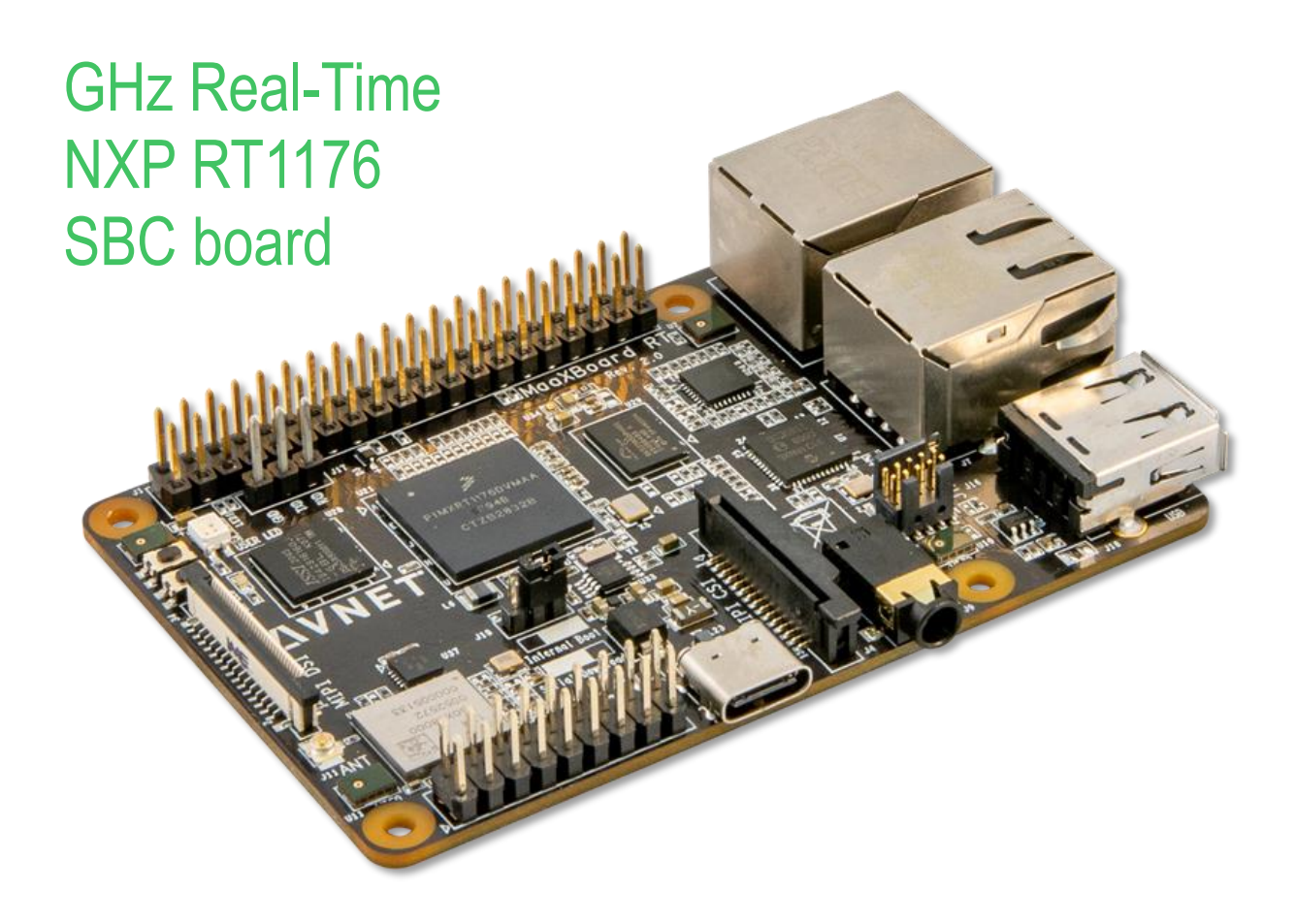

# **MaaXBoard RT Hardware User Guide**

*v1.0 – Sept 21, 2021*

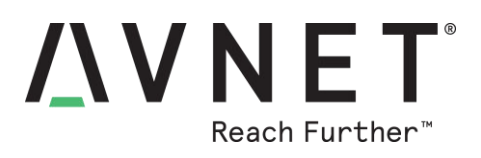

# <span id="page-1-0"></span>**1 Document Control**

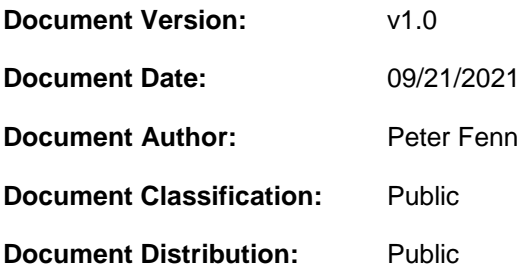

# <span id="page-1-1"></span>**2 Version History**

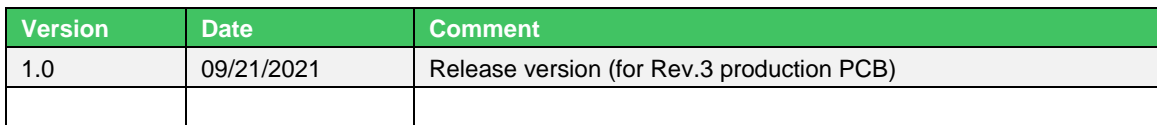

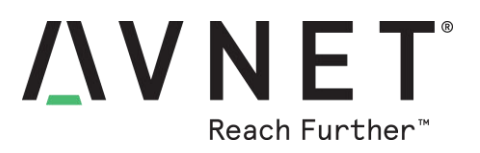

# **Contents**

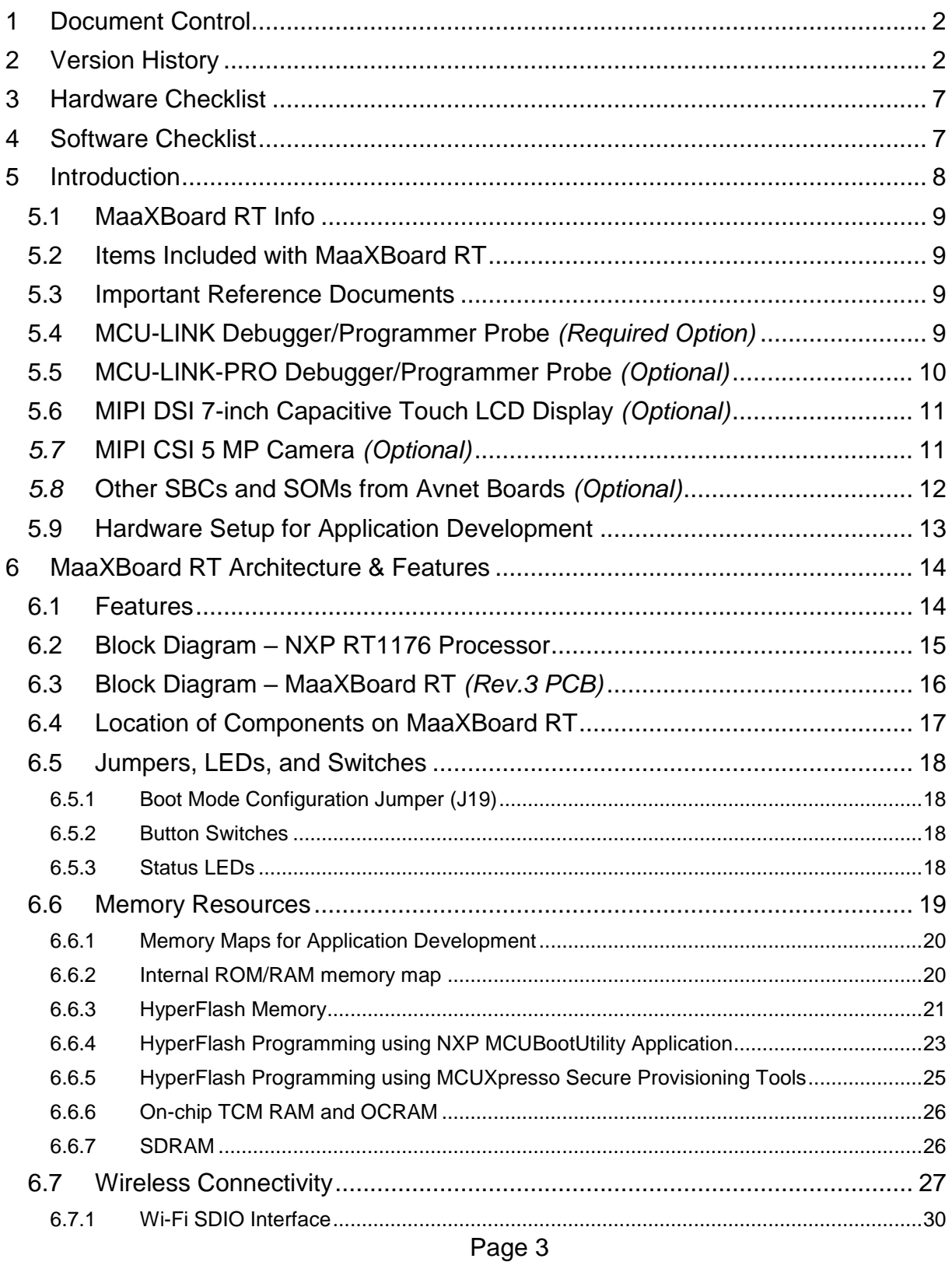

# **AVNET** Reach Further<sup>™</sup>

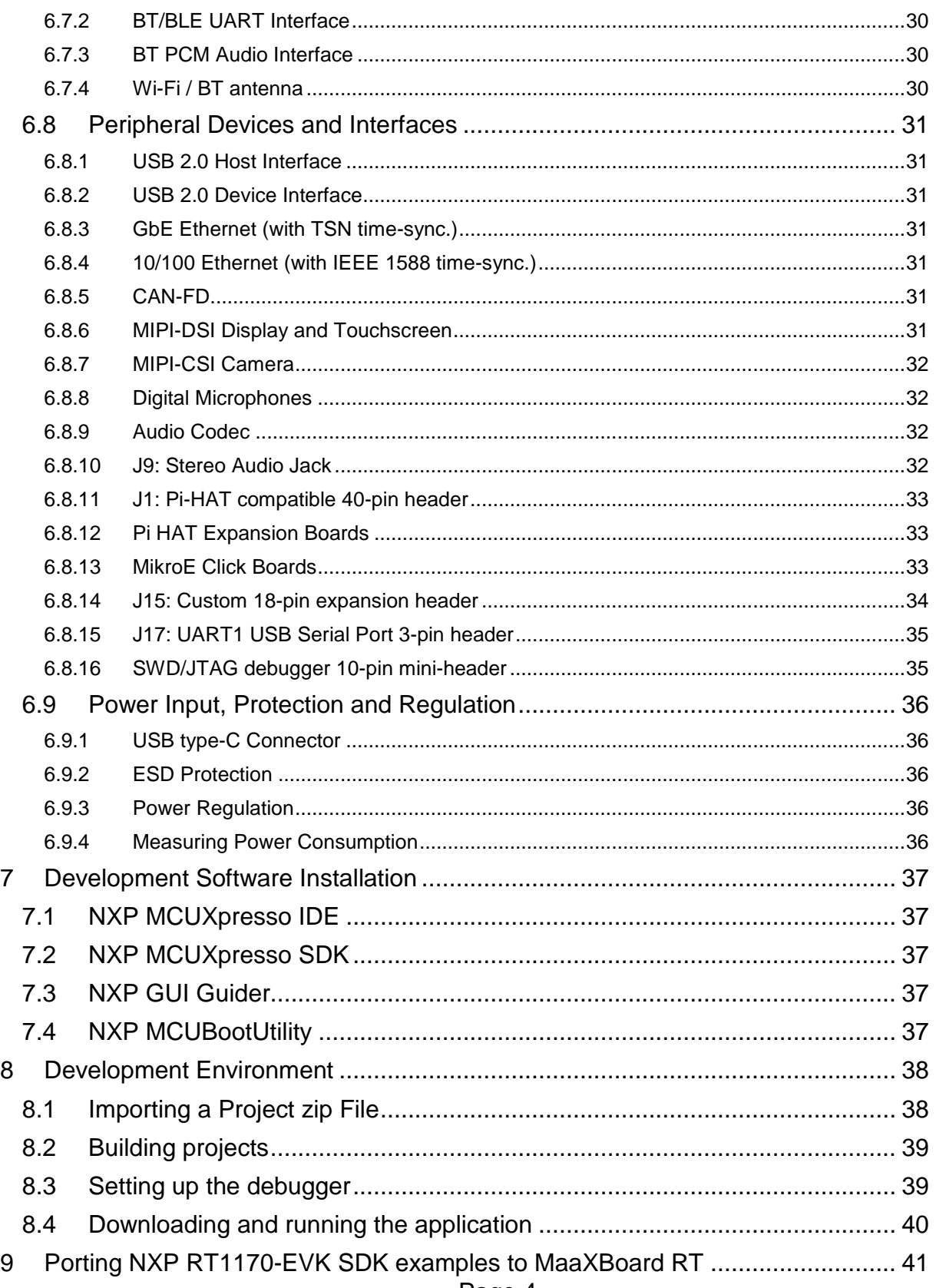

# **AVNET** Reach Further<sup>™</sup>

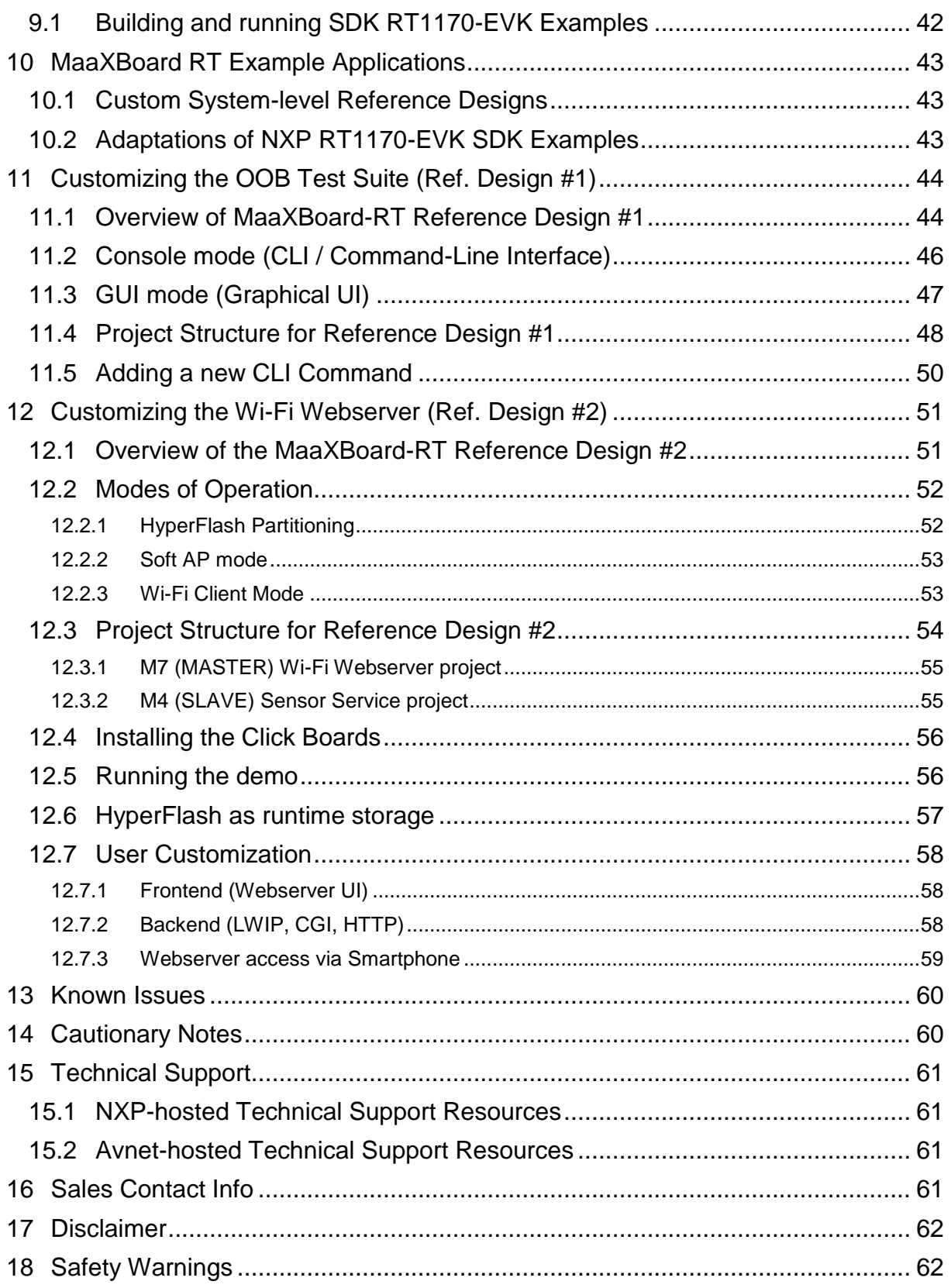

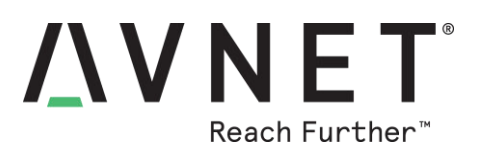

# **Figures**

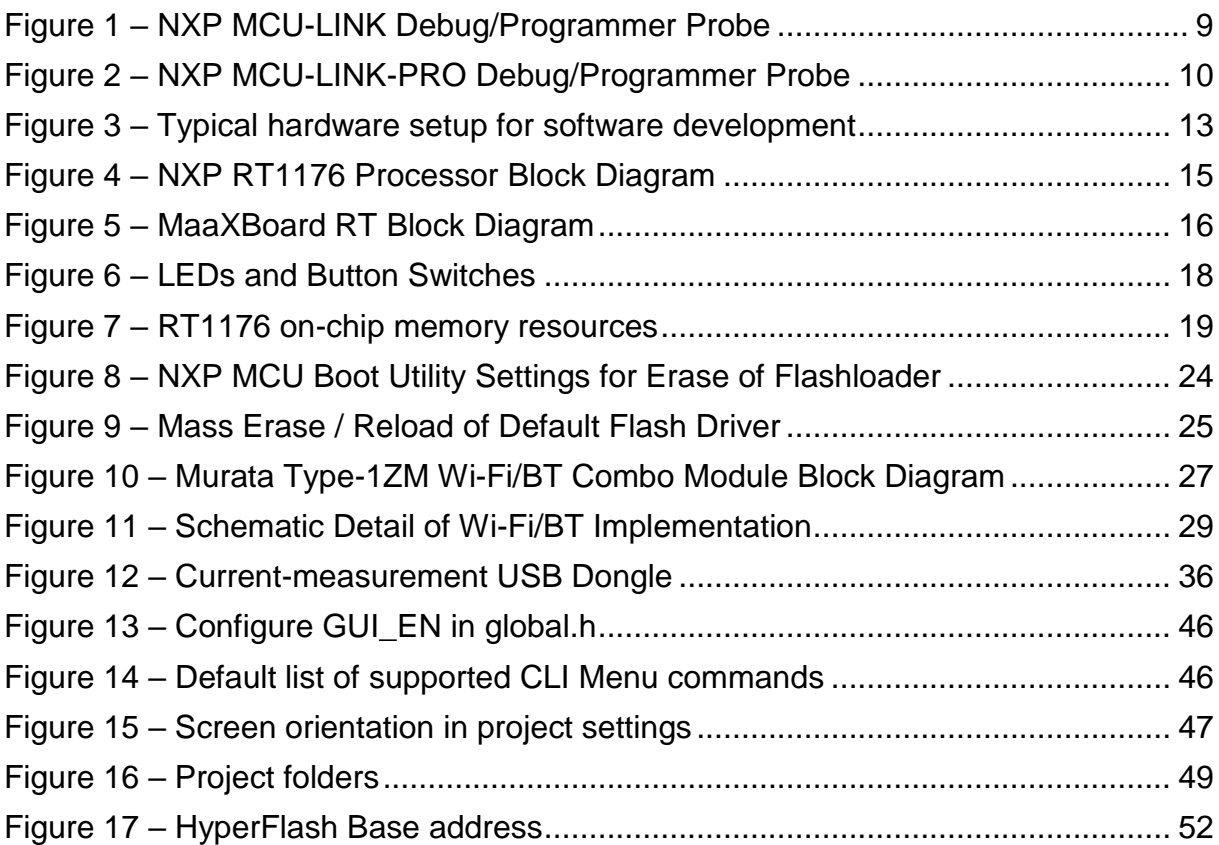

# **Tables**

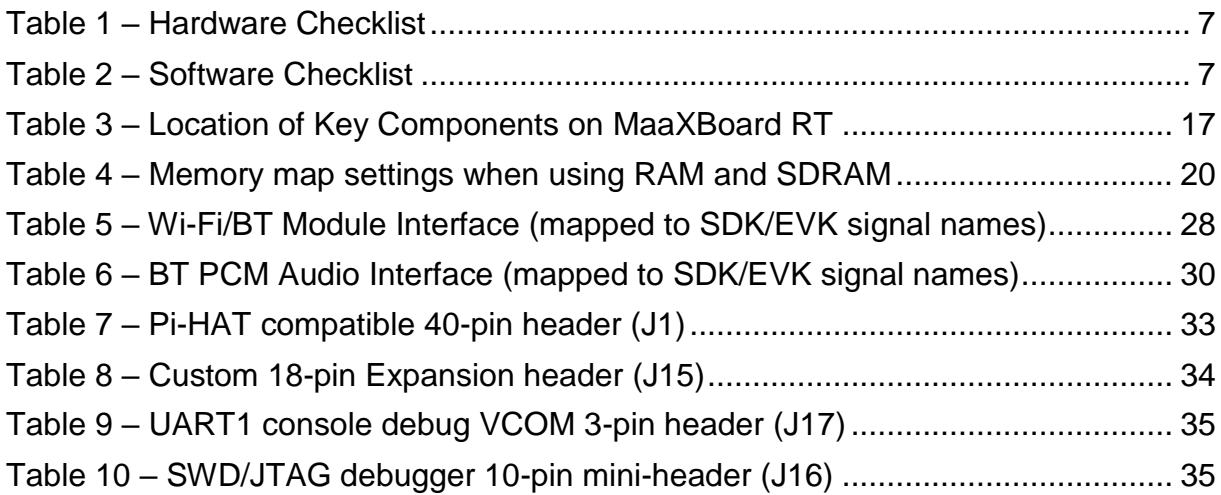

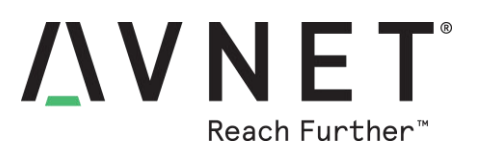

# <span id="page-6-0"></span>**3 Hardware Checklist**

Hardware items recommended for application development are the following

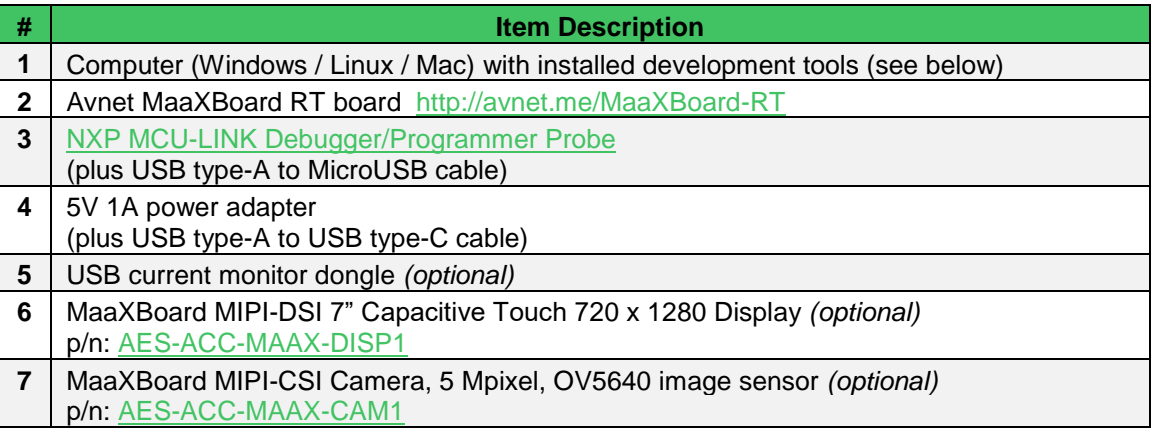

### **Table 1 – Hardware Checklist**

# <span id="page-6-2"></span><span id="page-6-1"></span>**4 Software Checklist**

Listed below are the software items mentioned in this document

<span id="page-6-3"></span>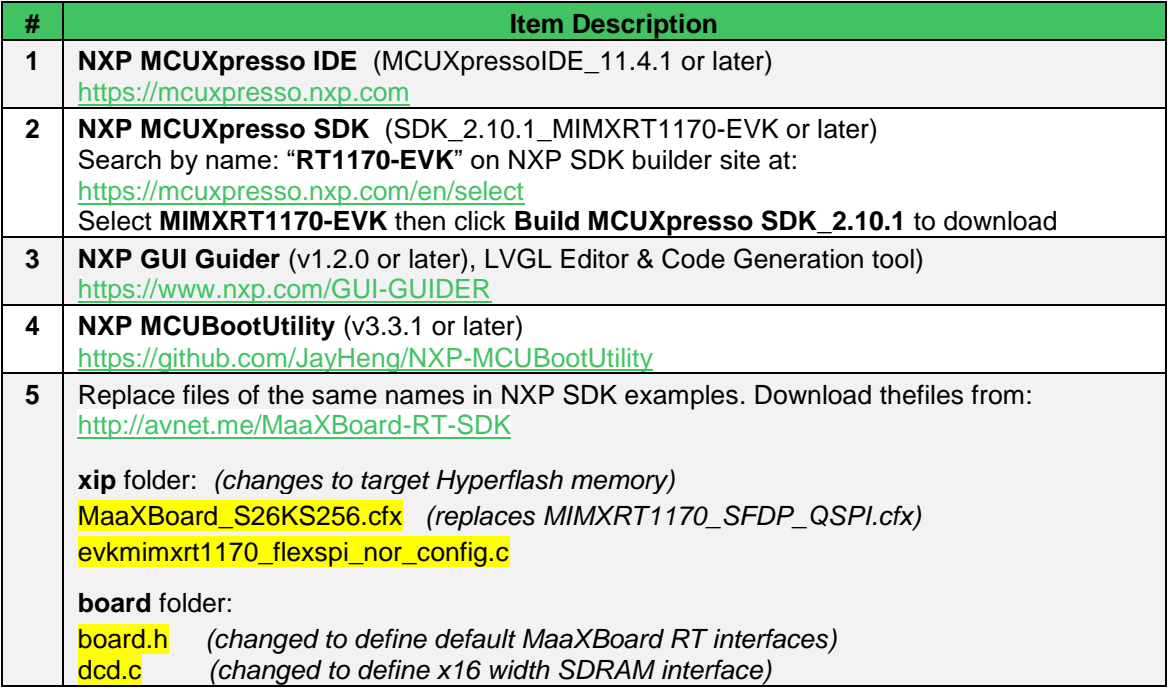

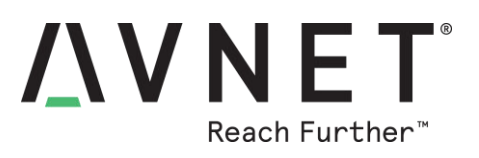

# <span id="page-7-0"></span>**5 Introduction**

- **1GHz SBC with advanced real-time capabilities**
	- Use as a processing sub-assembly in OEM products *or* as a versatile development board
	- Raspberry Pi-4B form-factor facilitates easier enclosure and cabling integration
	- 40-pin HAT compatible expansion header (ie. access Pi HAT ecosystem add-on boards)
	- 18-pin custom expansion connector
- **Based on NXP i.MX RT1176 Crossover MCU**
	- Cortex-M7 @1GHz and Cortex-M4 @400 MHz
- **Board is well resourced with high-speed memories**
	- On-chip: 2 MB RAM (TCM and OCRAM)
	- Onboard: 32 MB SDRAM
	- Onboard: 32 MB HyperFlash
- **Comprehensive set of board interfaces and peripheral devices**
	- 40-pin Pi-HAT compatible expansion connector
	- 18-pin custom expansion connector
	- 1x USB Host interface (type-A connector)
	- 1x USB Device interface (type-C connector)
	- 1x GbE Ethernet (with TSN)
	- 1x 10/100 Ethernet (with IEEE1588)
	- SWD/JTAG debugger 10-pin mini header (use NXP MCU-Link, or 3rd party debug probe)
	- MIPI-DSI touch display interface (2-lane, supports up to 1280x800 display)
	- MIPI-CSI camera interface (2-lane, pinout is same as on Raspberry-Pi)
	- Audio subsystem with 4x onboard digital microphones plus stereo audio output jack
	- 802.11ac Wi-Fi and Bluetooth 5
	- U.FL connected external antenna
	- High efficiency 5V to 3.3V dc/dc buck convertor, plus low-current low-voltage LDOs
	- Operating Temperature: -30~85°C
	- Dimensions: 85mm x 56mm (same as Raspberry-Pi 4)

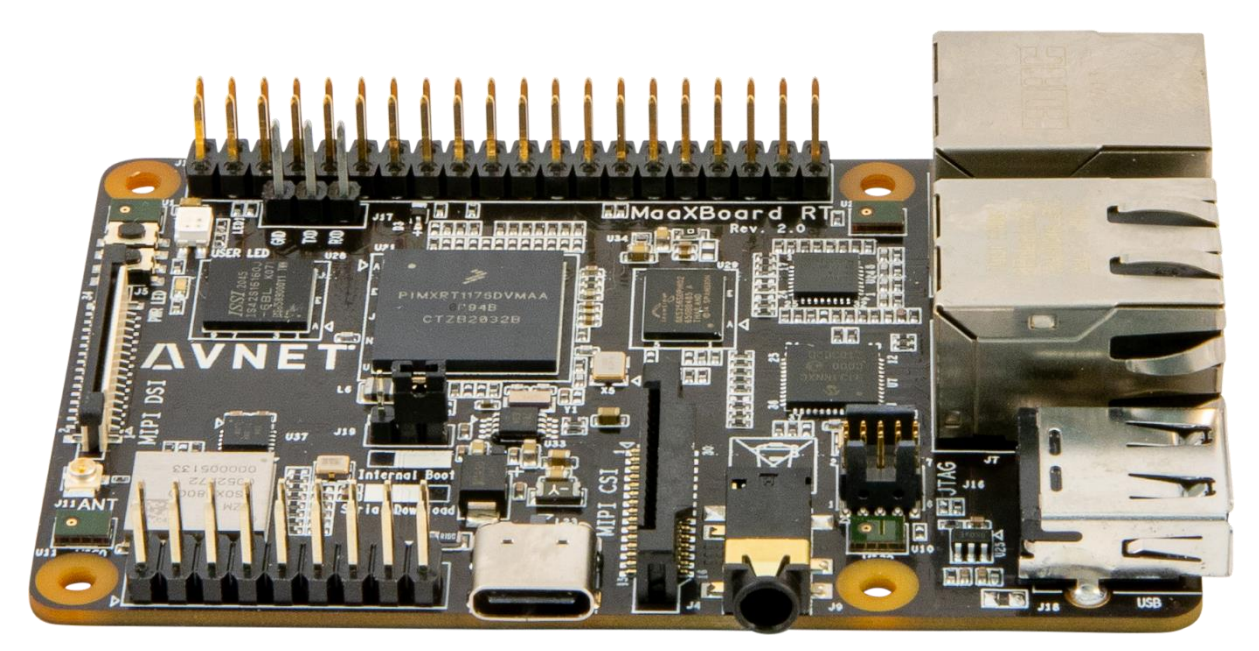

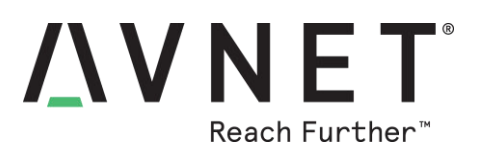

### <span id="page-8-0"></span>5.1 MaaXBoard RT Info

- Part# to order: AES-MC-SBC-IMXRT1176-G
- Product Page: <http://avnet.me/MaaXBoard-RT>

### <span id="page-8-1"></span>5.2 Items Included with MaaXBoard RT

- MaaXBoard RT board
- QuickStart Card
- Downloadable examples, reference designs and documentation

### <span id="page-8-2"></span>5.3 Important Reference Documents

- MaaXBoard RT QuickStart Card
- MaaXBoard RT Product Brief
- MaaXBoard RT Hardware User Guide *(this document)*
- MaaXBoard RT Schematic and BOM *(available under NDA)*
- NXP IMXRT1170RM

### <span id="page-8-3"></span>5.4 MCU-LINK Debugger/Programmer Probe *(Required Option)*

The [NXP MCU-LINK Debugger](https://www.nxp.com/design/development-boards/lpcxpresso-boards/mcu-link-debug-probe:MCU-LINK) Probe configured for CMSIS-DAP protocol, is supported by multiple IDEs and is available for purchase separately from Avnet

Standard MCU-Link features:

- High speed USB,
- SWD debug,
- SWO profiling,
- VCOM (USB to UART bridge)

Part# (and link): MCU-LINK (MSRP = \$10.99)

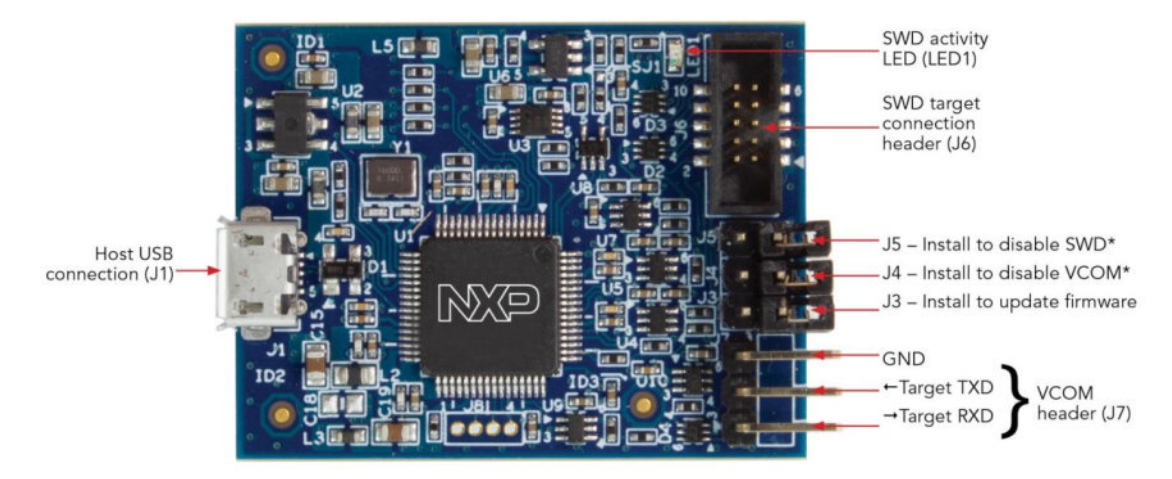

<span id="page-8-4"></span>**Figure 1 – NXP MCU-LINK Debug/Programmer Probe**

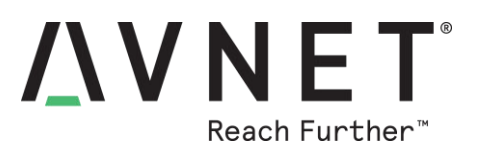

### <span id="page-9-0"></span>5.5 MCU-LINK-PRO Debugger/Programmer Probe *(Optional)*

The new [NXP MCU-LINK-PRO](https://www.nxp.com/design/development-boards/lpcxpresso-boards/mcu-link-debug-probe:MCU-LINK) Debugger Probe provides an alternative debugger probe option with several enhancements (available Sept 2021)

Features in common with MCU-Link:

- High speed USB
- SWD debug
- SWO profiling
- VCOM (USB to UART bridge)

Advanced MCU-Link-Pro features:

- Target energy/power measurement
- USB SPI & I2C bridges for programming/provisioning & host-based application development
- On-board, user-programmable LPC804 for peripheral emulation
- SEGGER J-Link firmware option
- Option to power target system (at 1.8V or 3.3V)
- Hardware capabilities for future enhancements

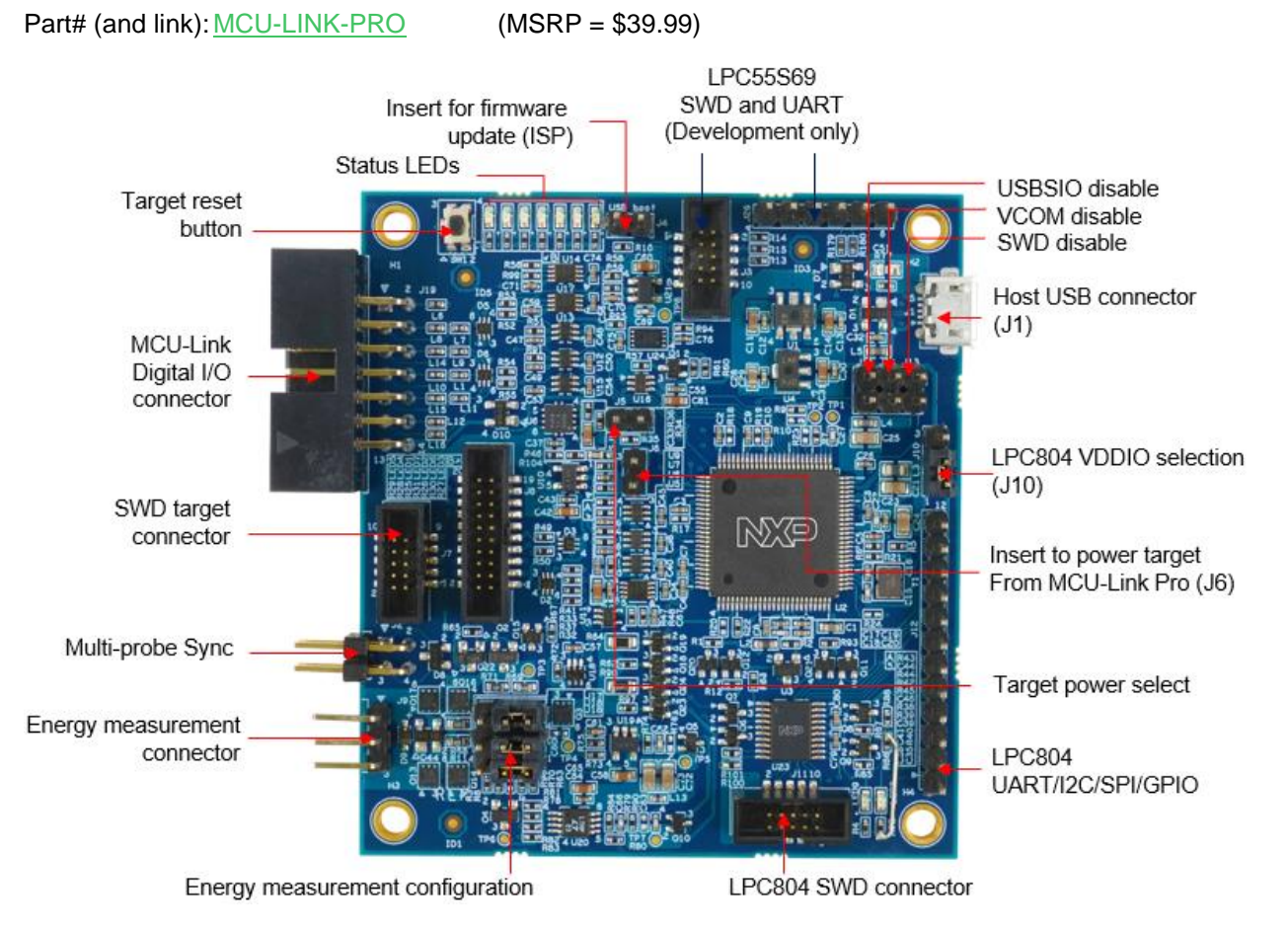

### <span id="page-9-1"></span>**Figure 2 – NXP MCU-LINK-PRO Debug/Programmer Probe**

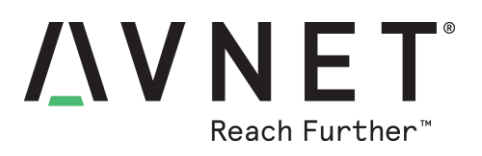

### <span id="page-10-0"></span>5.6 MIPI DSI 7-inch Capacitive Touch LCD Display *(Optional)*

- Supports up to 1280 x 720 resolution
- Compatible with all MaaXBoard SBC platforms.
- Connects to host via 2-lane MIPI-DSI interface
- Capacitive multi-touch display overlay
- Custom displays available via Avnet Embedded

Part# (and link): [AES-ACC-MAAX-DISP1](file:///C:/Users/016424/Documents/Avnet_GTM_Projects/2020-NXP-RT1170/docs-Avnet/UG/avnet.me/maax-disp1-buy) (MSRP = \$78.95)

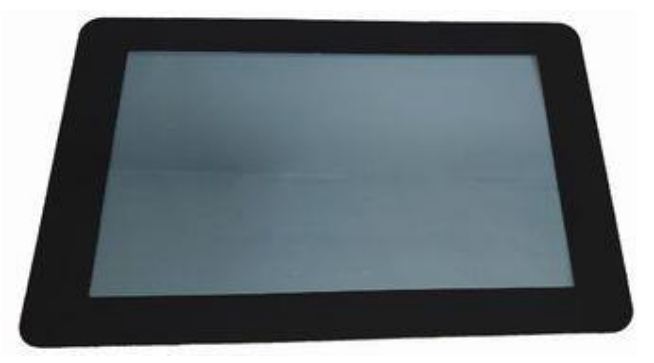

### <span id="page-10-1"></span>*5.7* MIPI CSI 5 MP Camera *(Optional)*

- High quality 5 MP image sensor
- Compatible with all MaaXBoard SBCs and Raspberry Pi
- Attaches to host via 2-lane MIPI CSI ribbon cable
- Supports 1080p30, 720p60 and 640x480p90 video
- Small dimensions (24mm x 25mm x 9mm)

Part# (and link): <u>[AES-ACC-MAAX-CAM1](file:///C:/Users/016424/Documents/Avnet_GTM_Projects/2020-NXP-RT1170/docs-Avnet/UG/avnet.me/maax-disp1-buy)</u> (MSRP = \$26.95)

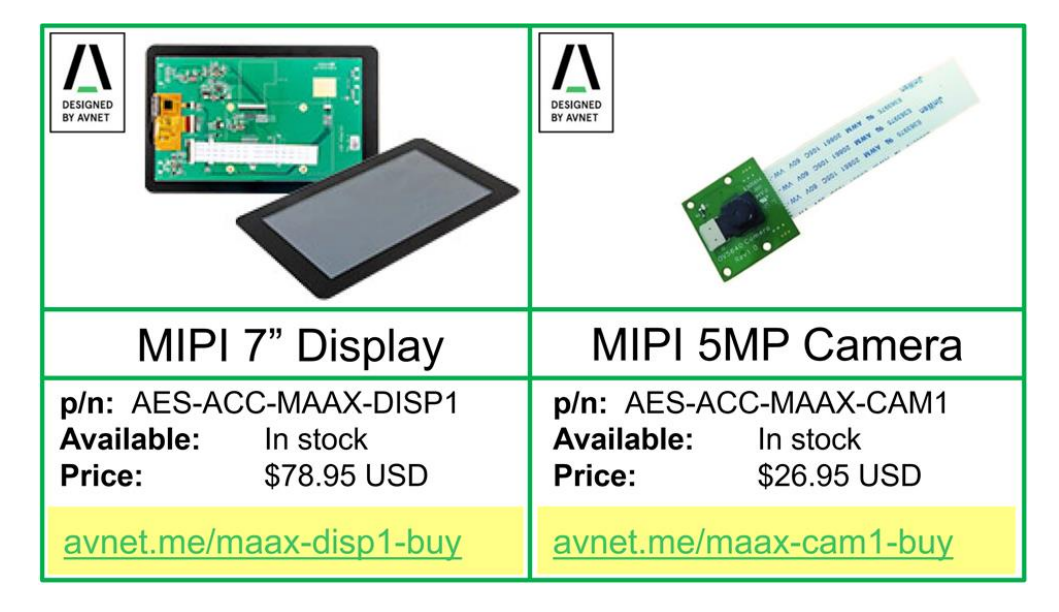

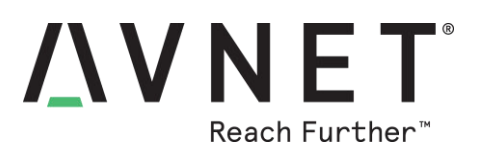

### <span id="page-11-0"></span>*5.8* Other SBCs and SOMs from Avnet Boards *(Optional)*

The Avnet **Products & Emerging Technology** engineering team work in close partnership with key suppliers to develop advanced enablement solutions

- Kits / Boards / SOMs / Modules
- Reference Designs
- Trainings / Tutorials / Blogs

For more information, visit [avnet.me/avnetboards](http://avnet.me/avnetboards)

Downloadable Solutions Guides are also available:

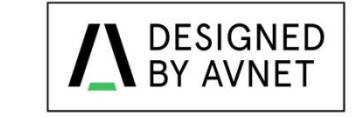

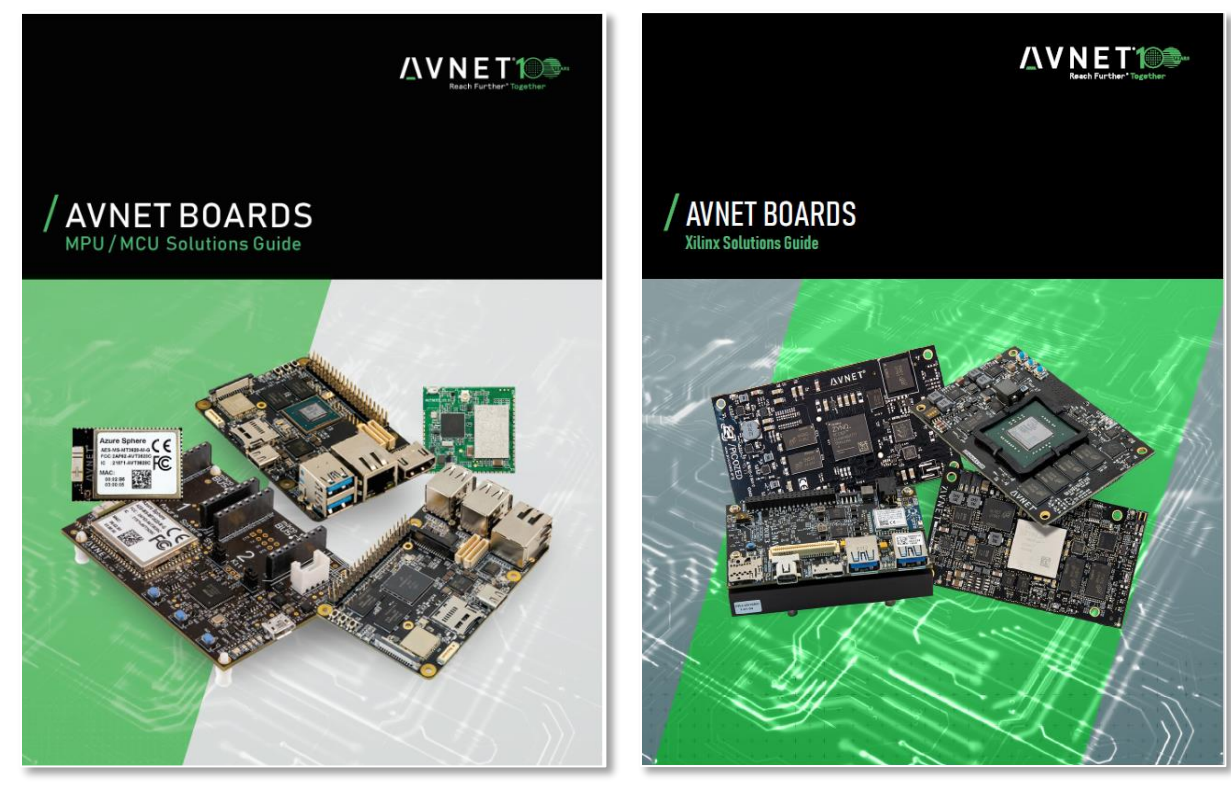

[avnet.me/mpu-mcu-solutions-guide-2021](http://avnet.me/mpu-mcu-solutions-guide-2021) [avnet.me/xlx-solutions-guide-2021](http://avnet.me/xlx-solutions-guide-2021)

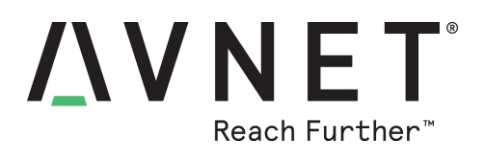

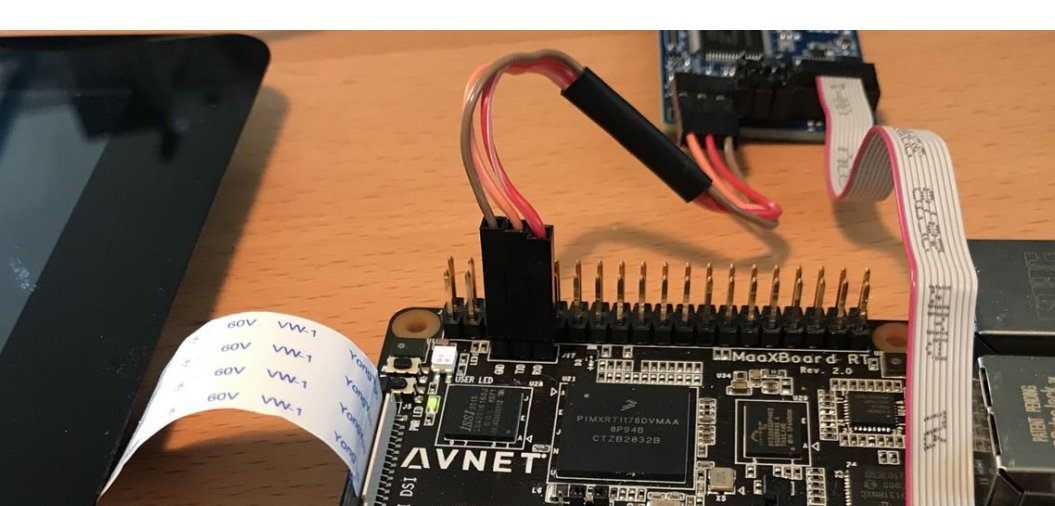

### <span id="page-12-0"></span>5.9 Hardware Setup for Application Development

<span id="page-12-1"></span>**Figure 3 – Typical hardware setup for software development**

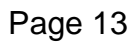

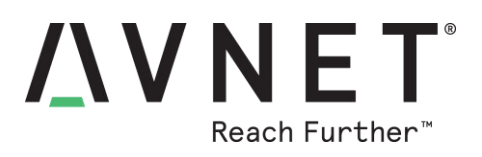

# <span id="page-13-0"></span>**6 MaaXBoard RT Architecture & Features**

### <span id="page-13-1"></span>6.1 Features

#### **Based on NXP i.MX RT1176 crossover dual-core MCU with advanced real-time capabilities** Cortex-M7 @1GHz

- Class-leading Cortex-M7 benchmarks (2434 DMIPS, 5070 Coremark)
- Super-fast interrupts (12ns latency), up to 220 interrupts sources, 4 interrupt levels
- Exceptional power efficiency (<100uA/MHz), DFVS support for low-power operation.
- High reliability, with ECC support for L1 cache and TCM memory
- Large L1 cache (32KB I-Cache, 32KB D-Cache)
- 512 KB TCM configurable as ITCM or DTCM with Zero-Wait-Cycle Access
- VFPv5 architecture floating point unit, supports single- and double-precision FPU
- Memory protection MPU supports up to 16 memory regions

#### Cortex-M4 @400 MHz

- Class-leading Cortex-M4 benchmarks (544 DMIPS, 1398 Coremark)
- Fast interrupts (30ns latency), up to 220 interrupts sources, 4 interrupt levels
- Exceptional power efficiency (<30uA/MHz), DFVS support for low-power operation.
- L1 cache (16KB I-Cache, 16KB D-Cache)
- 256 KB TCM with Zero-Wait-Cycle Access

#### **Easy integration into OEM custom products**

- Use as a processing sub-assembly in OEM products *or* as a versatile development board
- Raspberry Pi-4B form-factor facilitates easier enclosure and cabling integration
- 40-pin HAT compatible expansion header (ie. access Pi HAT ecosystem add-on boards)
- 18-pin custom expansion connector

#### **Board is well resourced with high-speed memories**

- On-chip: 2 MB RAM, flexible configuration as TCM and OCRAM
- Onboard: 32 MB SDRAM (16 M x 16)
- Onboard: 32 MB HyperFlash (32 M x 8)

#### **Comprehensive set of board interfaces and peripheral devices**

- 40-pin Pi-HAT compatible expansion connector
- 18-pin custom expansion connector
- 2x USB host interfaces
- 1x GbE Ethernet (with TSN)
- 1x 10/100 Ethernet (with 1588)
- SWD/JTAG debugger 10-pin mini header (use NXP MCU-Link, or 3rd party debug probe)
- MIPI-DSI touch display interface (2-lane, supports up to 1280x800 display)
- MIPI-CSI camera interface (2-lane, pinout is same as on Raspberry-Pi)
- Audio subsystem with 4x onboard digital microphones plus stereo audio output jack
- 802.11ac Wi-Fi and Bluetooth 5
- U.FL connected external antenna
- High efficiency 5V to 3.3V dc/dc buck convertor, plus low-current low-voltage LDOs
- Operating Temperature: -30~85°C
- Dimensions: 85mm x 56mm (same as Raspberry-Pi 4B)

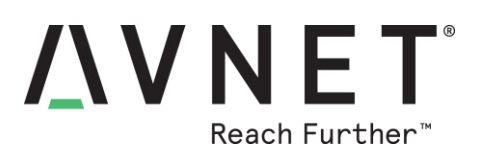

### <span id="page-14-0"></span>6.2 Block Diagram – NXP RT1176 Processor

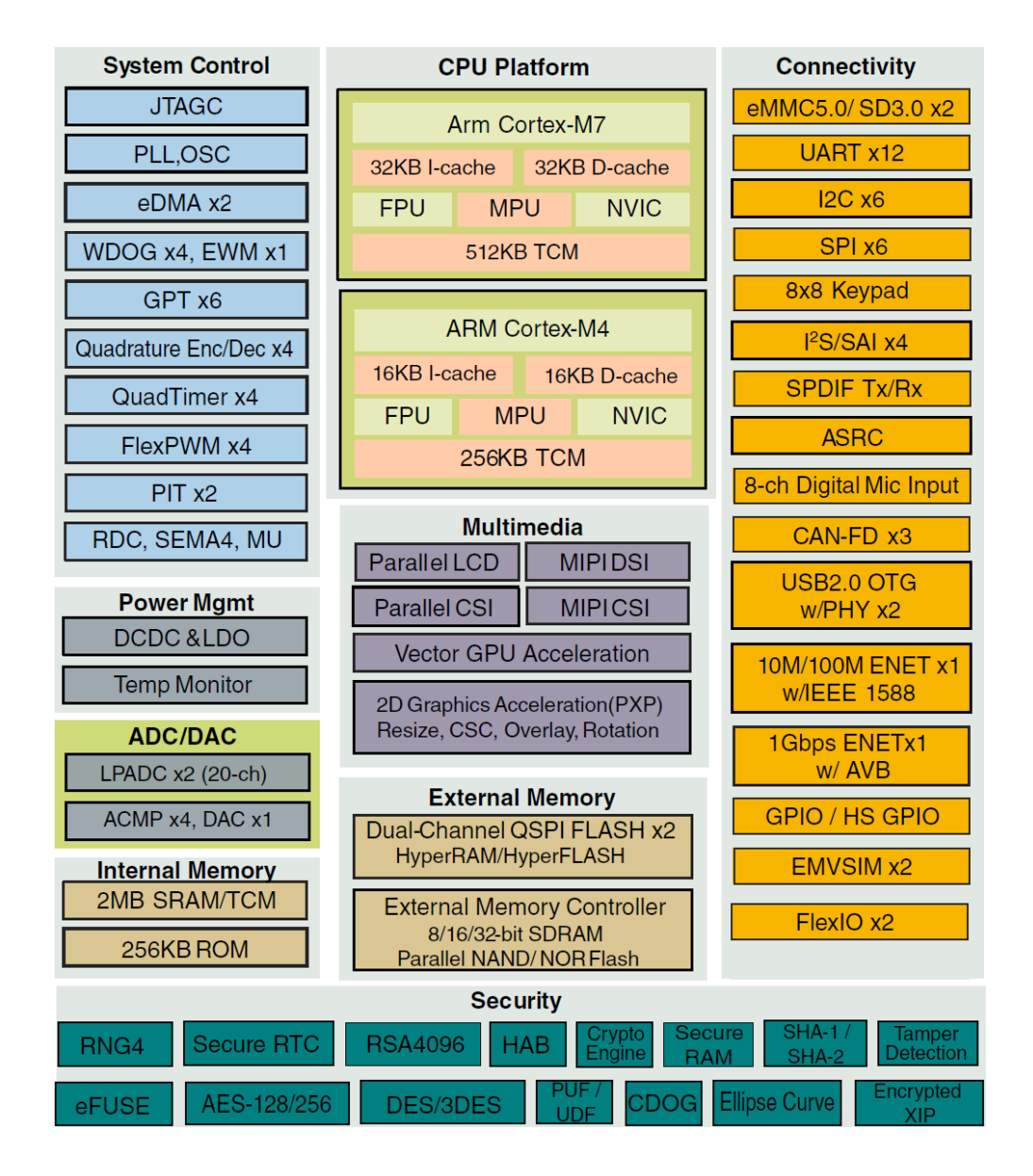

<span id="page-14-1"></span>**Figure 4 – NXP RT1176 Processor Block Diagram** 

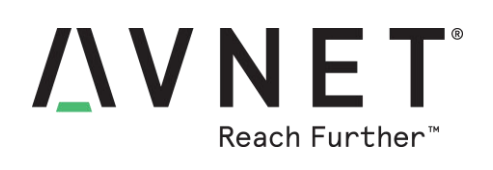

### <span id="page-15-0"></span>6.3 Block Diagram – MaaXBoard RT *(Rev.3 PCB)*

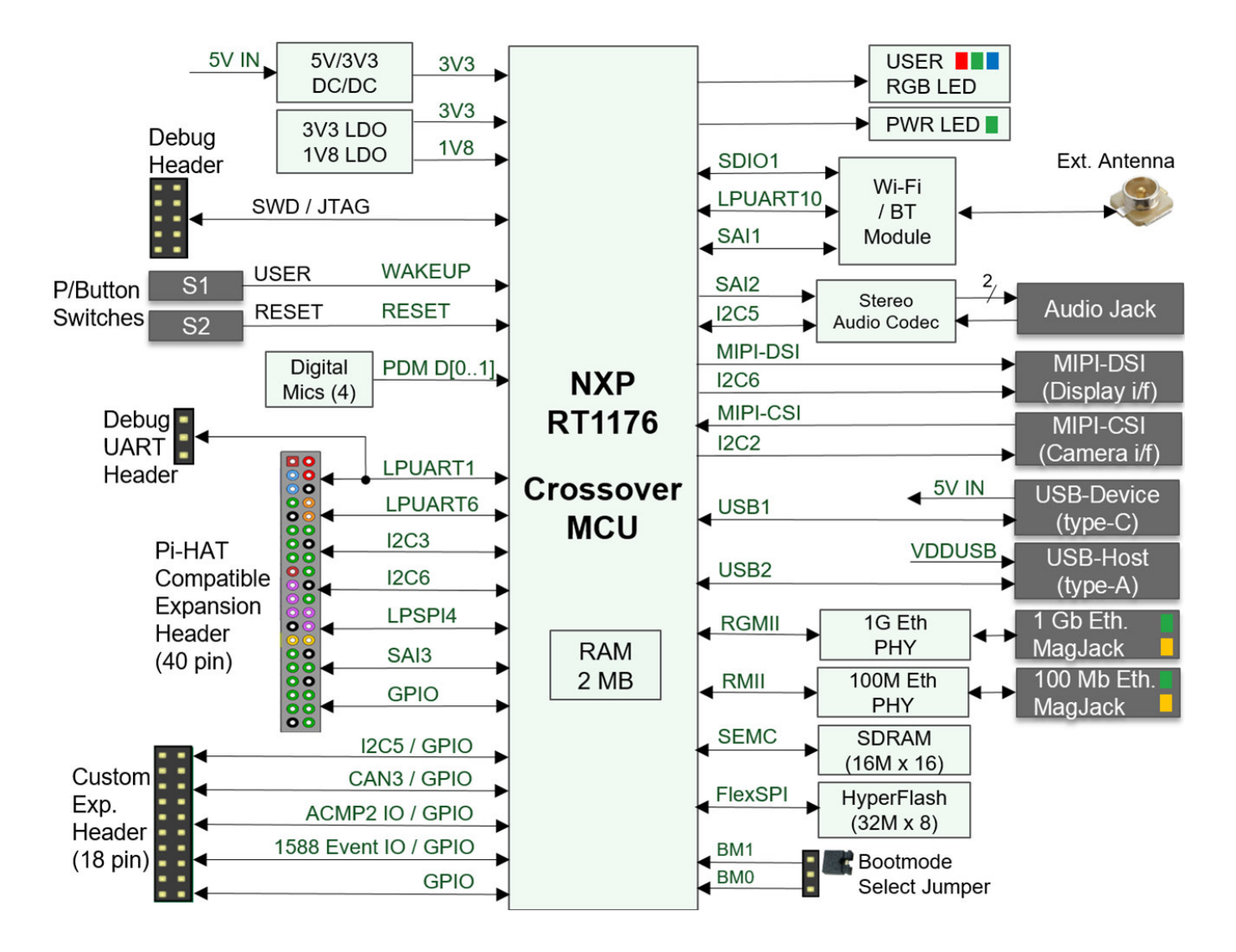

<span id="page-15-1"></span>**Figure 5 – MaaXBoard RT Block Diagram**

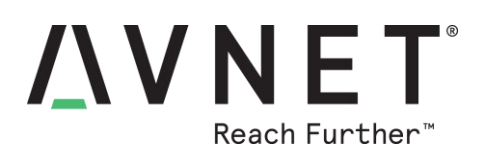

### <span id="page-16-0"></span>6.4 Location of Components on MaaXBoard RT

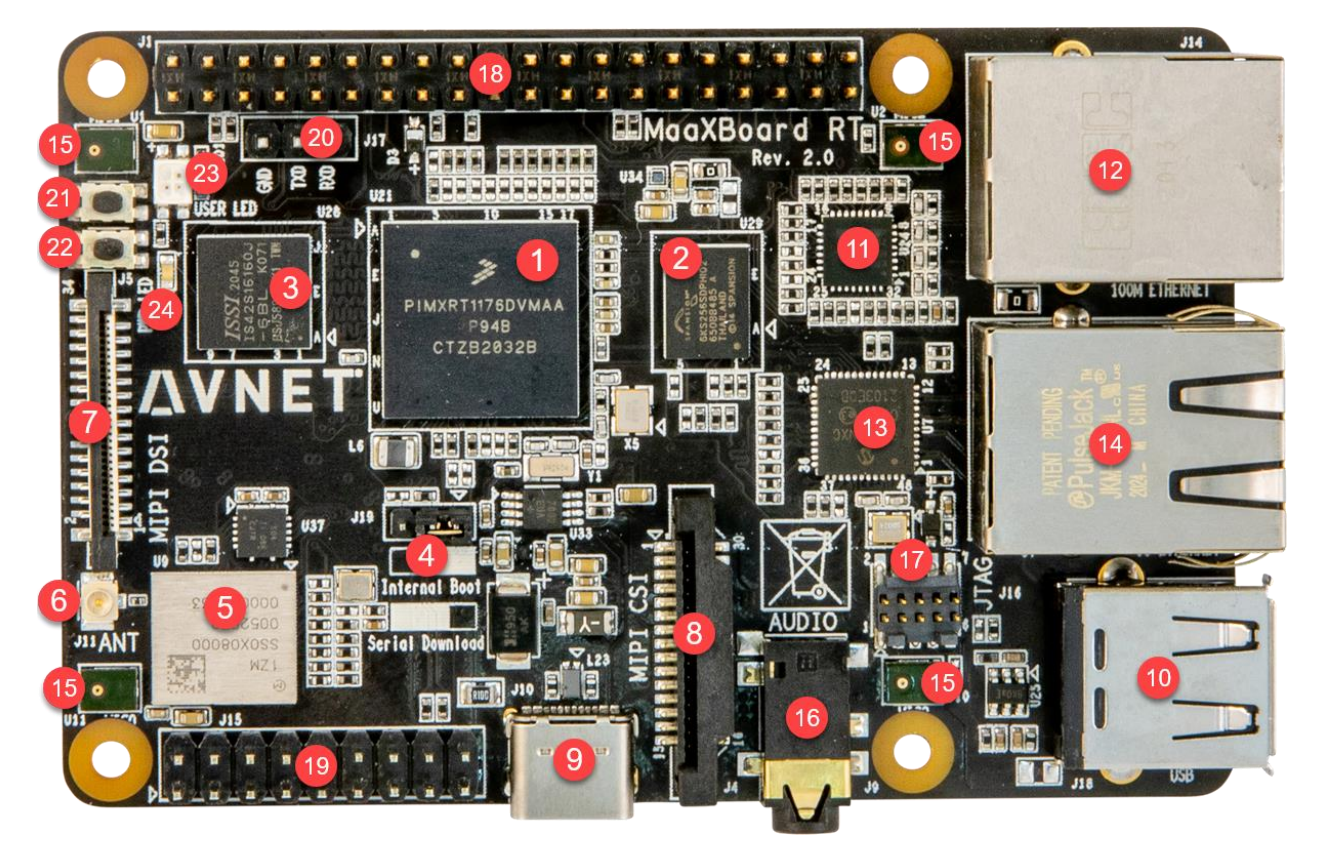

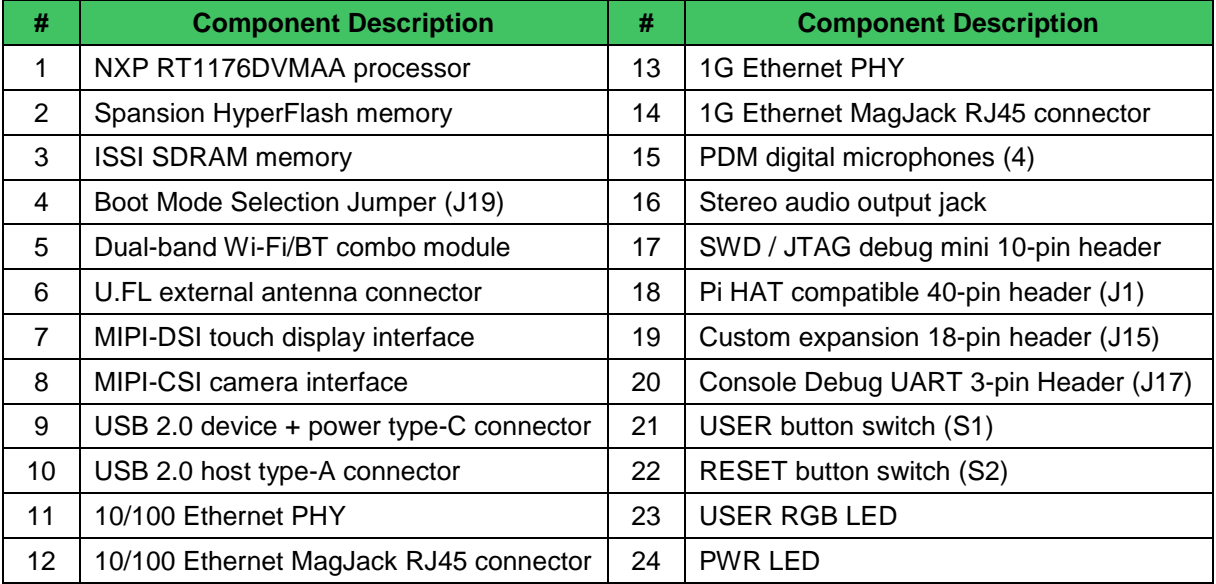

### <span id="page-16-1"></span>**Table 3 – Location of Key Components on MaaXBoard RT**

# **AVNET**® Reach Further<sup>™</sup>

## <span id="page-17-0"></span>6.5 Jumpers, LEDs, and Switches

### <span id="page-17-1"></span>6.5.1 Boot Mode Configuration Jumper (J19)

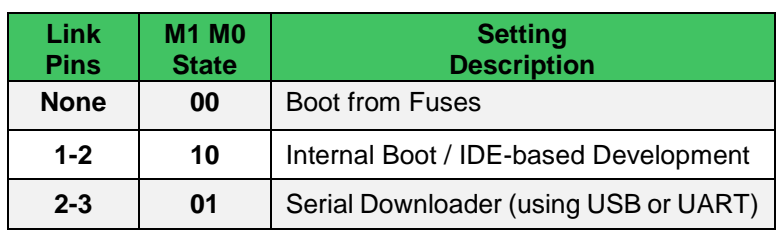

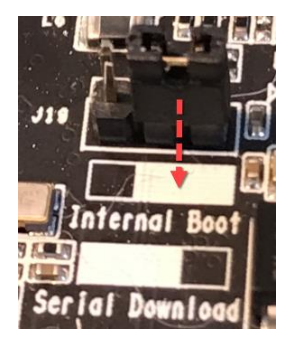

#### <span id="page-17-2"></span>6.5.2 Button Switches

Two pushbuttons are located at board edge, between MIPI-DSI connector and 40-pin header

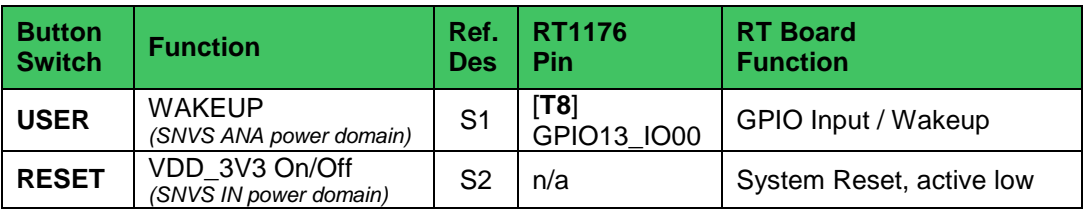

### <span id="page-17-3"></span>6.5.3 Status LEDs

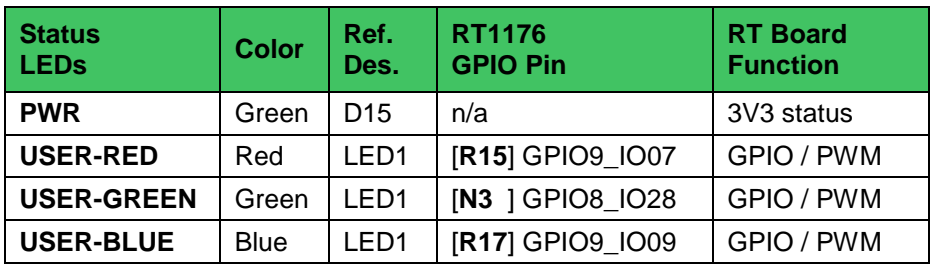

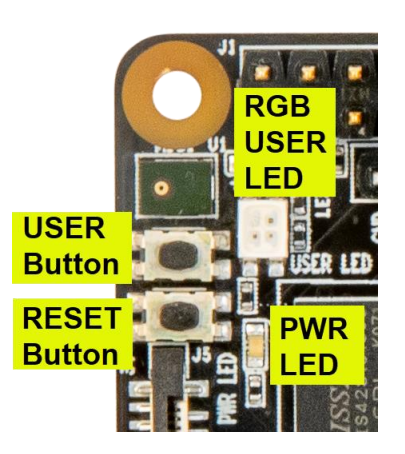

<span id="page-17-4"></span>**Figure 6 – LEDs and Button Switches**

Page 18

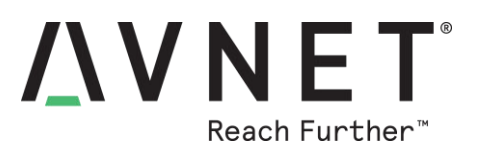

### <span id="page-18-0"></span>6.6 Memory Resources

The NXP RT1176 device is extremely flexible in what memory is utilized for application storage, application execution and data storage. Note: Significant differences in performance can be expected, when comparing code execution in the different types of memory.

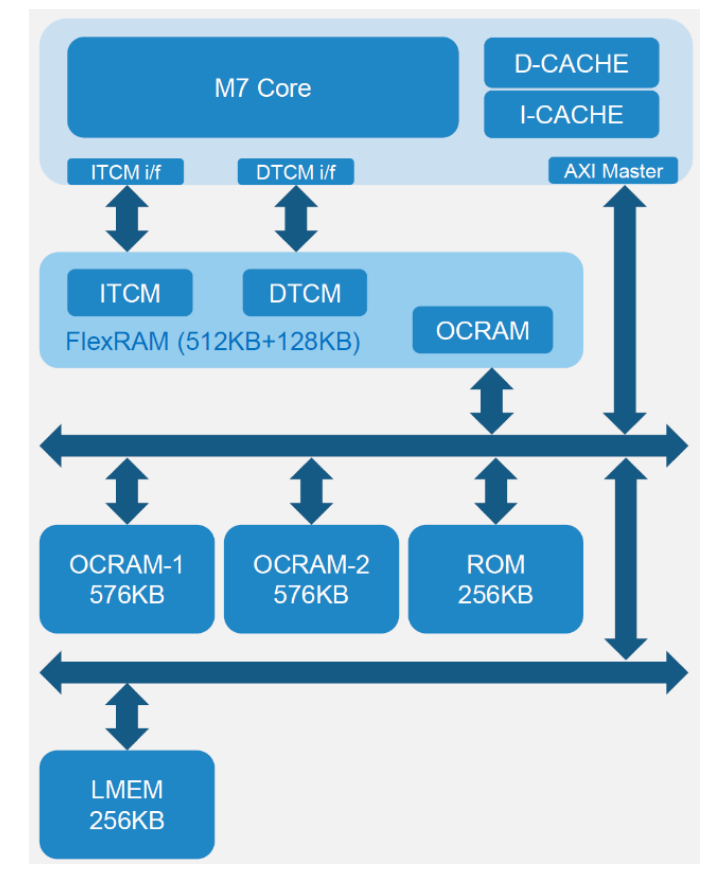

<span id="page-18-1"></span>**Figure 7 – RT1176 on-chip memory resources**

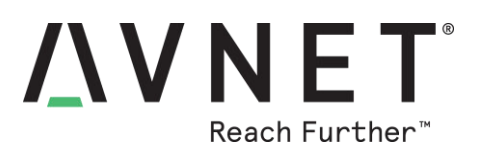

### <span id="page-19-0"></span>6.6.1 Memory Maps for Application Development

Tabled below are typical memory map settings for applications using RAM and SDRAM

#### **Memory Type Mem. Size Mem. Width Mem. Speed Hex Start Address Hex Mem. Size SRAM\_ITC\_cm7 SRAM\_DTC\_cm7** 256 KB 256 KB 32 bit 32 bit TBD TBD 0x0 0x20000000 0x40000 0x40000 **SRAM\_OC1 SRAM\_OC2** 512 KB 256 KB 32 bit 32 bit TBD TBD 0x20240000 0x202c0000 0x80000 0x40000 **NCACHE\_REGION** (in OCRAM) 256 KB 32 bit TBD TBD 0x20300000 0x40000 **SRAM OC\_ECC1 SRAM OC\_ECC2** 64 KB 64 KB 32 bit 32 bit TBD TBD 0x20340000 0x20350000 0x10000 0x10000 **HyperFlash** *[bus=FlexSPI1]* p/n= S26KS256SDPBHI020 32 MB | 8 bit | 166 MHz (DDR) 0x30000000 0x2000000

#### **a) RAM-based Cortex-M7 low-latency/high-performance real-time application**

#### **b) SDRAM-based Cortex-M7 application (eg. for an application with GUI display)**

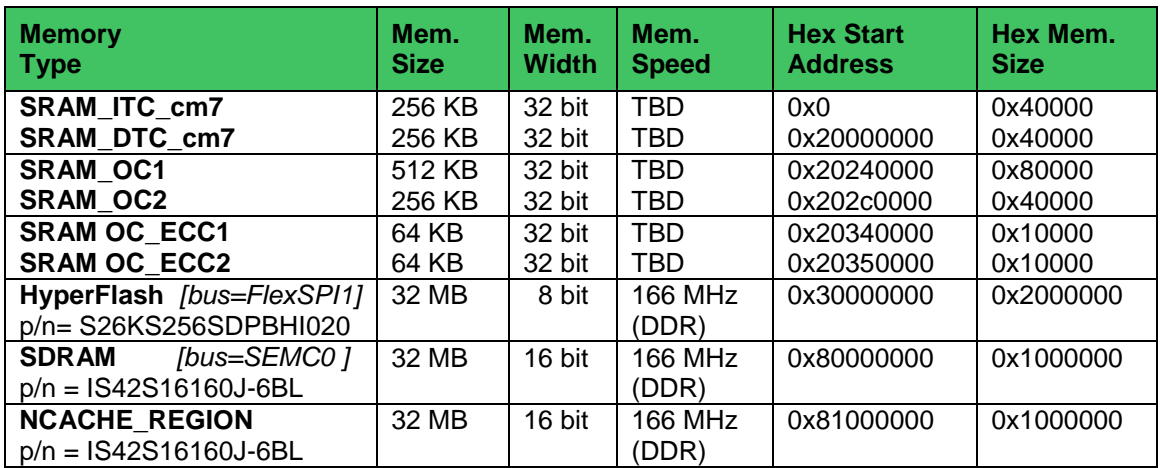

#### **Table 4 – Memory map settings when using RAM and SDRAM**

#### <span id="page-19-2"></span><span id="page-19-1"></span>6.6.2 Internal ROM/RAM memory map

The RT1176 has 256 KB of on-chip ROM. (ROM is only used by the M7 core during boot up).

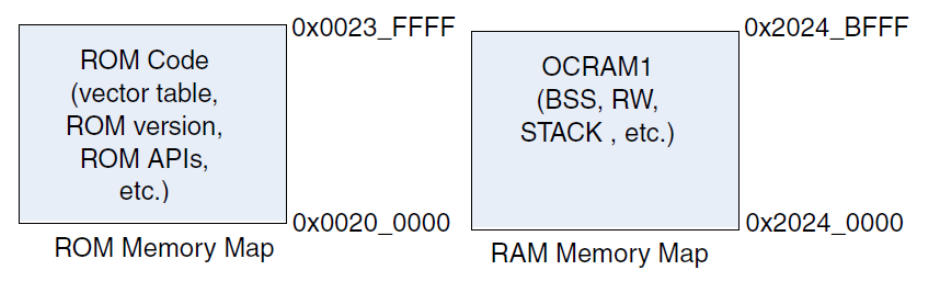

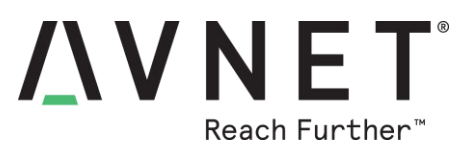

#### <span id="page-20-0"></span>6.6.3 HyperFlash Memory

Program storage on MaaXBoard RT, is 32 MB of HyperFlash memory (Cypress/Spansion p/n **S26KS256S**). It's octal DDR data interface ensures fast boot-times and high-performance execute-in-place operation, with more than 4x faster read bandwidth than QSPI NOR flash, at 1/3 the pin-count of parallel NOR flash.

The software examples in the NXP RT1170-EVK SDK package all target QSPI NOR flash memory. When importing an SDK example for use on MaaXBoard RT, you **must** replace the default QSPI driver (MIMXRT1170\_SFDP\_QSPI.cfx) with the Avnet-provided **MaaXBoard\_S26KS256.cfx** flash loader driver.

#### **Initial programming of the HyperFlash "flashloader" into memory**

Recommended method to program the HyperFlash flashloader driver into memory is as follows:

- 1) Make sure the **J19** bootmode jumper is in place, in the "**Internal Boot**" position
- 2) Import an example project from the SDK 2.10.1 RT1170-SDK package (e.g., Hello World)
- 3) In the project's **XIP** folder, delete **evkmimxrt1170\_flexspi\_nor\_config.c** and replace this with the Avnet version file (of the same name), which specifies the HyperFlash parameters instead of the QSPI flash configuration parameters used in NXP's SDK examples.
- 4) Into the same **XIP** folder, copy the Avnet-provided **MaaXBoard\_S26KS256.cfx** flash loader driver
- 5) With your project selected, go to the **Quick Start** panel, click on **Edit Project Settings**, open **C/C++ Build MCU Settings**, then click on the default MIMXRT1170\_SFDP\_QSPI.cfx driver listed at end of the BOARD\_FLASH line. Use the button that appears, to browse to and instead select the **MaaXBoard\_S26KS256.cfx** file that you just added.
- 6) Add **MaaXBoard\_S26KS256.cfx** also as the "**Default LinkServer Flash Driver**"
- 7) From the Menu bar, launch the **GUI Flash Tool** FreeRTOS Window Help

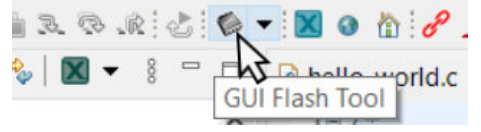

- 8) In Flash GUI Tool, select the **Erase** tab and make sure the default Flash Driver is **MaaXBoard\_S26KS256.cfx** then select **Mass Erase** followed by **Run.**
- 9) If Mass Erase fails on first attempt, power-cycle the board then repeat this Mass-Erase exercise
- 10) Once Mass Erase successfully completes, the board is then ready for debugging or running applications that execute in place in HyperFlash memory.

# **AVNET** Reach Further<sup>™</sup>

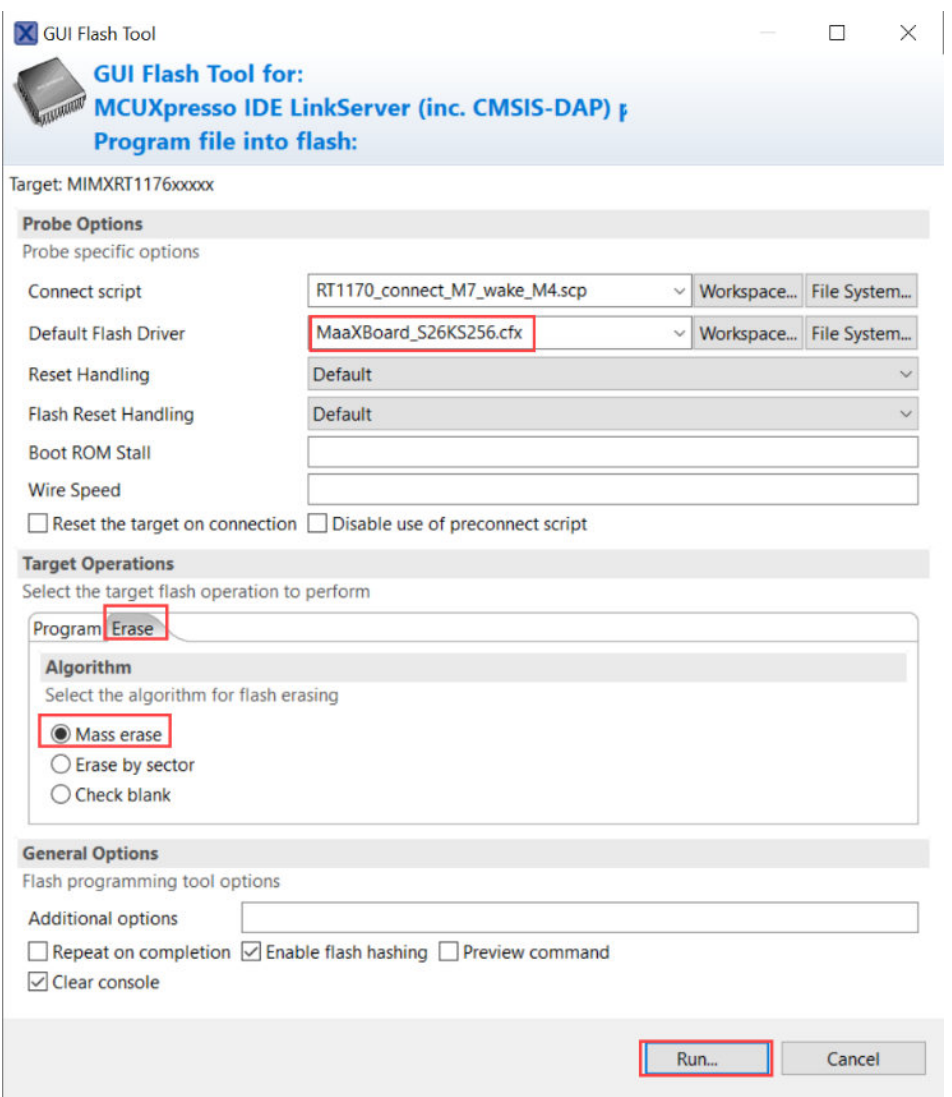

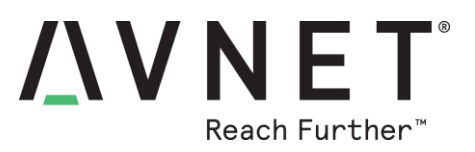

### <span id="page-22-0"></span>6.6.4 HyperFlash Programming using NXP MCUBootUtility Application

Besides normal programming via the debugger probe and the SWD interface, the hyperflash can also be programmed via the USB-C interface or a UART interface, using "Serial Download" boot mode.

To select this mode, the **J19** bootmode jumper needs to be moved to the "**Serial Download**" position.

The [NXP-MCUBootUtility](https://github.com/JayHeng/NXP-MCUBootUtility) PC application is a user-friendly GUI based tool for flash erase and programming, using this mode, either via the board's USB-C connector, or the debug UART 3-pin header.

In the event that HyperFlash memory gets corrupted during application development, then this tool (NXP-MCUBootUtility) *must* be used to erase the flash memory.

The short procedure below, is detailed under the "Boot Utility" section of the following online blog article: <https://mcuoneclipse.com/2019/01/02/regaining-debug-access-of-nxp-i-mx-rt1064-evk-executing-wfi/> or in the ReadMe instructions at: <https://github.com/JayHeng/NXP-MCUBootUtility/>

#### **Procedure to erase- and restore flashloader driver (***MaaXBoard\_S26KS256.cfx***) in HyperFlash:**

*Note: Steps 3 – 13 steps on the GUI interface are shown on the next page…*

- 1) Powerdown the board and set jumper **J19** to the **Serial Download** position (bridge **pins 2-3**)
- 2) Power-up the board again, preferably using USB-C connected power and data from the development PC to the board's type-C USB connector (USB-HID provides faster operation than UART mode)
- 3) Set i.MXRT117x as the target device
- 4) Set **ISSI\_IS26KSxxxS** as Typical Device Model in the Boot Device Configuration

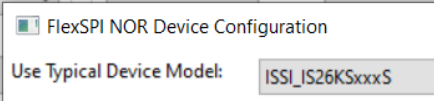

- 5) De-select the "**One-Step**" check-box
- 6) Click on **Connect to ROM** button
- 7) Click on **Connect to FlashLoader** button
- 8) Click on **Configure Boot Device** button
- 9) Now click on the right-most tabbed view **Boot Device Memory**
- 10) Enter 0x30000000 for **Start / Offset** address of the Flash memory,
- 11) Enter 0x400000 for **Byte Length (For Read/Erase)** of the Flash memory (ie. 256 KB)
- 12) Click on **Erase** to clear the flashloader from this range of flash memory
- *13)* The "Log" Window should not report any errors
- *(Read button can be used inspect erased memory, but set a shorter Byte Length before doing that!)*
- 14) Once flash memory has been completely erased by this tool, the board is then powered-down
- 15) Place bootmode jumper **J19** back in the Internal Boot (IDE development) position (**pins 1-2**)
- 16) Now power-up the board again (from wall-wart or PC as the 5V power source).
- 17) In MCUXpresso IDE, the **GUI Flash Tool** mass-erase should now be run (described in previous section) to reload the default **MaaXBoard\_S26KS256.cfx** flashloader driver back into flash memory.

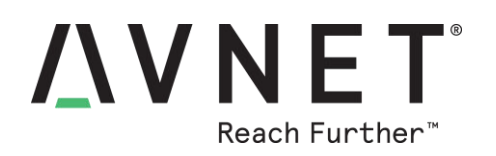

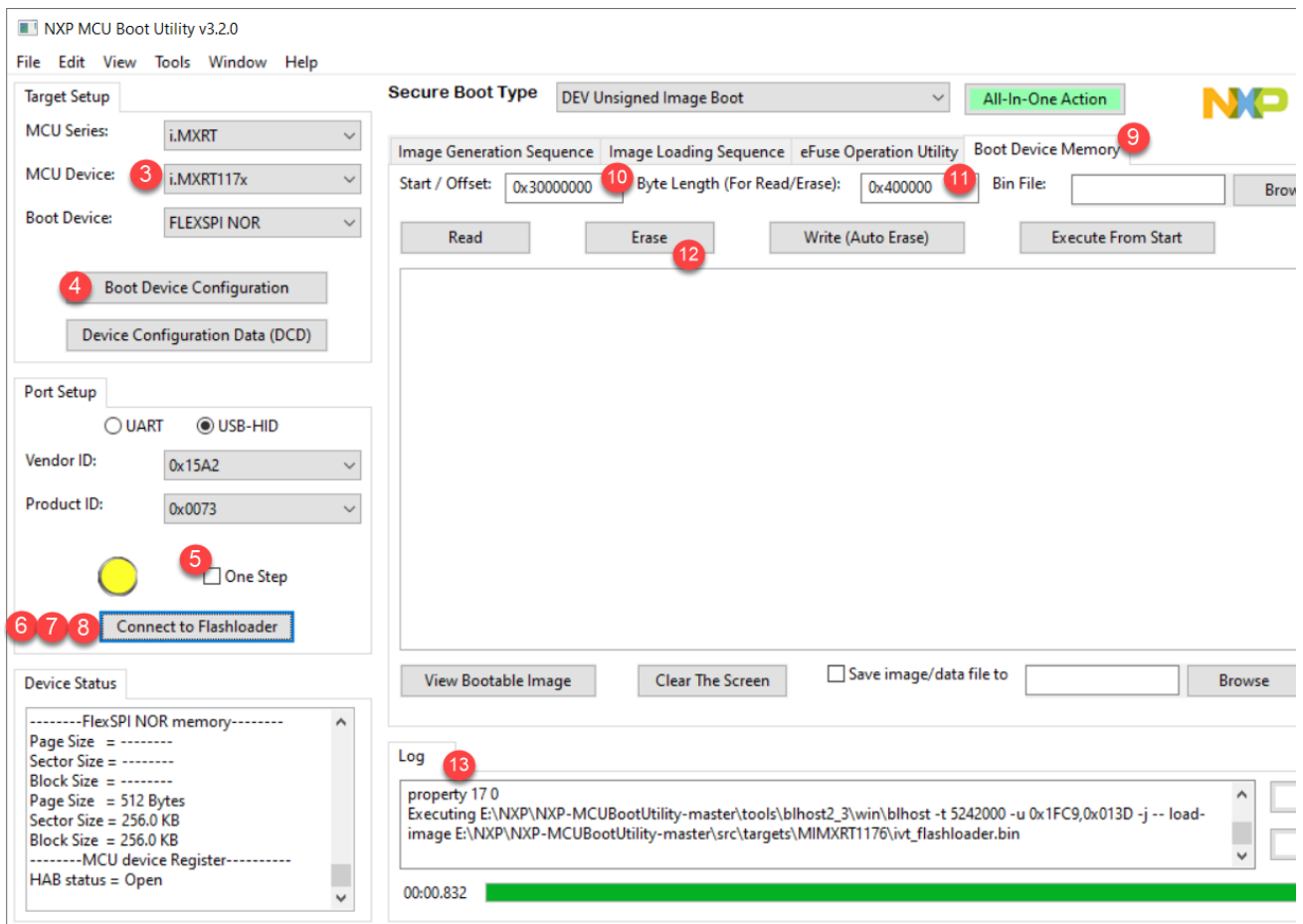

### <span id="page-23-0"></span>**Figure 8 – NXP MCU Boot Utility Settings for Erase of Flashloader**

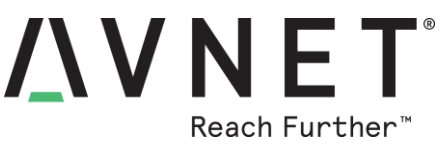

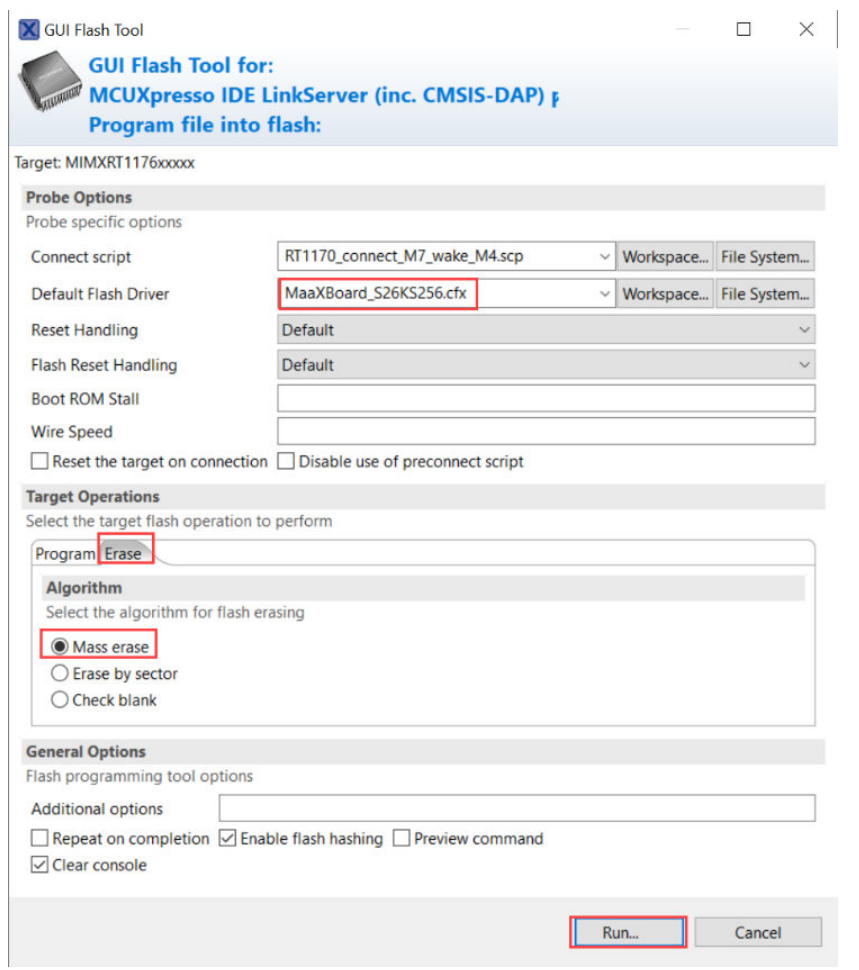

**Figure 9 – Mass Erase / Reload of Default Flash Driver**

### <span id="page-24-1"></span><span id="page-24-0"></span>6.6.5 HyperFlash Programming using MCUXpresso Secure Provisioning Tools

Flash programming is also supported via the NXP **MCUXpresso Secure Provisioning Tools** standalone application. This is not however a suitable tool to use during program development.

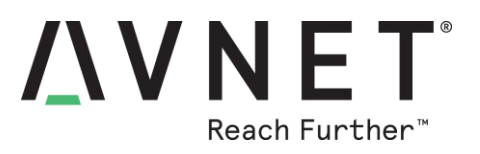

### <span id="page-25-0"></span>6.6.6 On-chip TCM RAM and OCRAM

The i.MX RT1176 has a total of 2MB of on-chip RAM. This includes 512KB FlexRAM which can be flexibly configured as TCM or general-purpose OCRAM (for the M7 core).

Highest performance is achieved when critical application code is executed in TCM memory.

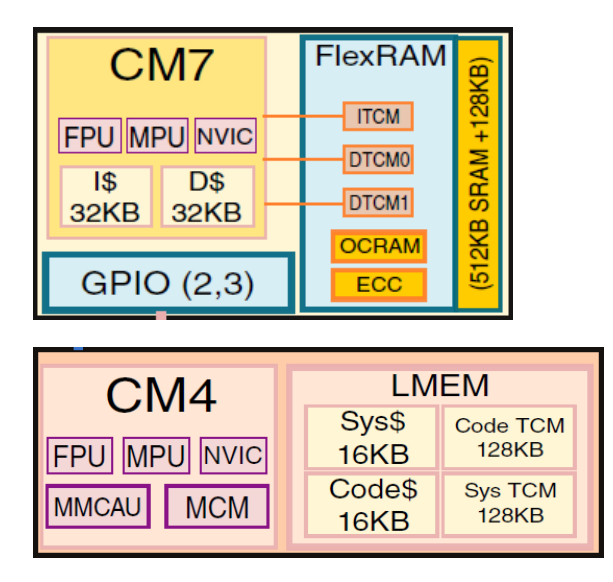

#### <span id="page-25-1"></span>6.6.7 SDRAM

Data storage on MaaXBoard RT, is a single 32MB SDRAM memory device, with 16bit parallel interface (ISSI p/n **S26KS256S**).

When building an application that uses SDRAM, it is of critical importance that the project's **dcd.c file** be replaced by the version of this file that is supplied by Avnet. This is necessary as MaaXBoard RT has x16 width SDRAM interface, while the NXP RT1170-EVK board has a x32 width parallel data interface)

Download the Avnet version **dcd.c** file from: [http://avnet.me/MaaXBoard-RT-SDK](https://avtinc.sharepoint.com/:f:/t/ET-Downloads/Eno-JOgfobxNmW8jm_PKcQUBQWQs3kRhKLm802Iy1uSGZg)

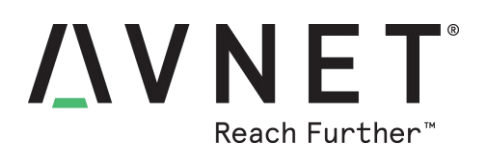

**SDIO** 

**UART** PCM

#### Type 1ZM **Ref Clock** 38.4 MHz **PMIC** 88W8987 VLDO 1.8V SPDT 5G Tx  $\circ$ **DIPLEX** 88PG823CSP  $\bigcirc$ **VDD 2.2V VBAT** 5G Rx  $\bigcirc$ PMIC EN **BPF VDD 1.1V**  $2.4G$  Tx/Rx (WLAN/BT) Sleep Clock Matching VIO

### <span id="page-26-0"></span>6.7 Wireless Connectivity

### **Figure 10 – Murata Type-1ZM Wi-Fi/BT Combo Module Block Diagram**

<span id="page-26-1"></span>MaaXBoard RT uses a **Murata Type-1ZM** Wi-Fi 5 and Bluetooth 5 combo module, which is based on the **NXP 88W8987** device. Both 2.4 GHz and 5 GHz Wi-Fi operation is supported

Interfaces between the NXP 88W8987 based module and the NXP RT1176 host processor include:

- Wi-Fi SDIO 3.0 (4-bit) interface (uses **SDIO1**)
- BT/BLE UART 4-wire interface (uses **LPUART10**)
- Bluetooth audio PCM interface (uses **SAI1**)

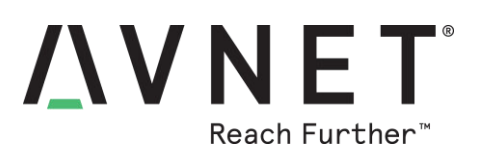

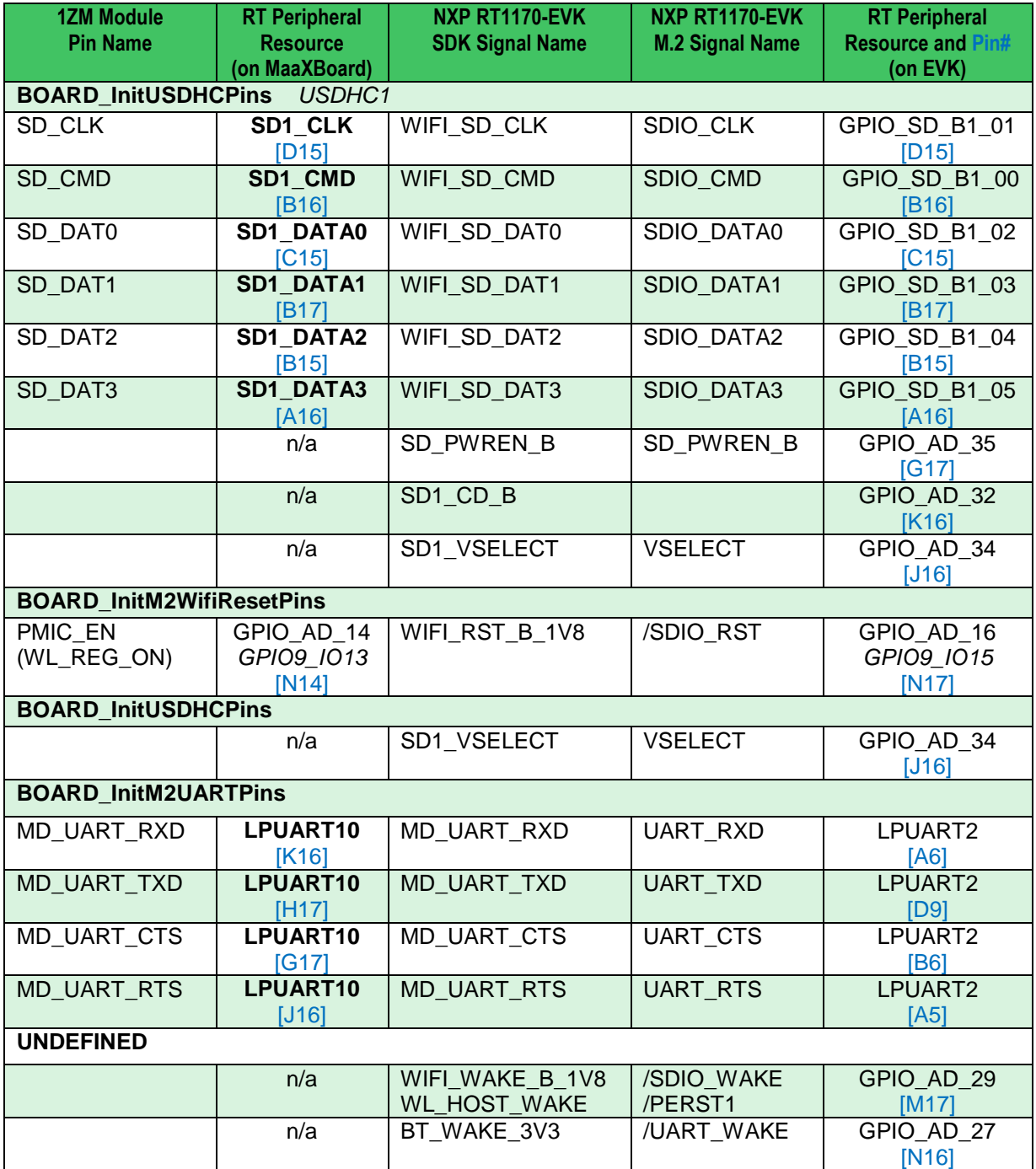

<span id="page-27-0"></span>**Table 5 – Wi-Fi/BT Module Interface (mapped to SDK/EVK signal names)**

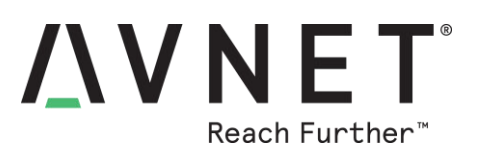

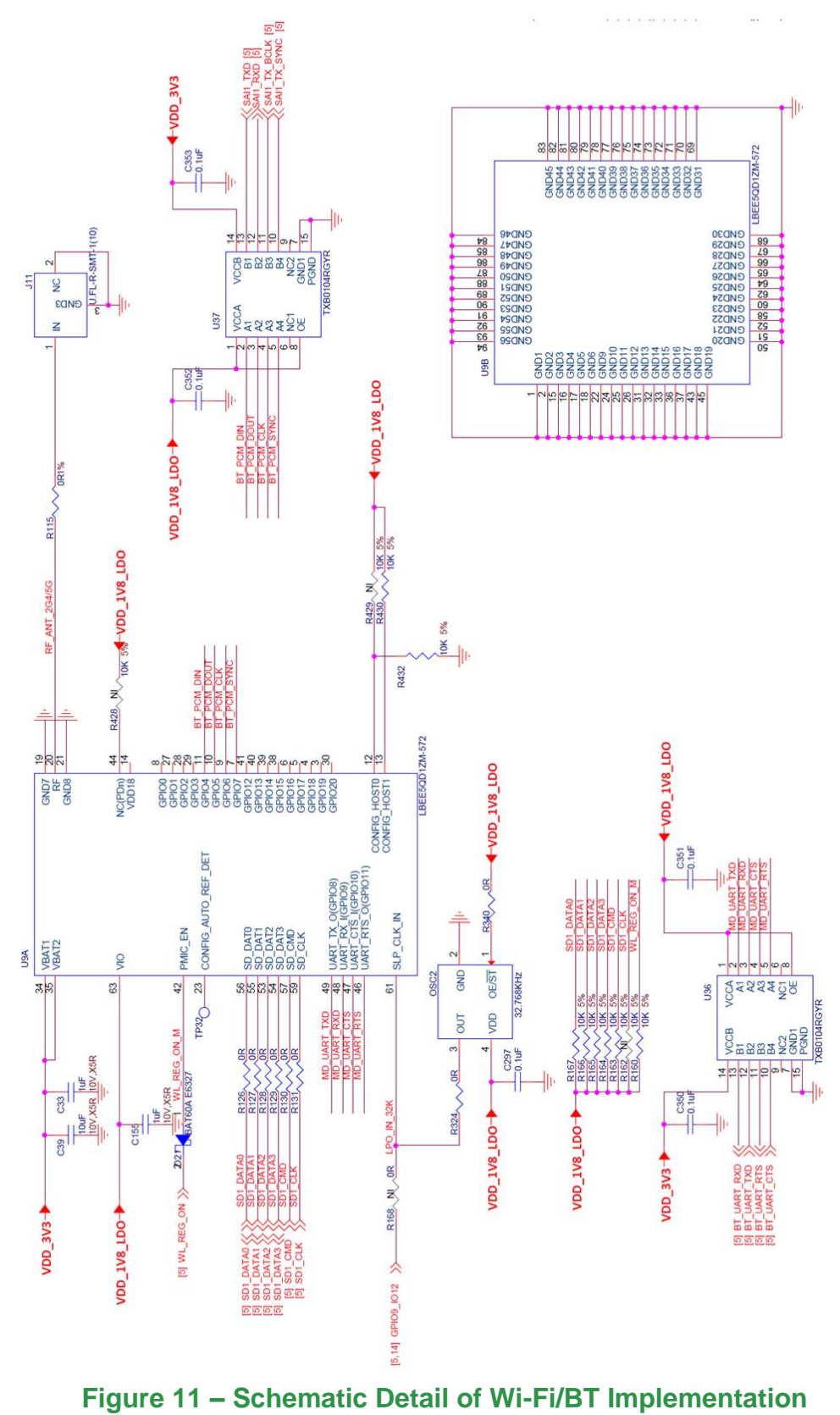

<span id="page-28-0"></span>Page 29

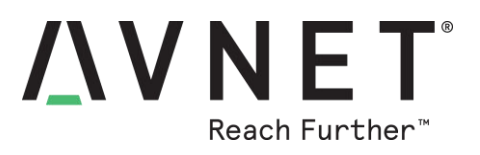

#### <span id="page-29-0"></span>6.7.1 Wi-Fi SDIO Interface

**USDHC1** interface is configured for 1.8V operation and is clocked at 200 MHz (This is the same SDIO interface as used on the RT1170-EVK)

#### <span id="page-29-1"></span>6.7.2 BT/BLE UART Interface

**LPUART10** including hardware flow is routed from the RT1176 via a 3.3V to 1.8V level-shifter, to the 1ZM module's Bluetooth UART interface. (Note uses of LPUART10 interface is different from what used on the RT1170-EVK, which uses LPUART2 for this interface)

#### <span id="page-29-2"></span>6.7.3 BT PCM Audio Interface

**SAI1** is routed from from the RT1176 via a 3.3V to 1.8V level-shifter, to the Murata 1ZM module's Bluetooth UART PCM audio interface. (This use of **SAI1** interface is identical to what is used for this function on the RT1170-EVK)

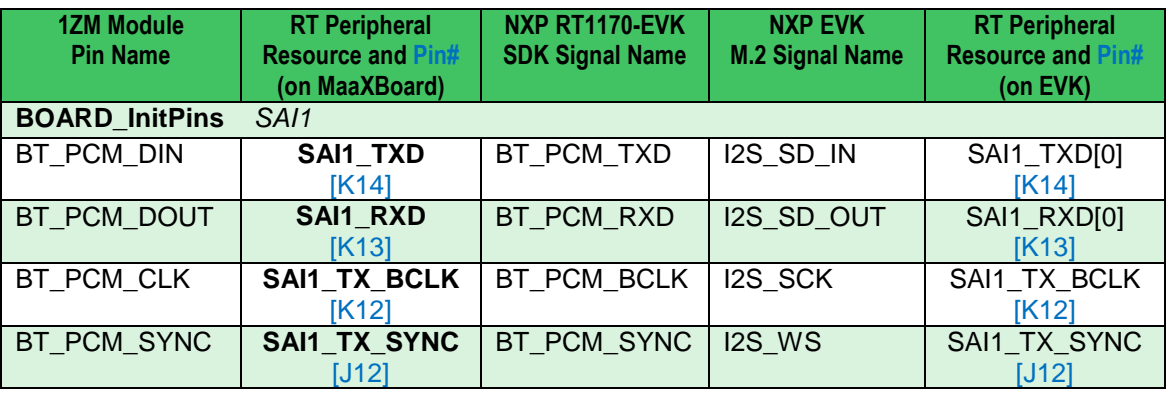

#### **Table 6 – BT PCM Audio Interface (mapped to SDK/EVK signal names)**

#### <span id="page-29-4"></span><span id="page-29-3"></span>6.7.4 Wi-Fi / BT antenna

This board only supports an external antenna, attached via UFL / IPEX MHF connector.

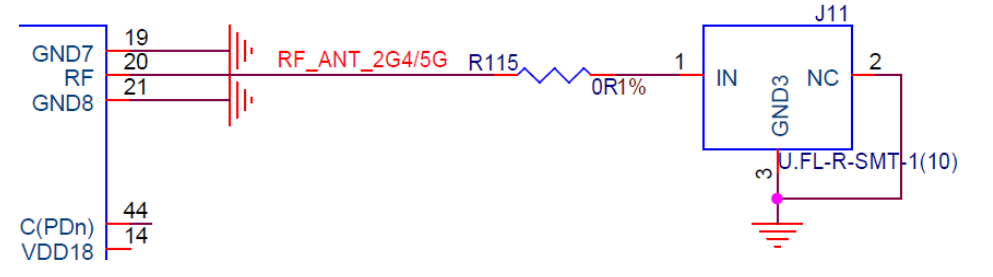

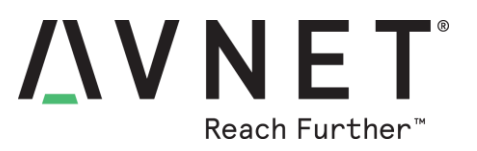

The antenna shipped with MaaXBoard RT (as used for regulatory certifications) is [Molex p/n: 1461870050](https://www.molex.com/molex/products/part-detail/antennas/1461870050)

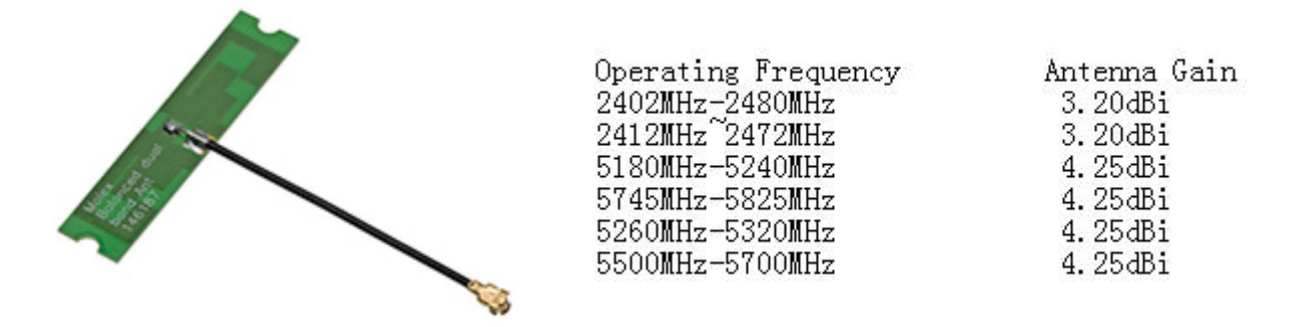

#### 6.8 Peripheral Devices and Interfaces

#### 6.8.1 USB 2.0 Host Interface

**USB1** controller is assigned to the type-A connector **USB Host** interface

#### 6.8.2 USB 2.0 Device Interface

**USB0** controller is assigned to the type-C connector **USB Device** interface

#### 6.8.3 GbE Ethernet (with TSN time-sync.)

The 1G Ethernet subsystem is comprised of:

- **ENET 1G** RT1176 Gigabit Ethernet MAC peripheral,
- MicroChip KSZ9131RNXCA Ethernet transceiver (U7) with RGMII interface,
- RJ45 (J7) with integrated magnetics.

#### 6.8.4 10/100 Ethernet (with IEEE 1588 time-sync.)

The 10/100 Ethernet subsystem is comprised of:

- **ENET** RT1176 Ethernet MAC peripheral,
- Microchip KSZ8081RNBCA Ethernet transceiver (U24) with RMII interface,
- RJ45 (J14) with integrated magnetics.

#### 6.8.5 CAN-FD

CAN3 TXD and RXD signals are pinned-out directly to pins on the 18-pin Expansion connector. To interface this FlexCAN peripheral with external CAN devices, requires the addition of a CAN transceiver and suitable ESD protection

#### 6.8.6 MIPI-DSI Display and Touchscreen

2-lane, supports up to 1280x720 display. This has same 30-pin MIPI connector form-factor as on Raspberry Pi but has customized pinout and includes I2C touchscreen controller interface

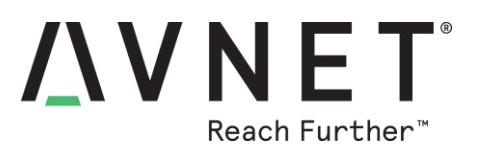

#### <span id="page-31-0"></span>6.8.7 MIPI-CSI Camera

2-lane, the pinout is same as used on Raspberry-Pi boards. This optional 5 MP MIPI-CSI camera is based on same OV5640 image sensor as used with the NXP RT1170-EVK board.

#### <span id="page-31-1"></span>6.8.8 Digital Microphones

Four PDM digital microphones (ST p/n: MP34DT05-A) are located adjacent to the four mounting holes on MaaXBoard RT. These are muxed onto two processor inputs:

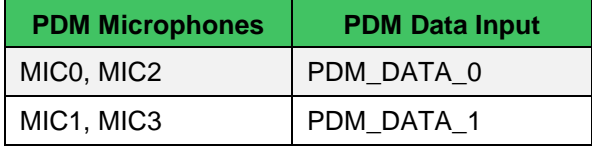

#### <span id="page-31-2"></span>6.8.9 Audio Codec

**SAI2** interface of RT1176 (Serial Audio Interface #2) is connected to the NXP SGTL5000 stereo audio Codec. PCM audio between Wi-Fi/BT module and the Codec, requires routing through the RT1176 processor.

Note! Use of SAI2 and a different Codec means that implementation of audio applications is different to that of the SDK examples targeting the RT1170 EVK. *(Refer to Ref.Design #1 for guidance)*

**SAI1** (Serial Audio Interface #1) connects the RT1176 processor with the Bluetooth PCM audio interface of the WiFi/BT module.

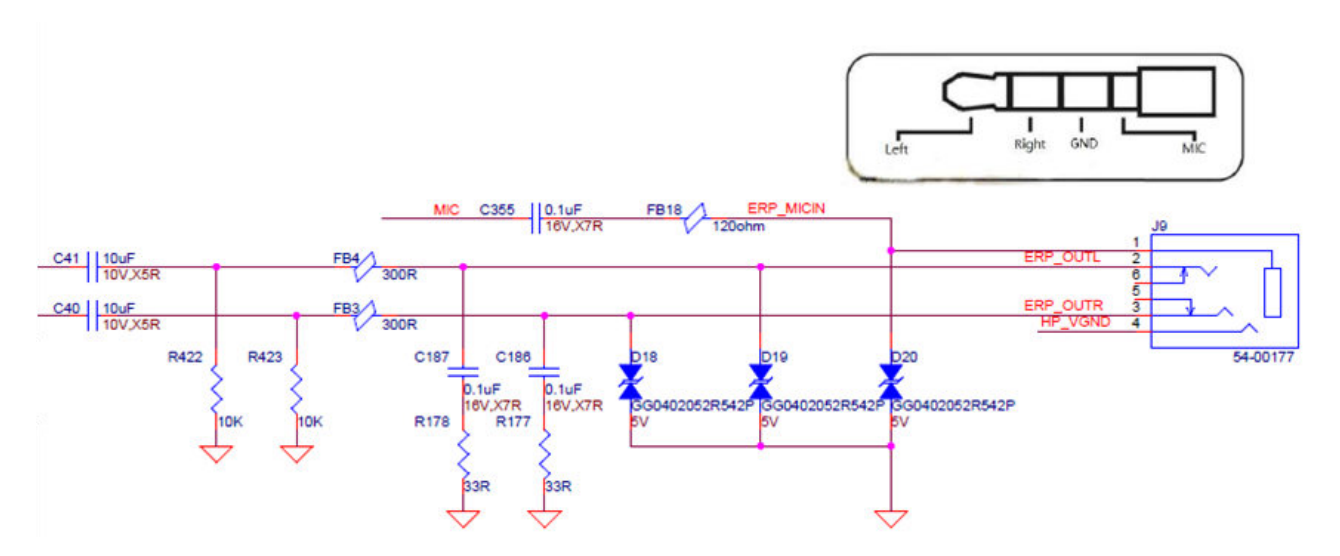

#### <span id="page-31-3"></span>6.8.10 J9: Stereo Audio Jack

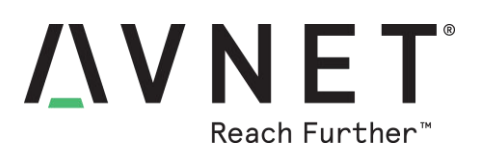

#### <span id="page-32-0"></span>6.8.11 J1: Pi-HAT compatible 40-pin header

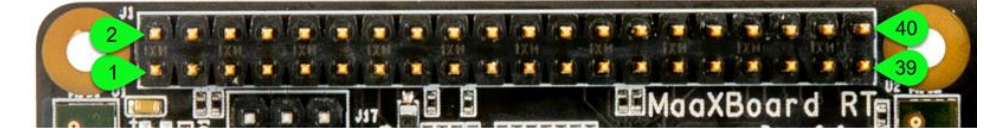

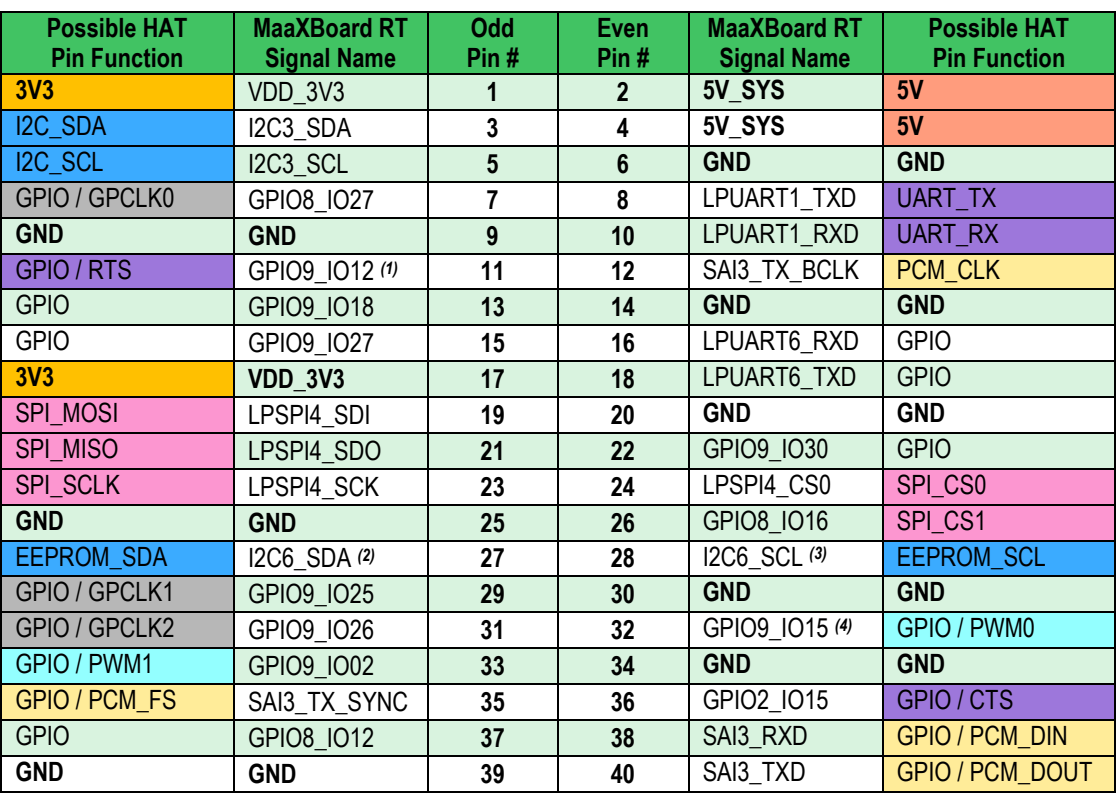

#### **Table 7 – Pi-HAT compatible 40-pin header (J1)**

#### <span id="page-32-3"></span>*Notes*

- 1) **Pin 11** (GPIO9\_IO12) connector I/O by default (R168 is unpopulated)
- 2) **Pin 27** (I2C6\_SDA) connector I2C6 is shared with touch-screen I2C6 interface
- 3) **Pin 28** (I2C6\_SCL) connector I2C6 is shared with touch-screen I2C6 interface
- 4) **Pin 32** (GPIO9\_IO15) connector I/O not available if 1G Ethernet in use (MIIO\_MDC)

#### <span id="page-32-1"></span>6.8.12 Pi HAT Expansion Boards

- Strong ecosystem of Pi HAT boards support a wide range of functionality
- See listings at websites such as<https://pinout.xyz/boards>
- Height of stacked boards is minimized as RT1176 does not require heatsink

#### <span id="page-32-2"></span>6.8.13 MikroE Click Boards

- Over 1000+ Click Boards available (orderable from Avnet)
- Inexpensive Pi HAT adapters available (for 2 Click boards)
- Parametric search tool on [MikroE](https://www.mikroe.com/click-boards) [website](https://www.mikroe.com/click-boards)
- Open source library code available at<https://www.mikroe.com/click-boards>

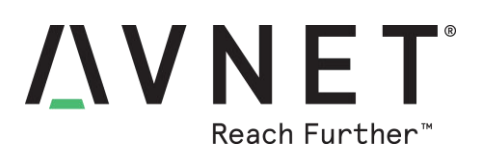

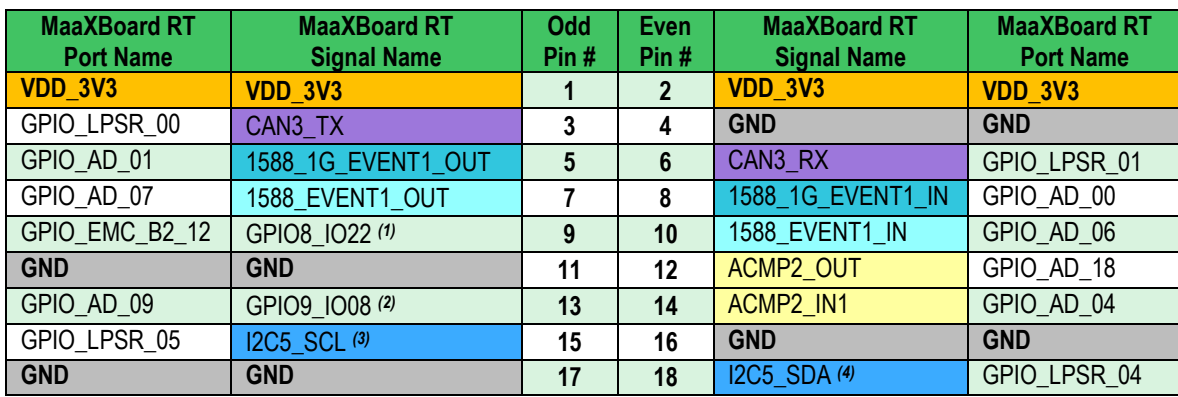

#### <span id="page-33-0"></span>6.8.14 J15: Custom 18-pin expansion header

### **Table 8 – Custom 18-pin Expansion header (J15)**

#### <span id="page-33-1"></span>**Notes:**

- 1) **Pin 9** (GPIO8\_IO22) connector I/O by default (R168 unpopulated, otherwise used for CAM\_SPARE) A subset of cameras may require use of **CAM\_SPARE** pin on the CSI camera interface. In those cases **Pin 9** of **J15** 18-pin header may not be used as connector I/O
- 2) **Pin 13** (GPIO9\_IO8) **CAM\_PWREN** by default (R356 populated, otherwise use for connector I/O). In applications using CSI camera, **pin 13** of **J15** 18-pin header may not be used as connector I/O
- 3) **Pin 15** (I2C5\_SCL) connector I2C5 is shared with Codec I2C5 interface
- 4) **Pin 18** (I2C5\_SDA) connector I2C5 is shared with Codec I2C5 interface

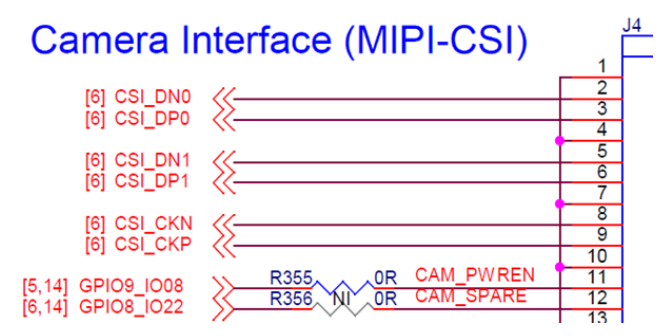

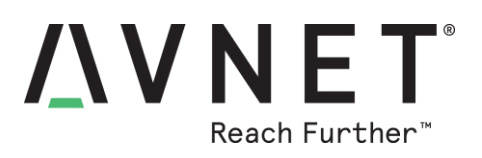

#### <span id="page-34-0"></span>6.8.15 J17: UART1 USB Serial Port 3-pin header

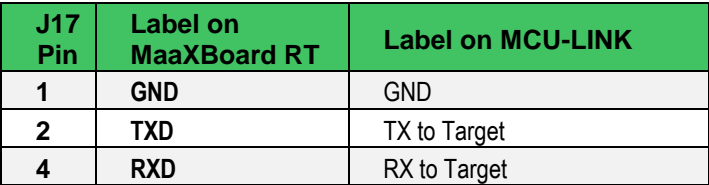

#### **Table 9 – UART1 console debug VCOM 3-pin header (J17)**

#### <span id="page-34-2"></span>**Note:**

- *The TXD and RXD wire-order is crossed-over between MCU-LINK debugger and MaaXBoard RT*
- *The UART1 TXD and RXD signals are also exposed on the 40-pin Pi HAT header*

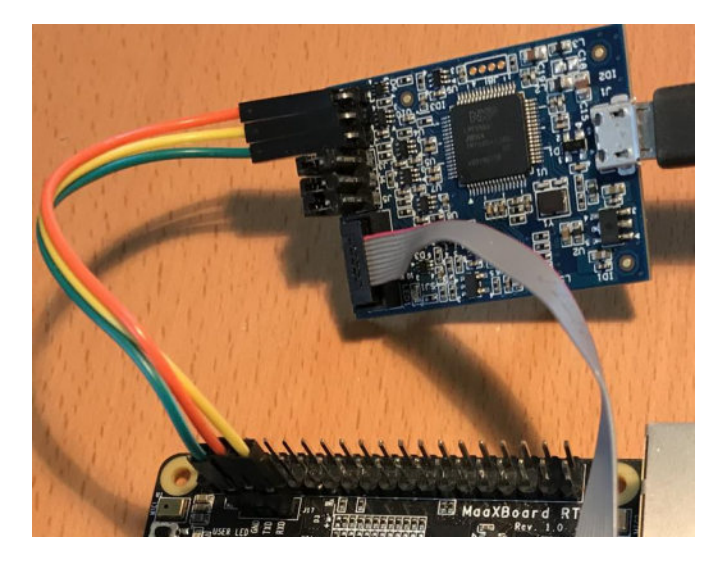

#### <span id="page-34-1"></span>6.8.16 SWD/JTAG debugger 10-pin mini-header

• The 10-pin Mini-header by default supports the SWD interface tabled below

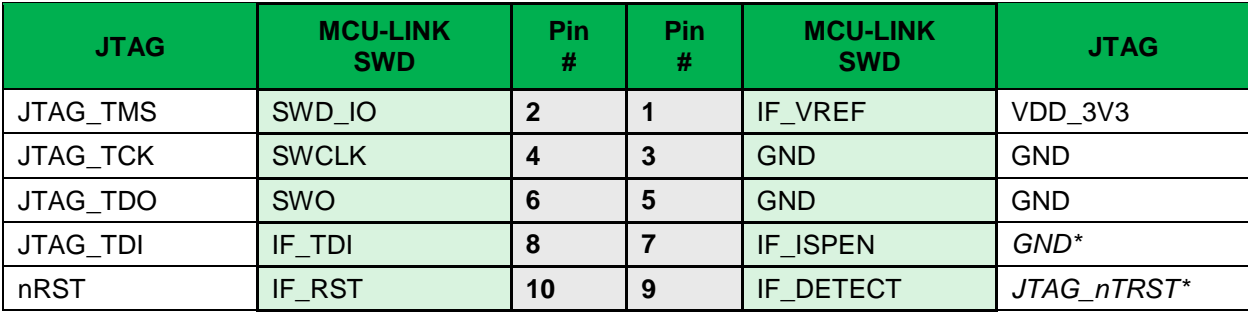

### **Table 10 – SWD/JTAG debugger 10-pin mini-header (J16)**

<span id="page-34-3"></span>**\*Note**: *For JTAG interface: Reconfigure pin 7 and pin 9 PCB bridges to support these signals* 

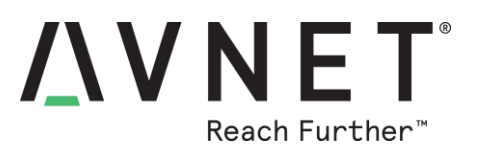

### <span id="page-35-0"></span>6.9 Power Input, Protection and Regulation

#### <span id="page-35-1"></span>6.9.1 USB type-C Connector

The USB type-C connector is used for 5V power *and* provides a USB-Device interface

#### <span id="page-35-2"></span>6.9.2 ESD Protection

All USB connectors have high-speed ESD protection on their power rails and data lines

#### <span id="page-35-3"></span>6.9.3 Power Regulation

A 5V to 3.3V dc/dc buck convertor regulates the Vcc rail voltage (rated @ 3A max)

#### <span id="page-35-4"></span>6.9.4 Measuring Power Consumption

An inexpensive current-measurement USB power-measurement dongle is recommended during development, in-line with the USB connection to the host computer, for monitoring 5V input current draw. The USB dongle meter shown here can accommodate a type-C or type-A cable connections and is available online for around \$20 <https://www.amazon.com/Tester-Eversame-Voltmeter-Ammeter-Braided/dp/B07MGQZHGM>

Note: An invalid current measurement will be seen if MaaXBoard RT is powered from a USB port from the same PC as the debugger probe!

To achieve a useful current measurement, the board must be powered from a separate poweradapter, or the debugger probe must be fully disconnected.

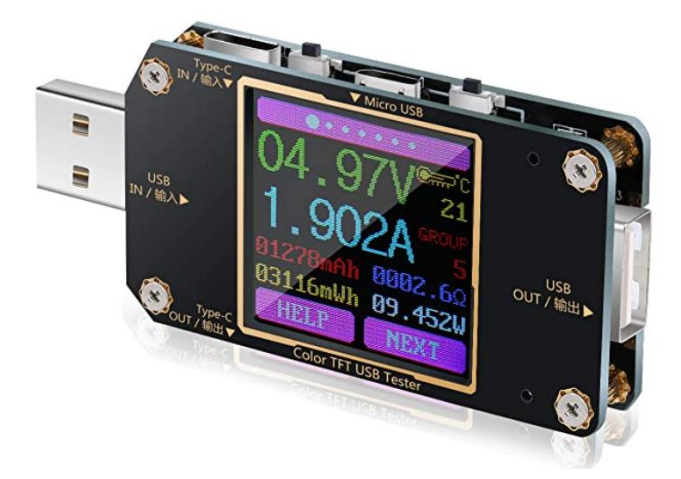

#### <span id="page-35-5"></span>**Figure 12 – Current-measurement USB Dongle**

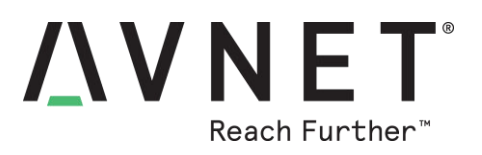

## *Software Enablement*

## <span id="page-36-5"></span><span id="page-36-0"></span>**7 Development Software Installation**

#### <span id="page-36-1"></span>7.1 NXP MCUXpresso IDE

Download and install the latest copy of MCUXpresso IDE from the following NXP site: <https://www.nxp.com/mcuxpresso>

#### <span id="page-36-2"></span>7.2 NXP MCUXpresso SDK

Developers can configure and download the latest SDK for the RT1170-EVK from the NXP SDK Builder website, that is accessed at<https://mcuxpresso.nxp.com/en/select>

Use "search by name" for: "**RT1170-EVK**"**MIMXRT1170-EVK** then click **Build MCUXpresso SDK\_2.10.1** to download…

To install, simply drag & drop the SDK zip file into the **Installed SDKs** panel of MCUXpresso IDE

#### **SDK\_2.10.0\_MIMXRT1170-EVK.zip**

Four files defined by Avnet also need to be downloaded from the following sharepoint page: [http://avnet.me/MaaXBoard-RT-SDK](https://avtinc.sharepoint.com/:f:/t/ET-Downloads/Eno-JOgfobxNmW8jm_PKcQUBQWQs3kRhKLm802Iy1uSGZg)

- **MaaXBoard\_S26KS256.cfx**
- **evkmimxrt1170\_flexspi\_nor\_config.c**
- **dcd.c**
- **board.h**

#### <span id="page-36-3"></span>7.3 NXP GUI Guider

If using the optional 7" MIPI LCD graphical display, it is recommended that the latest version of NXP's free GUI Guider tool also be downloaded

Download this from: <https://www.nxp.com/GUI-GUIDER>

#### <span id="page-36-4"></span>7.4 NXP MCUBootUtility

This optional tool supports serial download modes (USB-HID and UART) as well as various utilities for loading flash memory

Download this from: <https://github.com/JayHeng/NXP-MCUBootUtility>

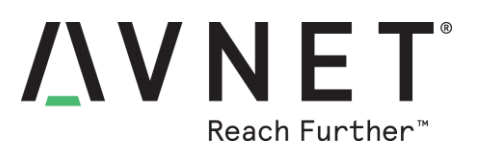

# <span id="page-37-0"></span>**8 Development Environment**

Follow the instructions from NXP to install the MCUXpresso IDE and SDK, the documentation to assist with setting up the development environment are provided in section [0.](#page-36-5)

### <span id="page-37-1"></span>8.1 Importing a Project zip File

Once the MCUXpresso IDE and SDK are installed, import the project zip file into a new workspace by clicking on the "Import project(s) from file system link" on the Quickstart Panel.

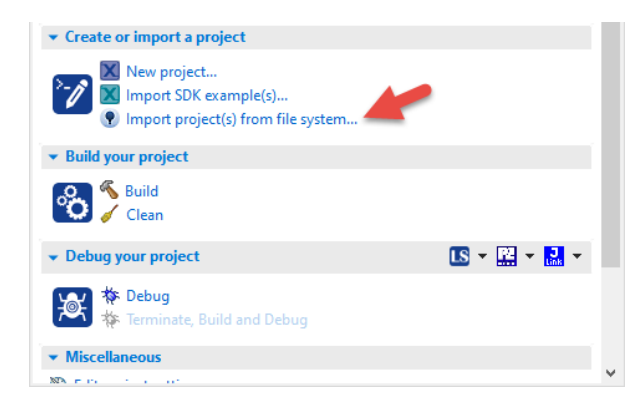

Select the zip file to import from the file system by pressing the browse button and then press finish.

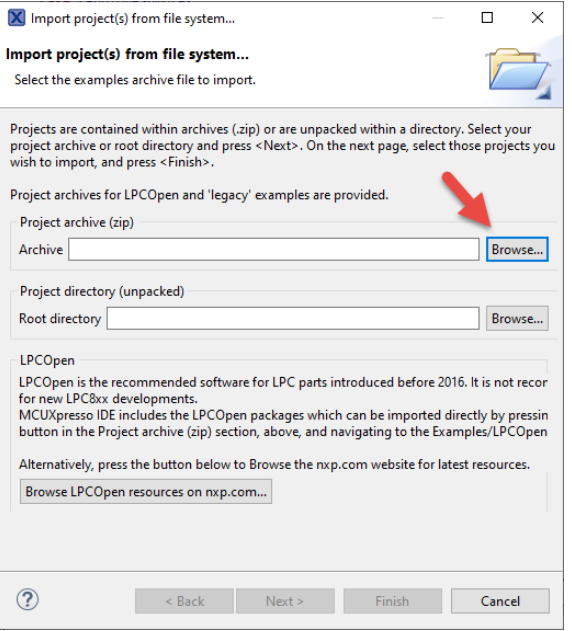

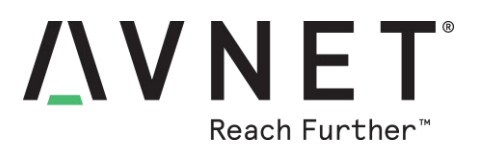

EEE

### <span id="page-38-0"></span>8.2 Building projects

To build the selected project, simply press the Build button from the Quickstart panel.

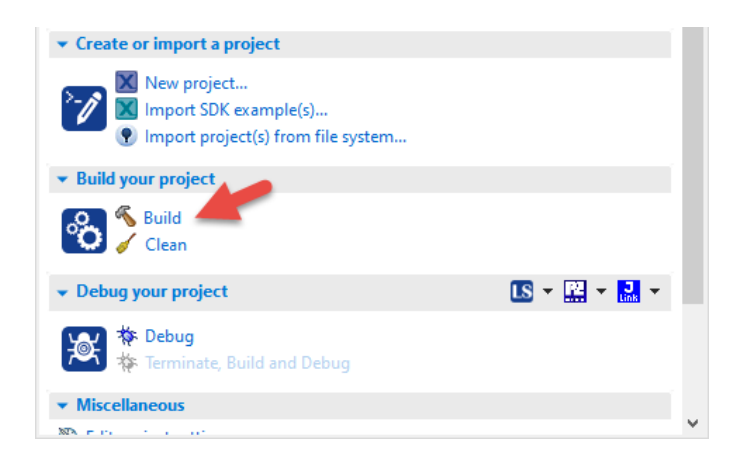

### <span id="page-38-1"></span>8.3 Setting up the debugger

Before attempting to debug or flash the board the MaaXBoard\_S26KS256.cfx file has to be added to the .mcuxpressoide\_packages\_support folder. To do this, locate the MaaXBoard\_S26KS256.cfx file in the project directory xip folder.

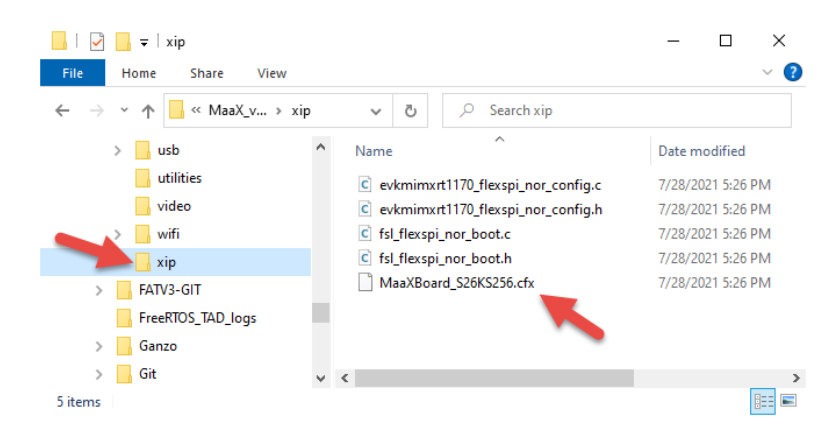

Copy the MaaXBoard S26KS256.cfx file and place it in the

\.mcuxpressoide\_packages\_support\MIMXRT1176xxxxx\_support\Flash located within the project workspace directory.

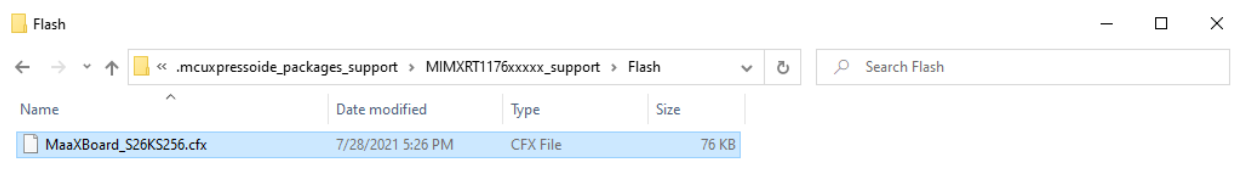

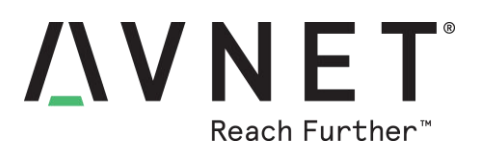

### <span id="page-39-0"></span>8.4 Downloading and running the application

At this point, the application is ready for debugging. Press the Debug button from the Quickstart Panel

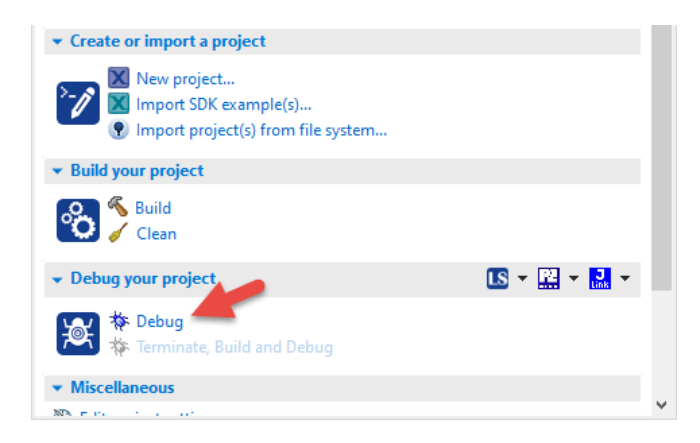

Once the application is downloaded, press the resume button to run the application.

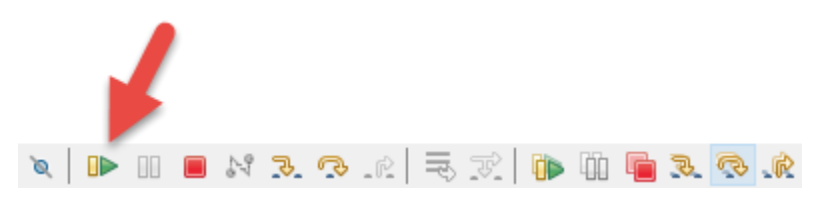

Once the application is downloaded and running, press the terminate button to exit debugging.

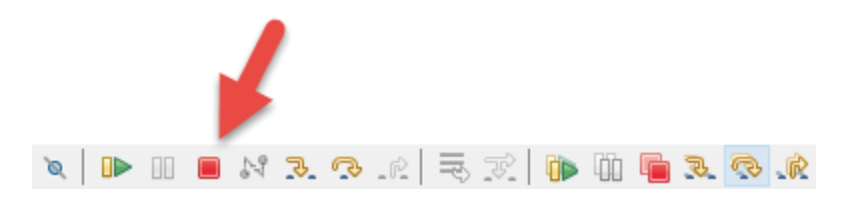

Power-cycling the board or pressing the reset button will restart the application since it is now located in flash.

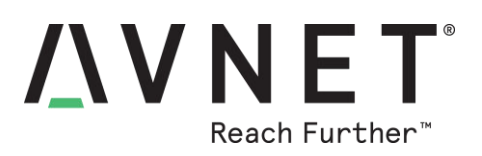

# <span id="page-40-0"></span>**9 Porting NXP RT1170-EVK SDK examples to MaaXBoard RT**

To run NXP SDK examples on MaaXBoard RT, minor changes are typically required to the example project and it's source code, to make these compatible with the mapping and devices on MaaXBoard RT hardware. These changes are summarised in the table below.

**Note**! For each of these cases use the applicable code in *Ref.Design #1* for guidance

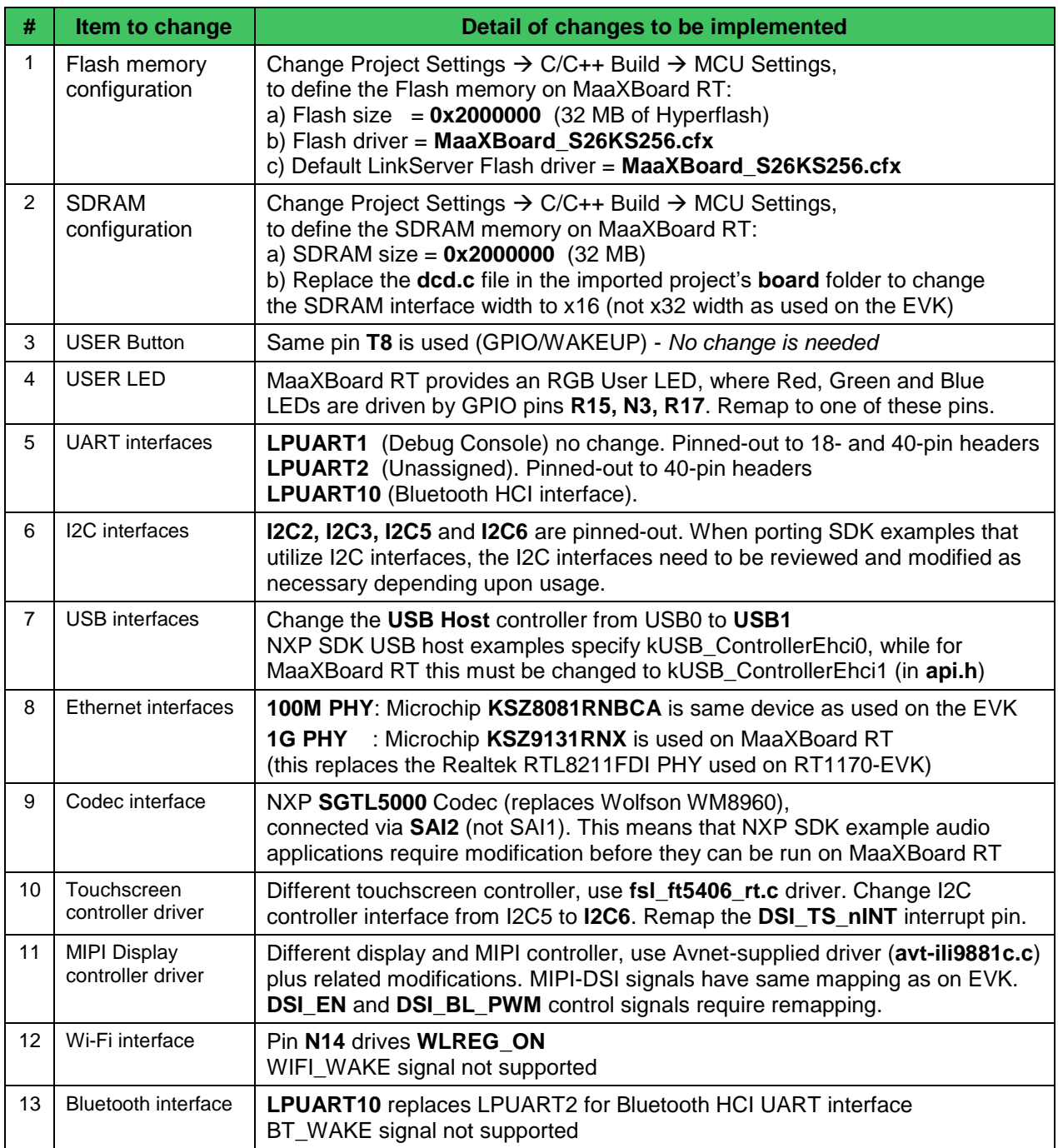

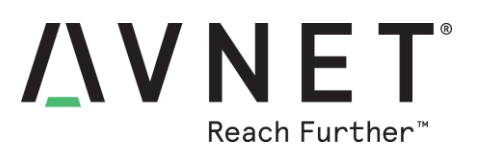

### <span id="page-41-0"></span>9.1 Building and running SDK RT1170-EVK Examples

1) In the **Project Settings → C/C++ Build → Settings → Preprocessor** setting: When  $XIP$  flash options = 0, the code executes in on-chip RAM When XIP flash options = 1, the code executes-in-place on HyperFlash *(see screenshot below)*

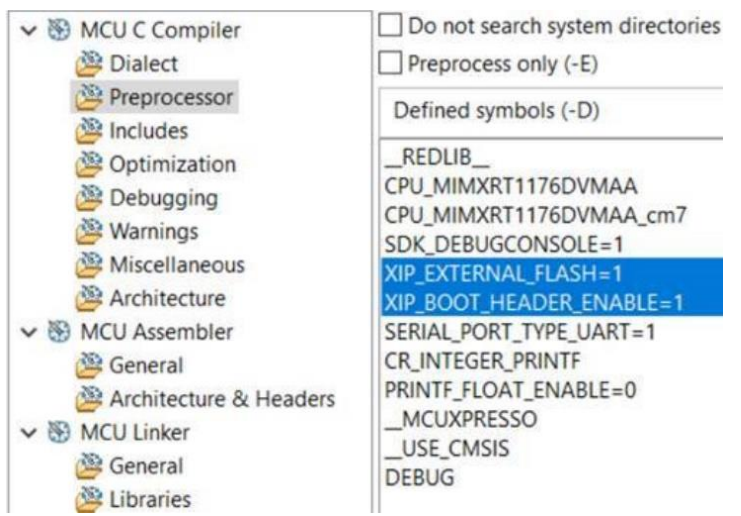

- 2) Make sure the MaaXBoard\_S26KS256.cfx flash driver is specified in the memory settings, next to the flash entry. This needs to be explicitly specified there (as well as in default Flash Driver field). This file needs to be in same workspace.
- 3) If a flash-related error is reported after launching Debug, execute a manual Mass Erase (or launch Debug a second time) to correct this.The debug session will then launch and execute application correctly
- 4) Accommodating the subset of hardware differences between MaaXBoard RT and the RT1170-EVK, a broad range of RT1170-EVK SDK examples have already been adapted and tested on MaaXBoard RT. This material will be made available in due course via public Avnet Github pages

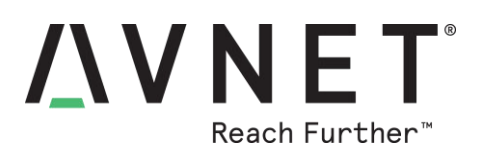

# <span id="page-42-0"></span>**10 MaaXBoard RT Example Applications**

### <span id="page-42-1"></span>10.1 Custom System-level Reference Designs

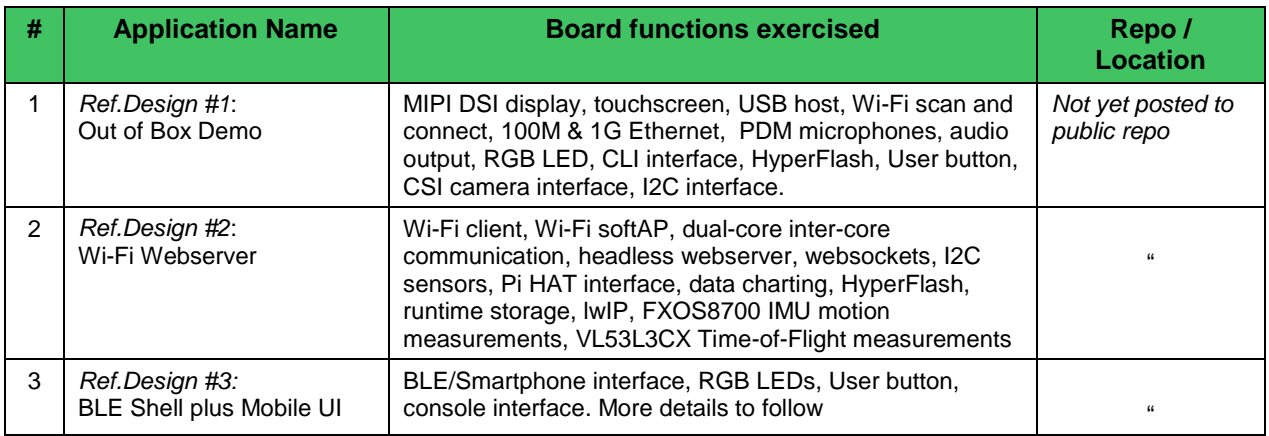

### <span id="page-42-2"></span>10.2 Adaptations of NXP RT1170-EVK SDK Examples

Tabled below is a sampling of SDK examples that have been adapted to run on MaaXBoard RT (These and other ported examples will be available soon after release of the hardware via Github)

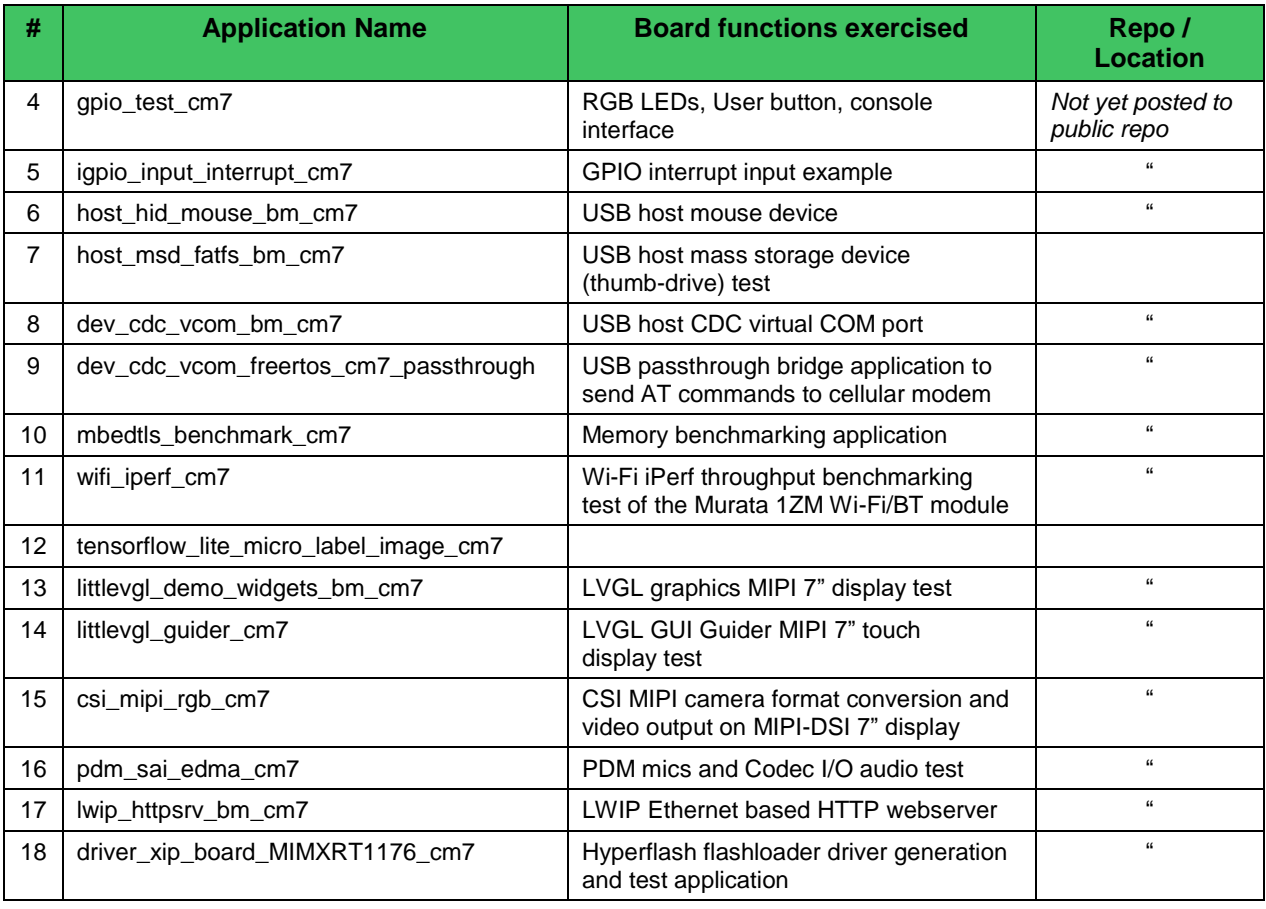

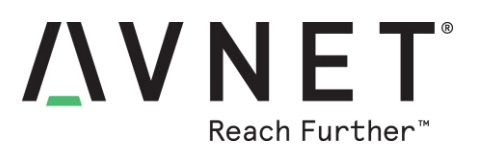

# <span id="page-43-0"></span>**11 Customizing the OOB Test Suite (Ref. Design #1)**

### <span id="page-43-1"></span>11.1 Overview of MaaXBoard-RT Reference Design #1

This reference design is the "out-of-box" application that is factory pre-programmed into the HyperFlash memory of new MaaXBoard RT boards. It provides a suite of board test functions that can be exercised using two different interfaces:

- Command-line (serial console) interface or
- Graphical UI (using touch or a mouse pointer)

Developers are encouraged to build and customize this application, using the following tools and enablement from NXP:

- NXP MCUXpresso IDE
- NXP GUI Guider LVGL graphic editor & code-generation tool
- NXP SDK for RT1170-EVK

The application is partitioned into different FreeRTOS tasks that can be enabled or disabled as needed. This facilitates rapid customization and extensions to this embedded application

The **CLI menu** interface can be used to exercise all board functions, it can also be extended by developers to add new shortcut commands.

Functions exercised via the CLI Menu shortcuts include the following:

- **GPIO**: Keyboard control of RGB LEDs and reporting of User button events
- **I2C**: Scans & reports I2C devices onboard. or connected via the two expansion headers
- **Wi-Fi**: Wi-Fi Scan, Wi-Fi Connect and Wi-Fi Info WLAN reporting functions
- **Network**: Reports IP addresses for any connected Ethernet ports
- **USB Host**: Reports the presence of keyboard and mouse HID devices
- **AV Audio**: Routes PDM mics via Codec to the stereo audio jack.
- **AV Video**: Reports if MIPI-CSI Camera is present
- **Custom**: Supports Menu extension for custom expansion hardware
- **Statistics**: Reports utilization of Cortex-M7 processor by the runtime RTOS tasks

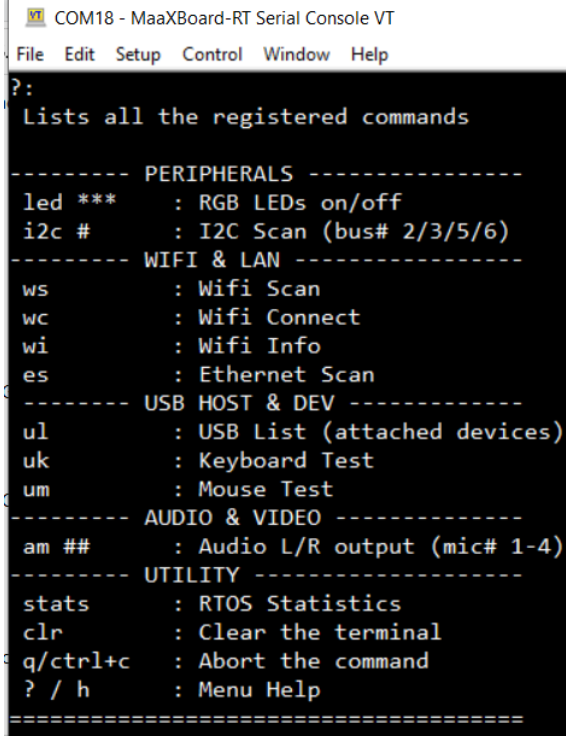

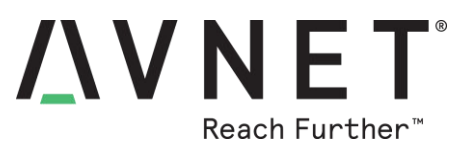

The **GUI display** interface (requires optional MIPI LCD display), provides an alternative method to control all the functions listed for the CLI user interface, as well as view feedback via a rich graphical UI, activating these functions either via touch interface, or using a mouse

The project source files are available for users to download, edit and repurpose for accelerated development of customized user applications

(Avnet's MaaXBoard RT "Factory Test" application is an example of how this codebase can be rapidly repurposed, in that case to interface with an automated C# test application running on a Windows computer)

The Graphical UI screens are designed using NXP's free GUI Guider tool. As shipped, this application supports 7 different screens which can be customized or added to:

- 1) Shortcut Menu
- 2) LED Control
- 3) Wi-fi & LAN Networking
- 4) USB & I2C Expansion
- 5) Audio & Video
- 6) Custom (User Sandbox)
- 7) Help & Info

The **Custom** GUI page by default charts the Wi-Fi signal strength, but users are encouraged to repurpose this page for their own use eg. to plot measurement data from add-on sensors)

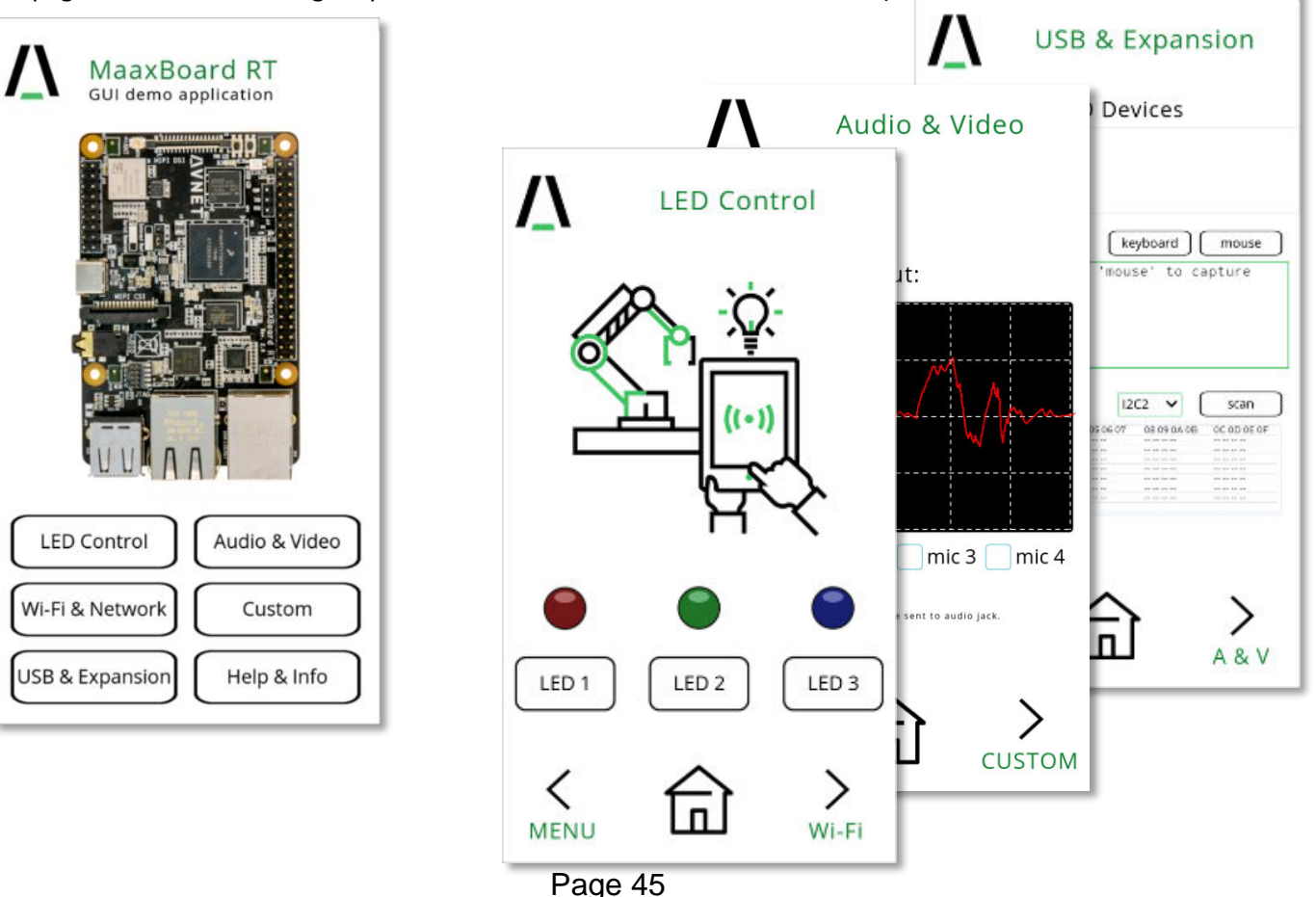

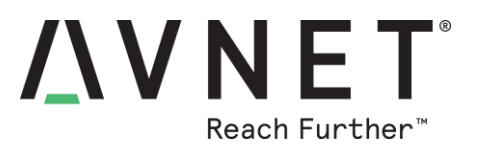

### <span id="page-45-0"></span>11.2 Console mode (CLI / Command-Line Interface)

Users without the optional MIPI 7-inch display can run the application entirely from the serial console interface. MaaXBoard RT's CLI is configured to use LPUART1 configured with a baudrate of 115200 8N1 (accessible via the **J17** Debug UART 3-pin header.

*Note: If no LCD GUI display is in use, set the relevant #define in globals.h to zero ie.* 

#### **#define GUI\_EN 0**

19 \* Definitions 21 /\* Engentos task can be enabled by setting 1, disabled by setting 0 \*/ 22 #define GUI\_EN  $1 -$ 23 #define WIFI\_EN  $\mathbf{1}$ 24 #define ETH100MB\_EN 1 25 #define ETH1GB EN 1 26 #define USB\_PERIPH\_EN 1 27 #define CONSOLE EN  $\mathbf{1}$ 28 #define AUDIO EN 1

<span id="page-45-1"></span>**Figure 13 – Configure GUI\_EN in global.h**

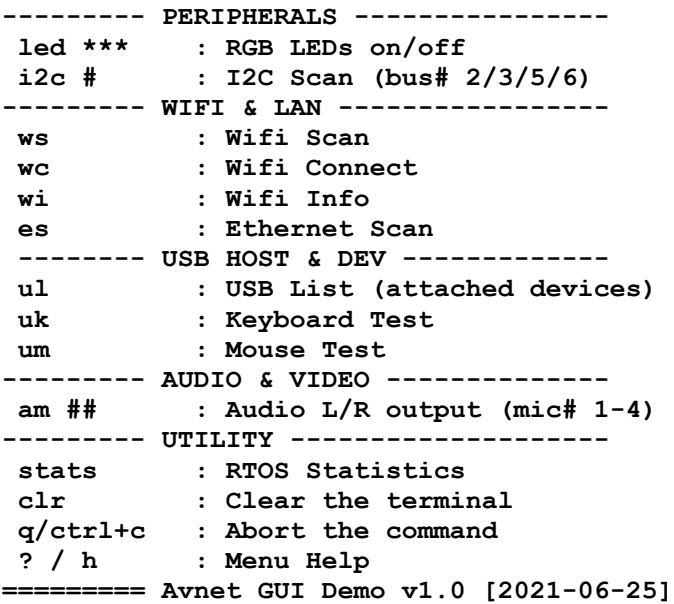

<span id="page-45-2"></span>**Figure 14 – Default list of supported CLI Menu commands**

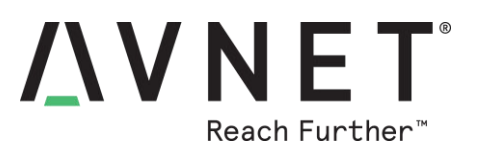

### <span id="page-46-0"></span>11.3 GUI mode (Graphical UI)

To run in GUI mode, the optional 7inch MIPI display (720x1280) from Avnet is required. The Menu can be navigated using the touchscreen or mouse (attach via the USB type-A host connector).

Depending on the required orientation, the user may want to rotate the screen by 180 degree. To do this, **AVT\_DISPLAY\_ROTATE\_180** must defined in the preprocessor under project settings.

<span id="page-46-1"></span>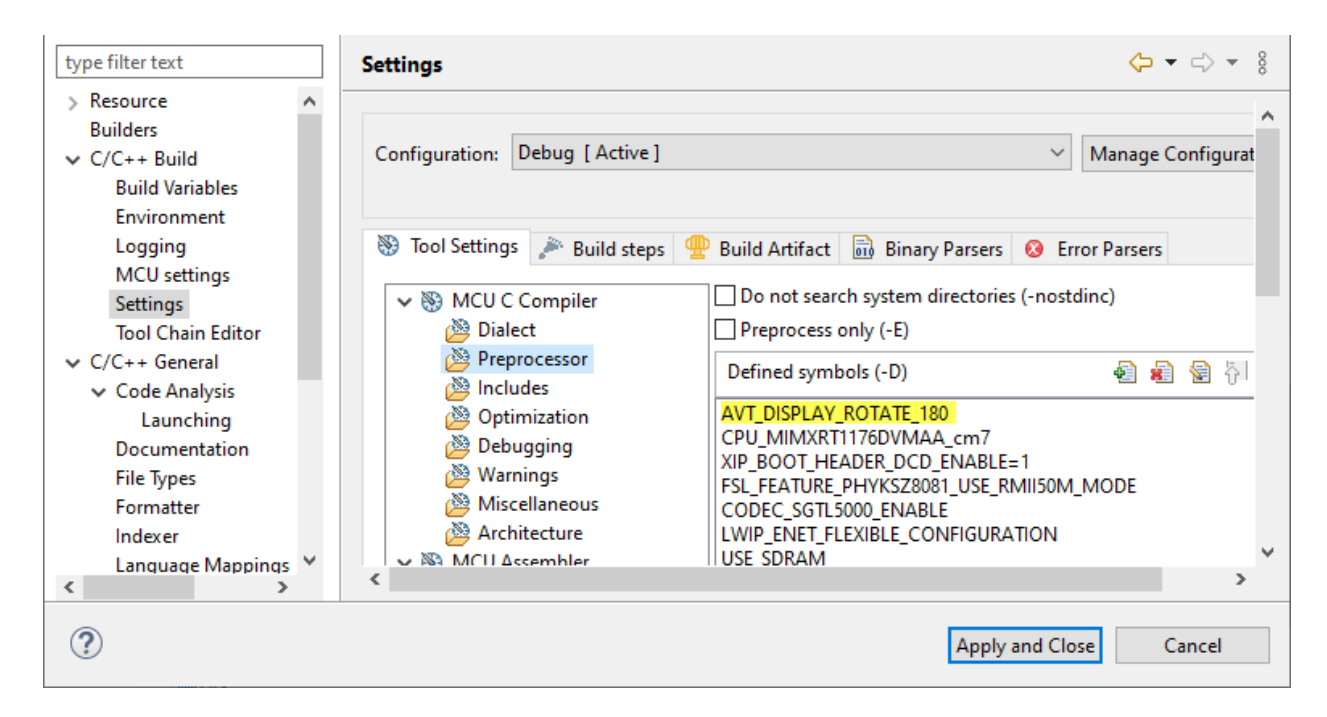

**Figure 15 – Screen orientation in project settings**

# **AVNET** Reach Further<sup>™</sup>

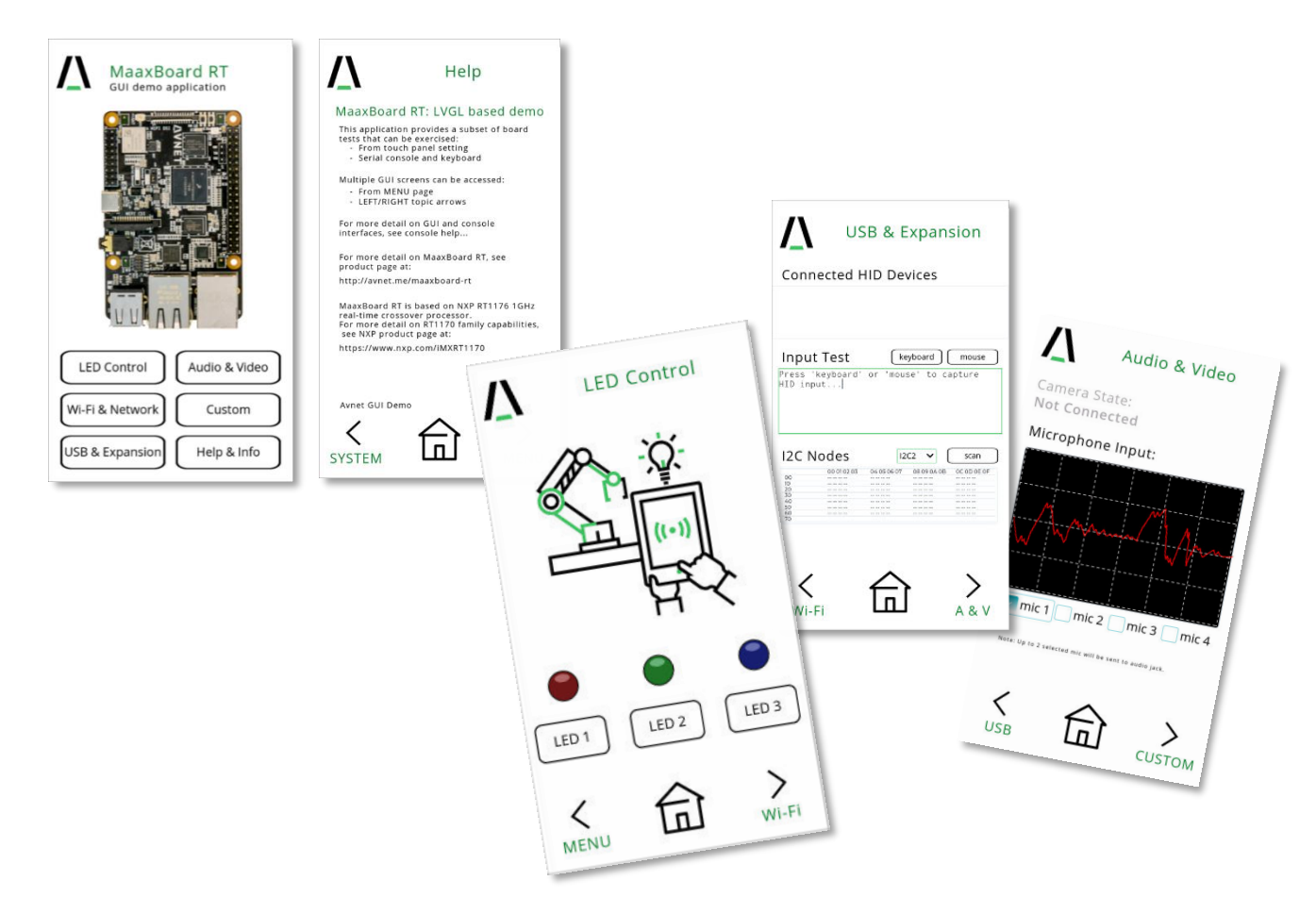

### <span id="page-47-0"></span>11.4 Project Structure for Reference Design #1

The project contains several folders however, only a few are of interest for the purpose of this document. The folders of interest are the following:

- **generated/**
	- o GUI Guider generated source files
- **sources/**
	- o application source files
- **board/**
	- o **board.c/h**
		- **•** board specific definitions
	- o **clock\_config.c/h**
		- **Example 2** generated clock configuration from the MCUXpresso configurator
	- o **pin\_mux.c/h**
		- generated pin configuration from the MCUXpresso configurator
- **littlevgl/**
	- o LVGL graphics library version 7.11
- **wifi/**
	- o Wi-Fi driver and Bluetooth firmware

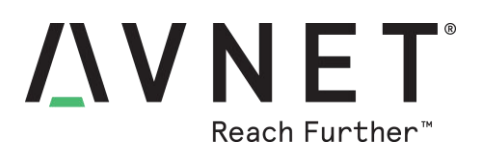

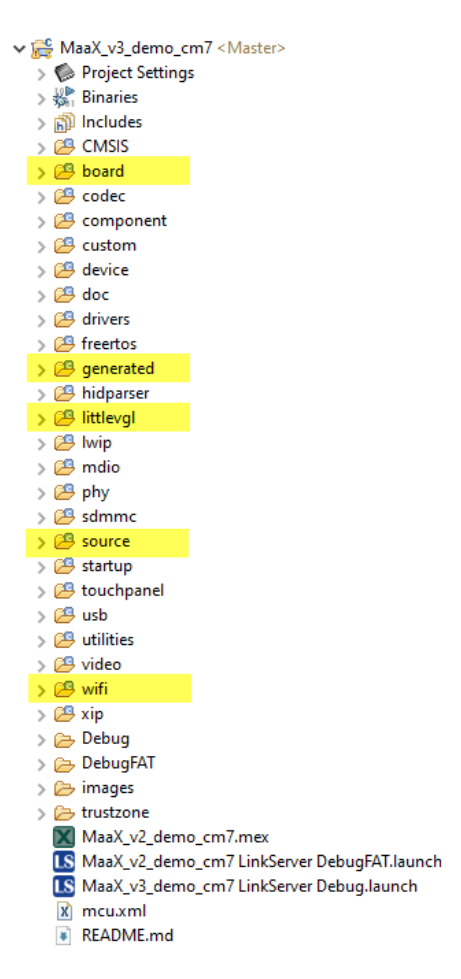

**Figure 16 – Project folders**

<span id="page-48-0"></span>The main function **int main(void)** is located under **source/littlevgl\_guider.c** and contains the initialization routines as well as the logic for creating the required FreeRTOS tasks.

There are a total 10 FreeRTOS tasks running.

- **lvgl\_task**
	- o Task handling all GUI object events and navigation
- **wifi\_task**
	- $\circ$  Task obtains Wi-Fi network information, performs SSID scanning, and connects to a hardcoded Wi-Fi network. The SSID can be changed from the default in **network\_demo.c** by changing the following defines
		- **#define EXT\_AP\_SSID "max123" #define EXT\_AP\_PASSPHRASE "1qaz2wsx"**

- **eth\_100m\_task**
	- o 100Mb DHCP client to obtain an IP address from the network
- **eth\_1g\_task**
	- $\overline{\circ}$  1Gb DHCP client to obtain an IP address from the network

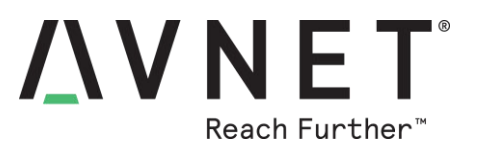

- **USB\_HostTask**
	- o USB host task for enumerating HID devices (keyboard and mouse)
	- **USB\_HostApplicationMouseTask**
		- o Reads HID mouse data
- **USB\_HostApplicationKeyboardTask**
	- o Reads HID keyboard data
- **USB\_logTask**
	- o Responsible for processing the USB keyboard and mouse data and outputs to the serial port. This task facilitates the command line user interface (CLI).
- **console\_task**
	- o Processes console commands received over the serial port

### <span id="page-49-0"></span>11.5 Adding a new CLI Command

MaaXBoard-demo uses the standard [FREERTOS+CLI](https://www.freertos.org/FreeRTOS-Plus/FreeRTOS_Plus_CLI/FreeRTOS_Plus_Command_Line_Interface.html) framework. Adding new CLI commands can be achieved with the following 3 steps. Refer to existing CLI command implementation examples located in **source/UART\_CLI.c**

1. Create the new function with the parameters shown below and place it below the existing **ethernetScanCommand** function body. The **pcWriteBuffer** parameter represents the output buffer that would be sent out to the serial port console after command execution.

```
 static BaseType_t newFunction( char *pcWriteBuffer,size_t, 
                  xWriteBufferLen, const char *pcCommandString )
 {
     /* your logic here */
 };
```
2. Create the new command structure following the format shown below and place it after the ethernetScanCommandStruct structure definition. (Commands may contain one or more parameters)

```
 static const CLI_Command_Definition_t taskNewFuncCommandStruct =
   {
        "newfunc",
        "--------- UTILITY --------------------\r\n"
       " newfunc : newfunc description \r \n\ln",
       newFunction,
100
   };
```
3. For the new command to be recognized, it must be registered. Register the newly created command as follows and place it in the **console\_task** function along with all the other command registrations.

 **FreeRTOS\_CLIRegisterCommand(&taskNewFuncCommandStruct);**

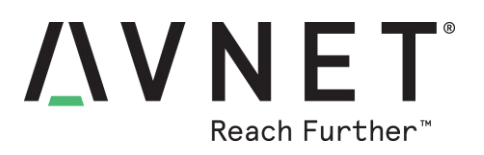

# <span id="page-50-0"></span>**12 Customizing the Wi-Fi Webserver (Ref. Design #2)**

### <span id="page-50-1"></span>12.1 Overview of the MaaXBoard-RT Reference Design #2

- FreeRTOS based dual-core application supports
	- o M7 based webserver and Wi-Fi network connectivity
	- o M4 based I2C sensor monitoring & output control
- Remote, headless operation
	- o UI access to board via any internet browser
	- o Websocket streaming of 6-axis IMU sensor data
	- o Network connection via 802.11ac Wi-Fi
	- o BLE-connected Smartphone App support later
- Charts accelerometer and magnetometer data from FXOS8700 IMU sensor (NXP)
- Charts distance measurements from VL53L3CX Time-of-Flight sensor (ST)

(For the charting of sensor measurements the following optional hardware needs to be added)

- o [PI 2 Click Shield](https://www.mikroe.com/pi-2-click-shield) / HAT (MikroE, \$8.00)
- o [6DOF IMU 3 Click](https://www.mikroe.com/6dof-imu-3-click) board (MikroE, \$7.00)
- o [LightRanger 8 Click](https://www.mikroe.com/lightranger-8-click) board (MikroE, \$12.00)

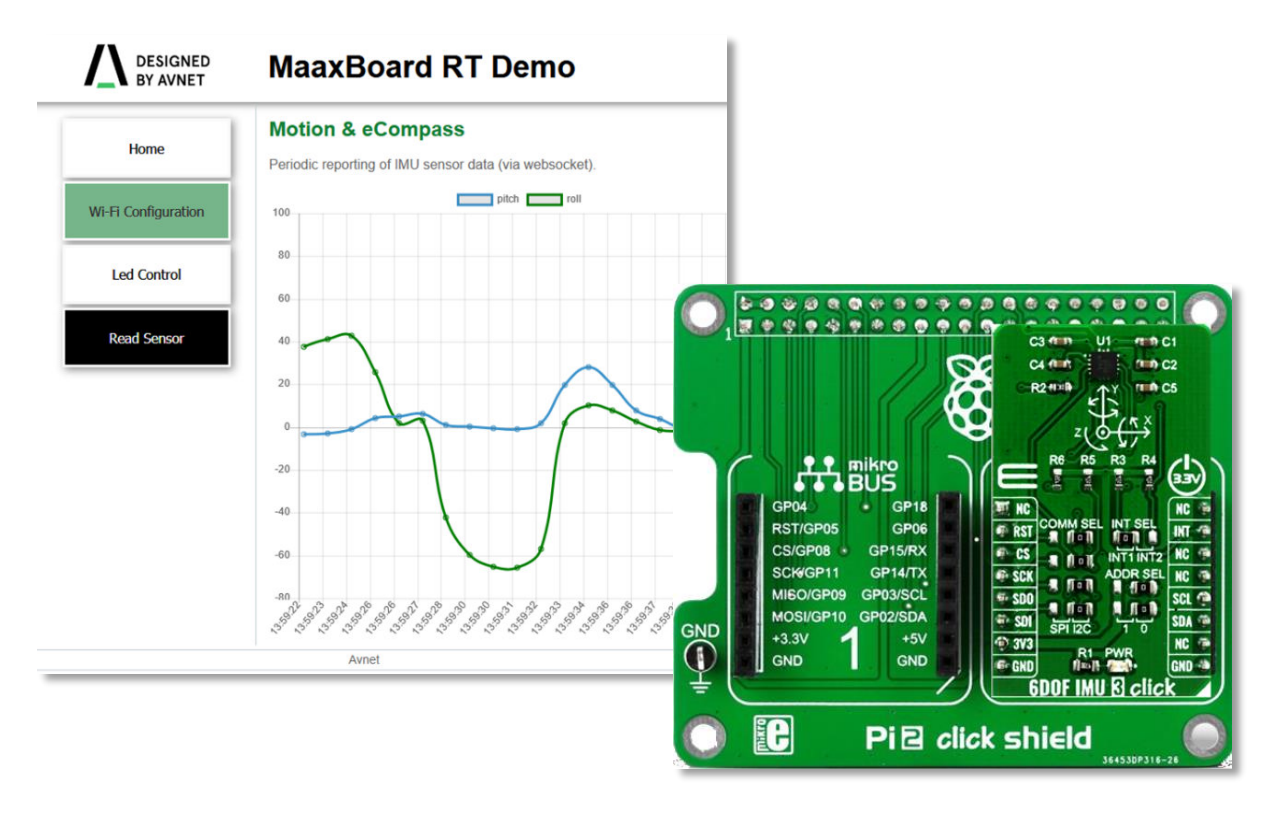

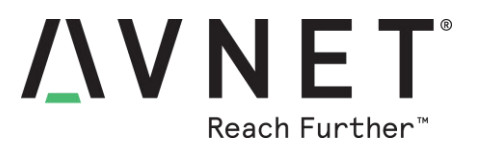

This application utilizes the M7 and the M4 cores to demonstrate a headless webserver on the i.MXRT1170 MCU. Main features of this design include the following:

- Utilizing the HyperFlash for non-volatile configuration storage
- Wi-Fi softAP or Wi-Fi client
- HTTP server based on IwIP stack
- Inter-core communication between the M7 and M4 cores.
- IMU, distance sensor reading using i2c bus.

#### <span id="page-51-0"></span>12.2 Modes of Operation

#### <span id="page-51-1"></span>12.2.1 HyperFlash Partitioning

The onboard HyperFlash memory size is 32MB. In this application the flash memory is partitioned into two equal sections of 16MB. The first 16MB section is used as program flash and contains the running application. The subsequent 16MB section is used for storage. (*Note: The flash partitioning can be changed in the project settings.*)

The following definition must be set in the project. This value represents the starting physical address of the configuration partition.  $(16777216 = 0x1000000)$ 

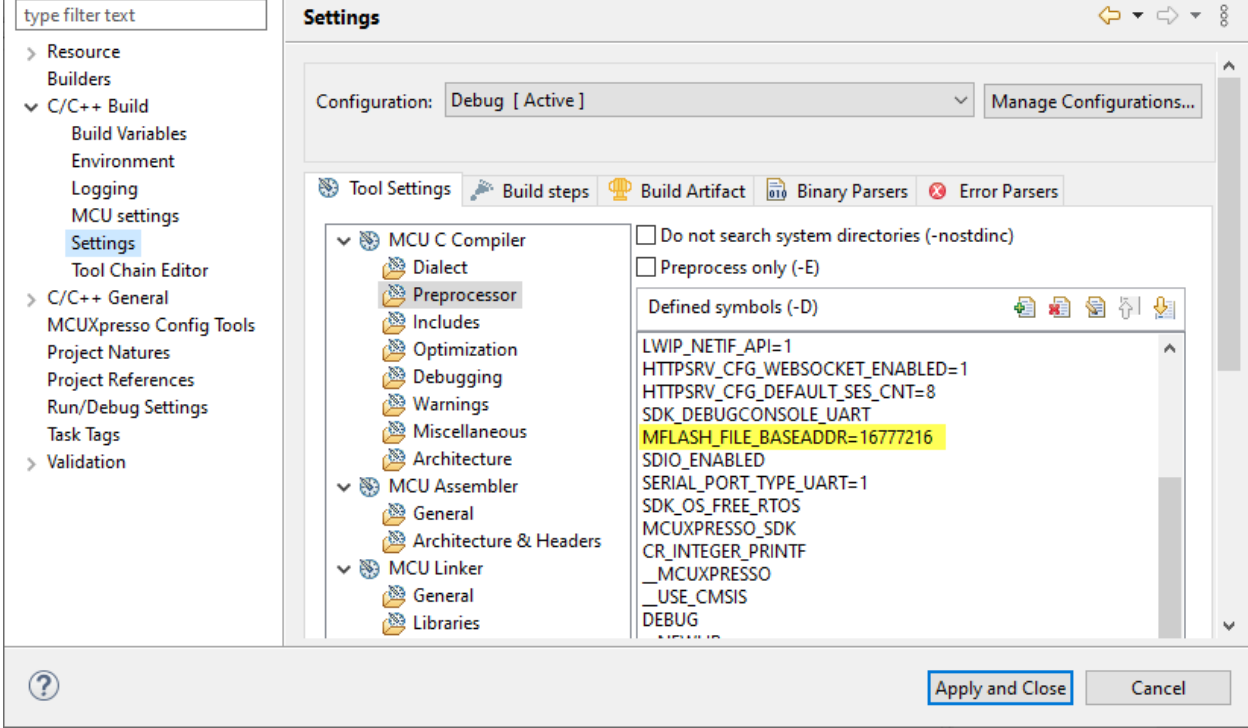

#### **MFLASH\_FILE\_BASEADDR=16777216**

### <span id="page-51-2"></span>**Figure 17 – HyperFlash Base address**

Page 52

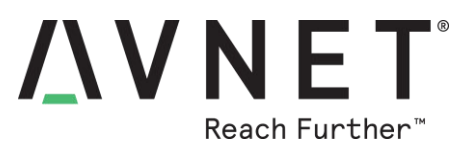

#### <span id="page-52-0"></span>12.2.2 Soft AP mode

MaaXBoard RT will run in soft AP mode if SSID and password have not been stored in the HyperFlash configuration partition. Alternatively, the user can pre-configure the board's Wi-Fi network connection, by hard-coding the default SSID and password in **webcongig.h**

```
#define WIFI_SSID "maaxboard_access_point"
```

```
#define WIFI_PASSWORD "maaxboard123"
```
Once a connection is established, use the connected device browser to browse to the boards IP address: [http://192.168.1.1](http://192.168.1.1/) This will open the boards webpage through which an SSID and password can be entered and stored. The board can now be operated in client mode.

#### <span id="page-52-1"></span>12.2.3 Wi-Fi Client Mode

If a valid SSID and password have been stored in HyperFlash, then MaaXBoard RT will enter client mode. In client mode, MaaXBoard RT will connect to the specified network using the available SSID and password. Connecting a serial console to the board's serial port allows the user to view additional details pertaining to this connection. *(Note: Serial terminal configuration is 115200/8-N-1)*

```
Starting MaaXBoard Webserver DEMO
[i] Trying to load data from mflash.
[i] Saved SSID: SSID, Password: password
[i] Initializing WiFi connection...
MAC Address: XX:XX:XX:XX:XX:XX
[net] Initialized TCP/IP networking stack
WLAN initialized
WLAN FW Version: w8987o-V0, RF878X, FP91, 16.91.10.p200, WPA2 CVE FIX 1,
PVE_FIX 1
[i] Successfully initialized WiFi module
Connecting as client to ssid: ssid with password password
         Connected to following BSS:SSID = [SSID], IP = [192.168.0.25]
[i] Connected to Wi-Fi
ssid: SSID
[!]passphrase: password
 Now join that network on your device and connect to this IP: 192.168.0.25
```
To view the web page output by the MaaXBoard RT webserver, the user should navigate their internet browser to the IP address shown in the serial terminal.

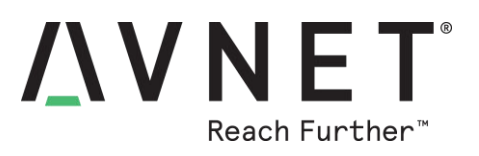

### <span id="page-53-0"></span>12.3 Project Structure for Reference Design #2

This reference design application is partitioned into two projects, one for each core, with each project running a set of FreeRTOS tasks.

>  $\frac{1}{\sqrt{2}}$  maaxboard\_webserver\_M4SLAVE <Slave>

The M7 core project (MASTER) runs FreeRTOS with memory scheme 3 and runs 3 tasks.

- **wifi\_task**
	- o This task initializes Wi-Fi connectivity
- **http\_srv\_task**
	- o HTTP server task based on lwIP stack
- **app\_task**
	- o Communication task responsible for retrieving sensor data from the M4 core

The M4 core project (SLAVE) runs FreeRTOS with memory scheme 4 and runs 3 tasks.

- **IMU\_TASK**
	- o polls the IMU sensor for data every 10ms (refer to [6DOF IMU 3 CLICK\)](https://www.mikroe.com/6dof-imu-3-click)
- **LR\_TASK**
	- o Polls the LightRanger sensor every 500ms (read [LightRanger 8 CLICK\)](https://www.mikroe.com/lightranger-8-click)
- **MC\_TASK**
	- o sends sensor data to M7 core every 200ms across shared memory

Inter-core communication uses a [message buffer](https://www.freertos.org/RTOS-message-buffer-example.html) with statically allocated memory **rpmsg\_sh\_mem** at location 0x202c0000 with size of 0x2000. This shared memory is at a fixed location and accessed by both cores. This shared memory can be adjusted in the project properties under the MCU settings section.

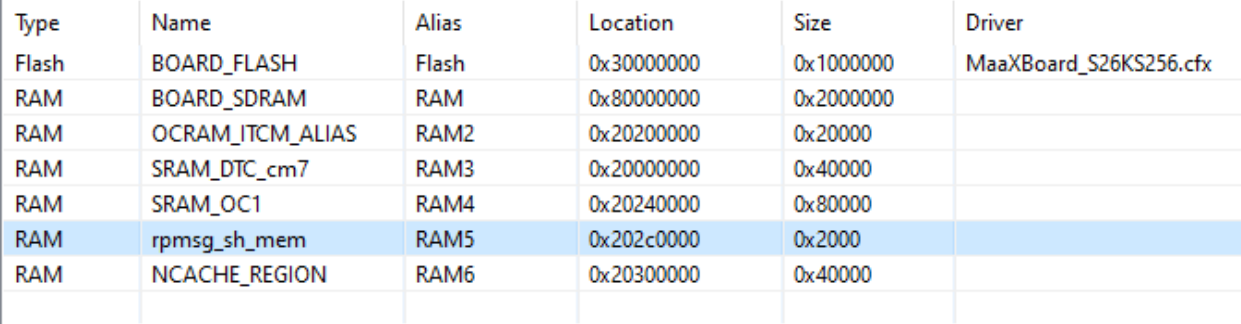

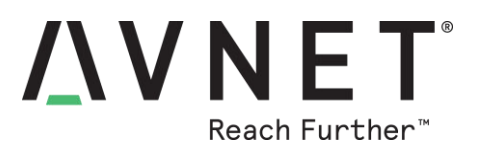

### <span id="page-54-0"></span>12.3.1 M7 (MASTER) Wi-Fi Webserver project

This contains several folders, but only the following are of interest for purpose of this document.

- **src/**
	- o web source files (.css .js .html)
- **source/**
	- o application source files
- **board/**
	- o **board.c/h**
		- **•** board specific definitions
	- o **clock\_config.c/h**
		- generated clock configuration from the MCUXpresso configurator
	- o **pin\_mux.c/h**
		- generated pin configuration from the MCUXpresso configurator
	- o lvgl graphics library version 7.11
- **wifi/**
	- o Wi-Fi driver and Bluetooth firmware

#### <span id="page-54-1"></span>12.3.2 M4 (SLAVE) Sensor Service project

The main folders are the following:

- **accel/**
	- o IMU driver
- **source/**
	- o application source files
- **board/**
	- o **board.c/h**
		- **•** board specific definitions
	- o **clock\_config.c/h**
		- generated clock configuration from the MCUXpresso configurator
	- o **pin\_mux.c/h**
		- generated pin configuration from the MCUXpresso configurator
	- o lvgl graphics library version 7.11
- **lightranger/**
	- o LightRanger driver

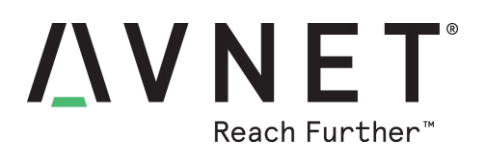

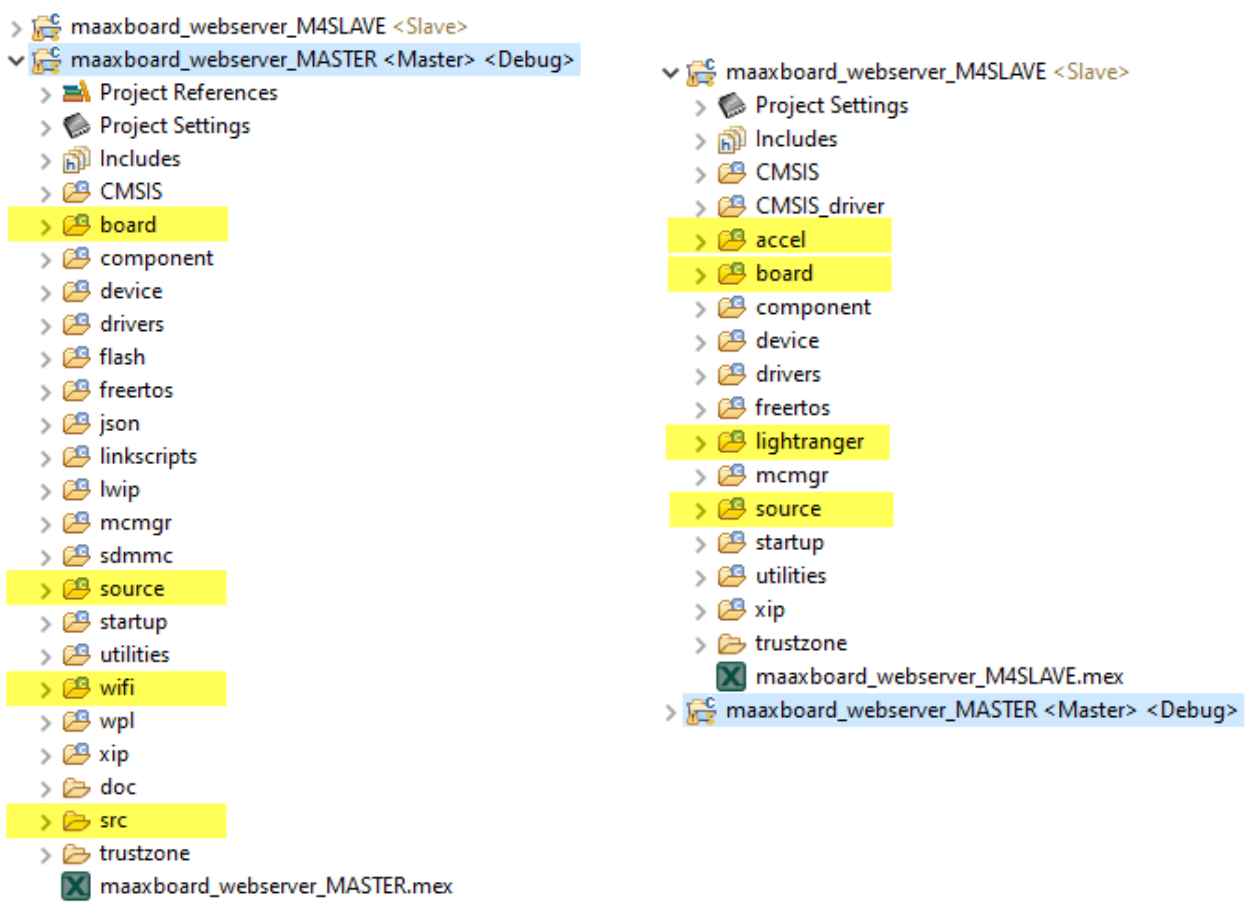

### <span id="page-55-0"></span>12.4 Installing the Click Boards

The **LightRanger Click** sensor board must installed in slot #1 on the click shield, and the **IMU Click** sensor board must be installed in **slot #2**. It is not possible to interchange the board locations due to physical pin routing.

### <span id="page-55-1"></span>12.5 Running the demo

Connect a serial terminal to the MaaXBoard RT serial port using the MCU-LINK serial port feature to view the log. Observe the IP address and use your browser to navigate to that address to view the MaaXBoard RT web page. *(Note: Serial terminal configuration is 115200/8-N-1)*

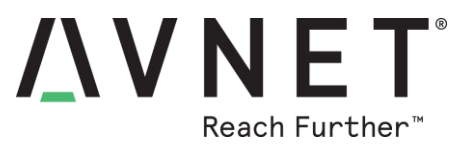

The log shown below is a sample output of the **maaxboard\_webserver\_MASTER** demo as displayed in the terminal window:

```
Starting MaaXBoard Webserver DEMO
[i] Trying to load data from mflash.
[i] Saved SSID: ssid, Password: password
[i] Initializing WiFi connection...d
MAC Address: XX:XX:XX:XX:XX:XX
[net] Initialized TCP/IP networking stack
WLAN initialized
WLAN FW Version: w8987o-V0, RF878X, FP91, 16.91.10.p200, WPA2 CVE FIX 1,
PVE_FIX 1
[i] Successfully initialized WiFi module
Connecting as client to ssid: ssid with password password
         Connected to following BSS:SSID = [ssid], IP = [192.168.0.13]
[i] Connected to Wi-Fi
ssid: ssid
[!]passphrase: password
Now join that network on your device and connect to this IP: 192.168.0.13
```
### <span id="page-56-0"></span>12.6 HyperFlash as runtime storage

SDK 2.10 provides a standard software component "**mflash rt1170**" based on NOR flash memory. Since MaaXBoard RT is instead fitted with 32MB HyperFlash. Some changes are required to be made to the mflash driver code. The affected files are **mflash\_drv.c** and **mflash\_drv.h**

```
 flash/
     o mimxtr1170/
            mflash_drv.c (modified)
            mflash_drv.c (modified)
     o mflash_common.h
     o mflash_file.c
     o mflash_file.h
```
The **mflash\_file.c** file provides a simple statically allocated flat filesystem used with FLASH memories. It is critical to note that *w*hen using the HyperFlash for storage in a multi core project, the user must disable the flexspi1 clock configuration on the slave core, in our case, the M4 core. This can be achieved by qualifying the flexsip1 clock configuration with the **FLEXSPI\_IN\_USE** definition. Disabling the slave Flexspi1 clock on the slave core is performed in **clock\_config.c**

Using **FLEXSPI** IN USE definition in the slave project.

```
#if !(defined(XIP_EXTERNAL_FLASH) && (XIP_EXTERNAL_FLASH == 1) || 
defined(FLEXSPI_IN_USE))
     rootCfg.mux = kCLOCK_FLEXSPI1_ClockRoot_MuxOscRc48MDiv2;
     rootCfg.div = 1;
     CLOCK_SetRootClock(kCLOCK_Root_Flexspi1, &rootCfg);
#endif
```
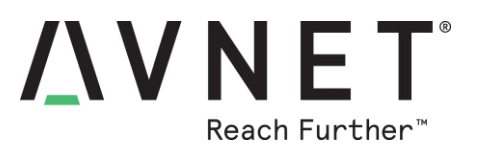

### <span id="page-57-0"></span>12.7 User Customization

### <span id="page-57-1"></span>12.7.1 Frontend (Webserver UI)

All front-end web resources can be found in **src/wifi\_common/webconfig/webui** The LWIP stack provides a PERL **script mkfs.pl** which is used to convert entire web frontend sources into a single **.c** file. The generated **.c** file can then be added to a project and compiled. The **mkfs.pl** script is located here, **src/wifi\_common/webconfig/webui/mkfs.pl**

The **mkfs.pl** script requires only the folder location of the web resources as a parameter. The script converts all **.jpg, .html, .css, .js, …** into **httpsrv\_fs\_data.c** in the form of constant arrays and their pointers.

The **mkfs.pl** script is invoked in the following manner.

#### **perl mkfs.pl webui**

The current project utilizes <8% of the 32 MB flash, leaving the user substantial space for customization.

#### <span id="page-57-2"></span>12.7.2 Backend (LWIP, CGI, HTTP)

LWIP webserver implementation supports CGI (Common Gateway Interface). The webserver receives and processes http GET/POST requests and invokes the appropriate registered call back functions.

HTTP callback functions are defined in **source/main\_m7.c** in a CGI link table **cgi\_lnk\_tbl[]** The user may define additional callback functions as needed or modify the existing ones.

**eg. GET 192.168.xx.yy/led.cgi will invoke cgi\_led() function.**

```
const HTTPSRV_CGI_LINK_STRUCT cgi_lnk_tbl[] = {
       {"led", cgi_led}, // led control
       {"reset", CGI_HandleReset}, // reset wifi
       {"get", CGI_HandleGet}, // wifi scan
       {"imu", CGI_HandleGetSensor}, // get IMU, lightranger sensor value
       {"post", CGI_HandlePost}, // set new SSID, password
       {"status", CGI_HandleStatus}, // get wifi status
       {0, 0} // DO NOT REMOVE - last item - end of table
};
```
*Note: Both GET / POST methods will invoke the given callback function.*

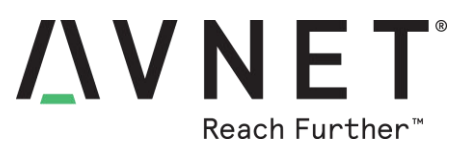

Example of a callback function:

```
static int CGI_Example(HTTPSRV_CGI_REQ_STRUCT *param)
{
     char[] data = "OK"; // dummy text data
     HTTPSRV_CGI_RES_STRUCT response = {0};
     response.ses_handle = param->ses_handle;
    resparse.txt = \overline{H} = HTTPSRV CODE OK;
     response.content_type = HTTPSRV_CONTENT_TYPE_PLAIN; 
     response.data = data;
     response.data_length = strlen(data);
     response.content_length = response.data_length;
    HTTPSRV_cgi_write(&response);
     return (response.length);
}
```
#### <span id="page-58-0"></span>12.7.3 Webserver access via Smartphone

Access to the Webserver pages via smartphone Wi-Fi network connection is easily accommodated. Shown here are webpage examples reformatted for viewing and control from the smaller screen

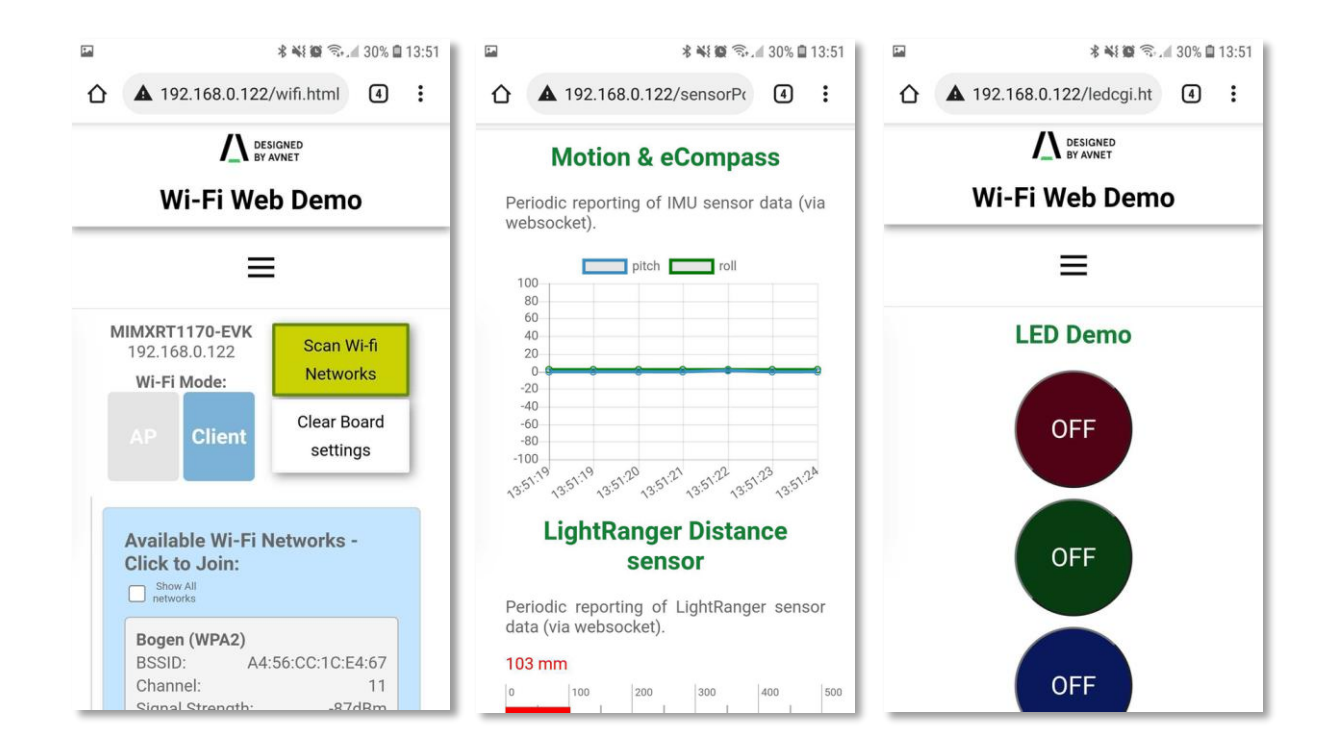

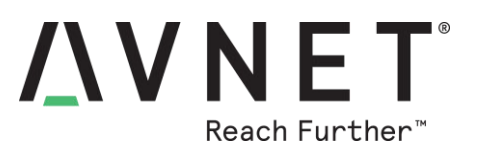

# <span id="page-59-0"></span>**13 Known Issues**

The following should be noted when working with the Rev.3 version production MaaXBoard RT

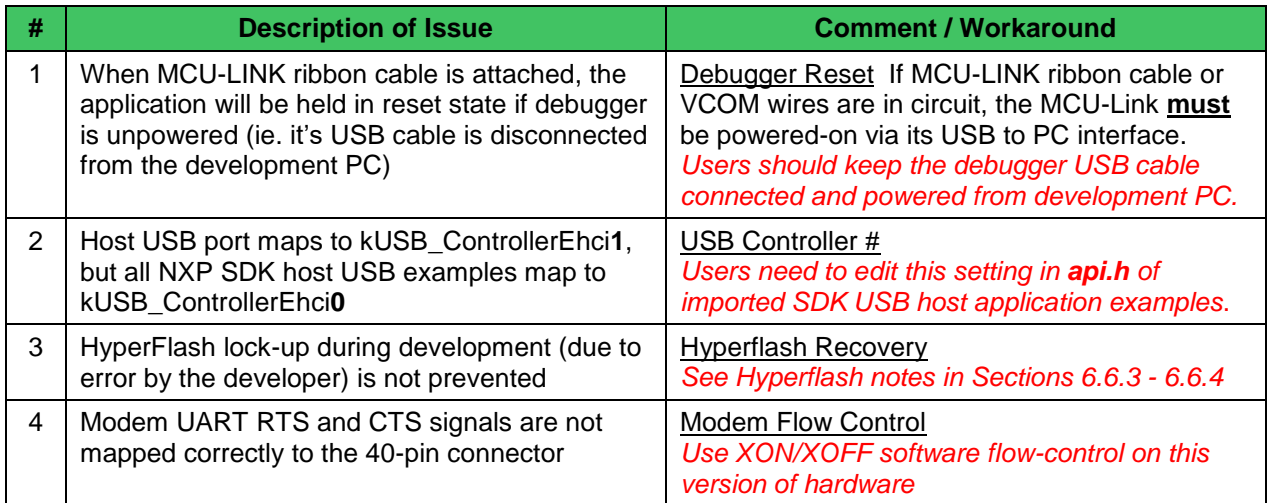

# <span id="page-59-1"></span>**14 Cautionary Notes**

**ESD -** Handling precautions for ESD-vulnerable electronic equipment are strongly recommended. It is advised to touch the metal housing of Ethernet or USB connectors, prior to touching any other part of the PCB.

**Connectors** - Use care when inserting/unplugging cables, especially with USB-C and audio jack connectors. Finger-support is advised to brace surface mount connectors against excessive lateral force.

**MIPI Connectors** - The locking mechanism of MIPI-DSI and MIPI-CSI ribbon cable connectors are relatively fragile and should be handled with care. Make sure of alignment and use minimal force when locking.

**OTP eFuses** – For security reasons, the on-chip OTP fuses in the RT1176 are one-time programmable. During application development, there should never be a need to program these fuses. Two boot modes are supported via selection jumper (J19). Programming of OTP eFuses will only be necessary when deploying this board in an end-product. It is the user's responsibility to be absolutely certain of their requirements before OTP programming and to not program the fuses by accident.

Note that Avnet accepts no liability and will not replace boards that have been:

- Damaged by ESD or mishandling.
- Compromised through OTP eFuse programming

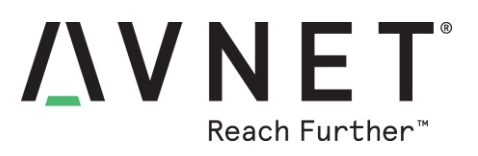

# <span id="page-60-0"></span>**15 Technical Support**

### <span id="page-60-1"></span>15.1 NXP-hosted Technical Support Resources

NXP Technical support of software enablement (eg. IDE and SDK issues) plus the broader RT family is available via NXP-hosted public community forums, eg.

<https://community.nxp.com/t5/Software-Forums/ct-p/Software>

<https://community.nxp.com/t5/i-MX-RT/bd-p/imxrt>

For assistance with in-depth debugging using the MCUXpresso IDE, parts 1-6 of the following NXP video series is of high value:

[https://www.nxp.com/design/training/advanced-debugging-with-mcuxpresso-ide-part-1-building-debugging](https://www.nxp.com/design/training/advanced-debugging-with-mcuxpresso-ide-part-1-building-debugging-and-direct-flashing:TIP-ADVANCED-DEBUG-MCUXPRESSO-IDE-1)[and-direct-flashing:TIP-ADVANCED-DEBUG-MCUXPRESSO-IDE-1](https://www.nxp.com/design/training/advanced-debugging-with-mcuxpresso-ide-part-1-building-debugging-and-direct-flashing:TIP-ADVANCED-DEBUG-MCUXPRESSO-IDE-1)

### <span id="page-60-2"></span>15.2 Avnet-hosted Technical Support Resources

Avnet documents & reference designs will be available for download from MaaXBoard RT product page: [http://avnet.me/MaaXBoard RT](http://avnet.me/MaaXBoard%20RT)

Avnet instructional tutorial blogs will also be linked to from: [http://avnet.me/MaaXBoard RT](http://avnet.me/mt3620-kit)

# <span id="page-60-3"></span>**16 Sales Contact Info**

For further info on Avnet-designed Starter Kits, contact your local Avnet representative at:

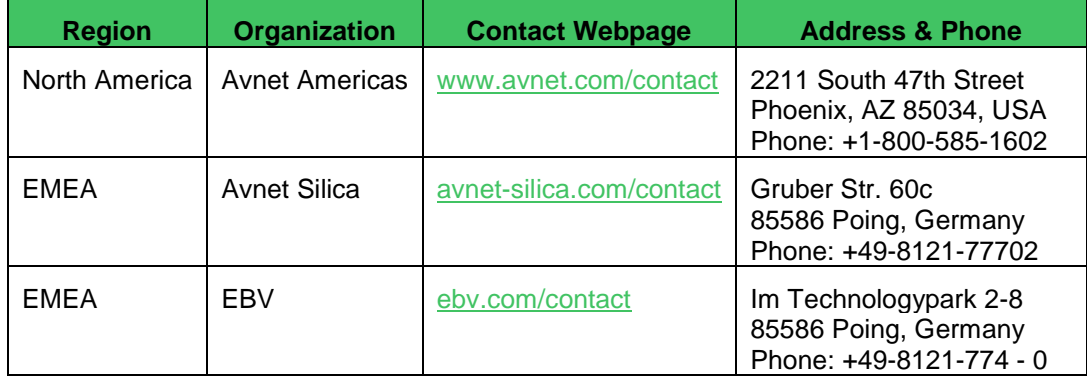

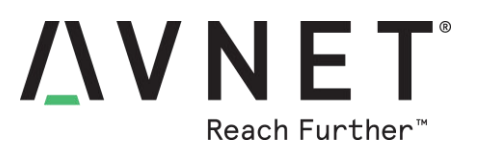

# <span id="page-61-0"></span>**17 Disclaimer**

MaaXBoard RT is engineered for use as a development board (to facilitate product evaluation and systemlevel prototyping) as well as for use as a sub-assembly in custom OEM end-products.

Avnet assumes no liability for modifications that a user chooses to make to MaaXBoard RT.

# <span id="page-61-1"></span>**18 Safety Warnings**

# *Safety Warnings*

- 1) It is recommended that this product only be powered via the on board USB type-C connector, from one of the following power sources:
	- a) +5V via USB type-C cable, connected to the development computer
	- b) +5V via USB type-C cable, connected with a battery of suitable rating
	- c) +5V via USB type-C cable, connected to an external +5V, 1A DC power adaptor (a higher rating may be needed if an expansion Pi\_HAT or custom board is fitted)

The external power supply shall comply with relevant regulations and standards applicable in the country of intended use.

2) Only compatible plug-in modules shall be connected to MaaXBoard RT.

Connection of incompatible devices may affect compliance or result in damage to the unit and void the warranty.

- 3) This product must be operated in a well-ventilated environment. If an enclosure is used, this must provide adequate ventilation.
- 4) Do not insert or remove any expansion board or cable, without first unplugging the relevant +5V DC power source
- 5) Ambient operating temperature when using MaaXBoard RT shall not exceed the range of: -30C to +85C

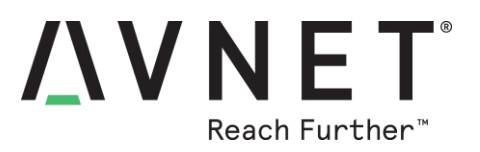

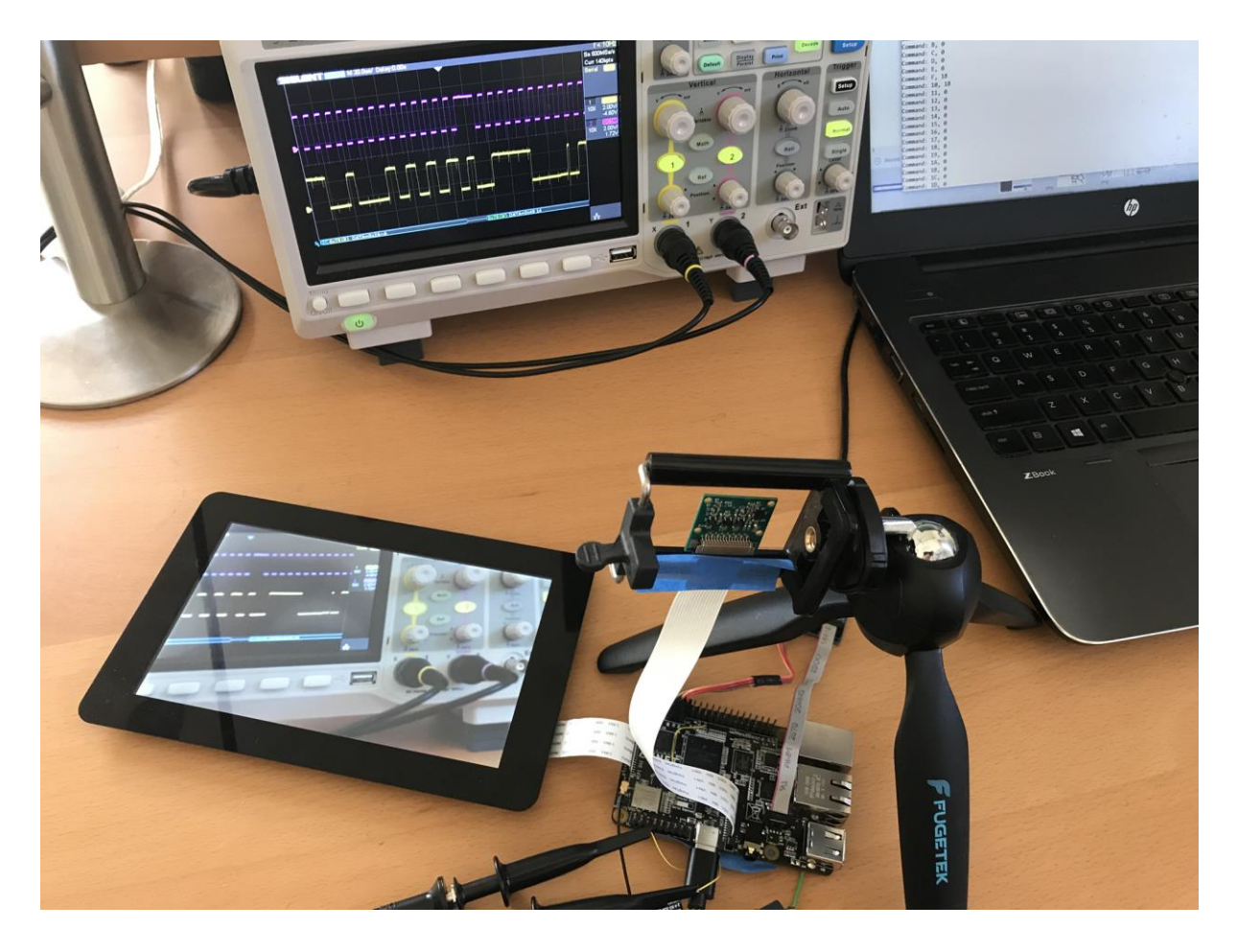

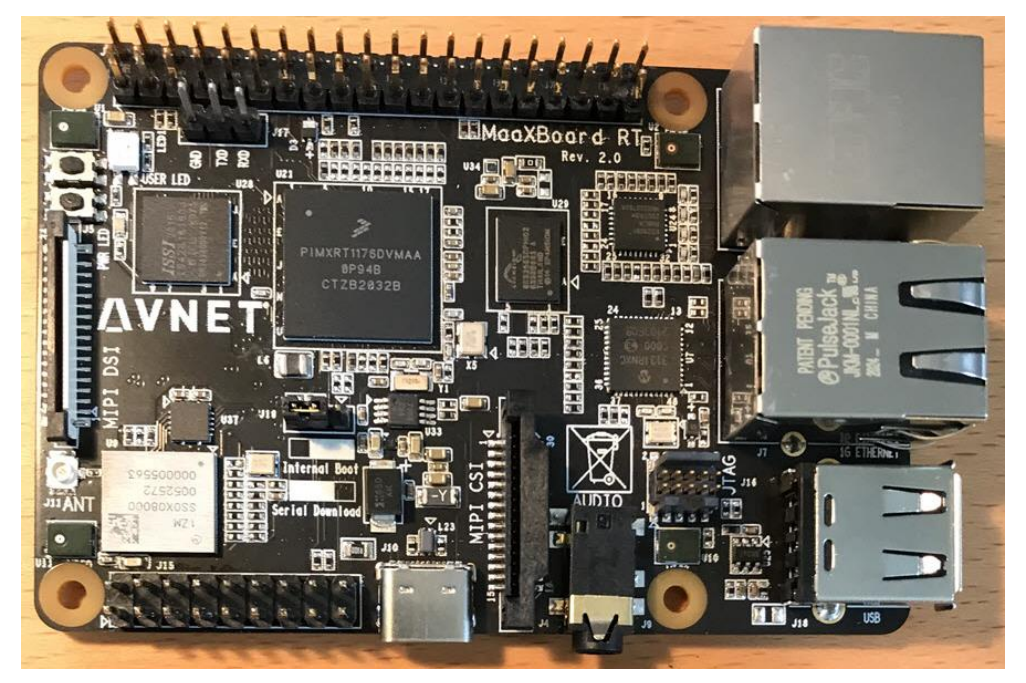

Page 63

#### FCC Warning

This device complies with part 15 of the FCC rules. Operation is subject to the following two conditions: (1) this device may not cause harmful interference, and (2) this device must accept any inte rference received, including interference that may cause undesired operation.

Changes or modifications not expressly approved by the party responsible for compliance could void the user's authority to operate the equipment.

NOTE: This equipment has been tested and found to comply with the limits for a Class B digital device, pursuant to part 15 of the FCC Rules. These limits are designed to provide reasonable protection against harmful interference in a residential installation. This equipment generates uses and can radiate radio frequency energy and, if not installed and used in accordance with the instructions, may cause harmful interference to radio communications. However, there is no guarantee that interference will not occur in a particular installation. If this equipment does cause harmful interferenceto radio or television reception, which can be determined by turning the equipment off and on, the user is encouraged to try to correct the interference by one or more of the following measures:

- Reorient or relocate the receiving antenna.
- Increase the separation between the equipment and receiver.
- Connect the equipment into an outlet on a circuit different from that to which the receiver is connected.
- Consult the dealer or an experienced radio/TV technician for help.

#### Radiation Exposure Statement

This equipment complies with FCC radiation exposure limits set forth for an uncontrolled environment. This equipment should be installed and operated with minimum distance 20cm between the radiator and your body.

### **ISED Statement**

English: This device complies with Industry Canada license‐exempt RSS standard(s).

Operation is subject to the following two conditions: (1) This device may not cause interference, and (2) This d evice must accept any interference, including interference that may cause undesired operation of the device. The digital apparatus complies with Canadian CAN ICES‐3 (B)/NMB‐3(B).

‐ French: Le présentappareilestconforme aux CNR d'Industrie Canada applicables aux appareils

radio exempts de licence. L'exploitationestautorisée aux deux conditions suivantes: (1) l'appareil ne doit pas p roduire de brouillage, et (2) l'utilisateur de l'appareildoit accepter tout brouillageradioélectriquesubi, mêmesi le brouillageest susceptible d'encompromettre le fonctionnement.

This radio transmitter (ISED certification number: IC: 21571-MAAXBOARDRT) has been approved by Industry Canada to operate with the antenna types listed with the maximum permissible gain indicated. Antenna types not included in this list, having a gain greater than the maximum gain indicated for that type, are strictly prohibited for use with this device.

Le présent émetteur radio (ISED certification number: IC: 21571-MAAXBOARDRT) a été approuvé par Industrie Canada pour fonctionner avec les types d'antenne énumérés ci-dessous et ayant un gain admissible maximal. Les types d'antenne non inclus dans cette liste, et dont le gain est supérieur au gain maximal indiqué, sont strictement interdits pour l'exploitation de l'émetteur.

### **Radiation Exposure Statement**

This equipment complies with Canada radiation exposure limits set forth for an uncontrolled environment. This equipment should be installed and operated with minimum distance 20cm between the radiator & your body.

### **Déclaration d'exposition aux radiations**

Cet équipement est conforme Canada limites d'exposition aux radiations dans un environnement non contrôlé. Cet équipement doit être installé et utilisé à distance minimum de 20cm entre le radiateur et votre corps.

#### Caution:

- (i) The device for operation in the band 5150–5250 MHz is only for indoor use to reduce the potential for harmful interference to co-channel mobile satellite systems;
- (ii) For devices with detachable antenna(s), the maximum antenna gain permitted for devices in the bands 5250-5350 MHz and 5470-5725 MHz shall be such that the equipment still complies with the EIRP limit;
- (iii) For devices with detachable antenna(s), the maximum antenna gain permitted for devices in the band 5725-5850 MHz shall be such that the equipment still complies with the EIRP limits specified for point-to-point and non-point-to-point operation as appropriate; and

Operations in the 5.25-5.35GHz band are restricted to indoor usage only.

#### **Avertissement:**

- (i) les dispositifs fonctionnant dans la bande de 5150 à 5250MHz sont réservés uniquement pour une utilisation à l'intérieur afin de réduire les risques de brouillage préjudiciable aux systèmes de satellites mobiles utilisant les mêmes canaux;
- (ii) pour les dispositifs munis d'antennes amovibles, le gain maximal d'antenne permis pour les dispositifs utilisant les bandes de 5250 à 5350MHz et de 5470 à 5725 MHz doit être conforme à la limite de la p.i.r.e;
- (iii) pour les dispositifs munis d'antennes amovibles, le gain maximal d'antenne permis (pour les dispositifs utilisant la bande de 5725 à 5850 MHz) doit être conforme à la limite de la p.i.r.e. spécifiée pour l'exploitation point à point et l'exploitation non point à point, selon le cas;

Les opérations dans la bande de 5.25-5.35GHz sont limités à un usage intérieur seulement.